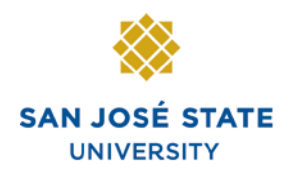

## **Overview**

This training manual demonstrates how to navigate faculty advisor processes via MySJSU.

# **Table of Contents**

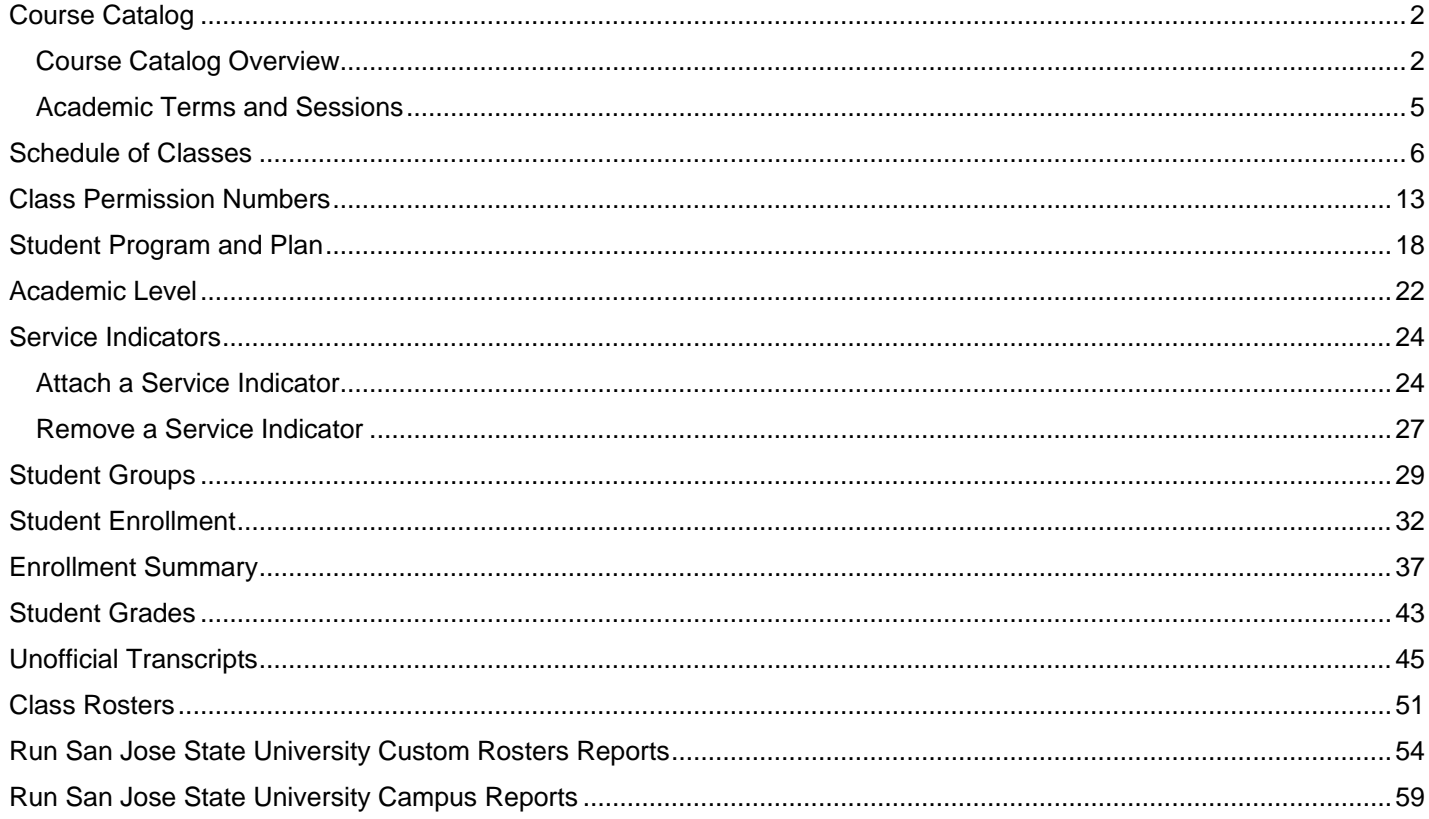

## **Course Catalog**

This section discusses the functions of the Course Catalog and demonstrates how to view course catalog information.

## **Course Catalog Overview**

- 1. From the **Main Menu,** navigate to **Curriculum Management > Course Catalog**.
- 2. Click **Course Catalog Search**.

## *The Catalog Search page displays.*

- 3. Choose a **Subject Area** and/or a **Catalog Nbr**.
- 4. Click the **Search** button.

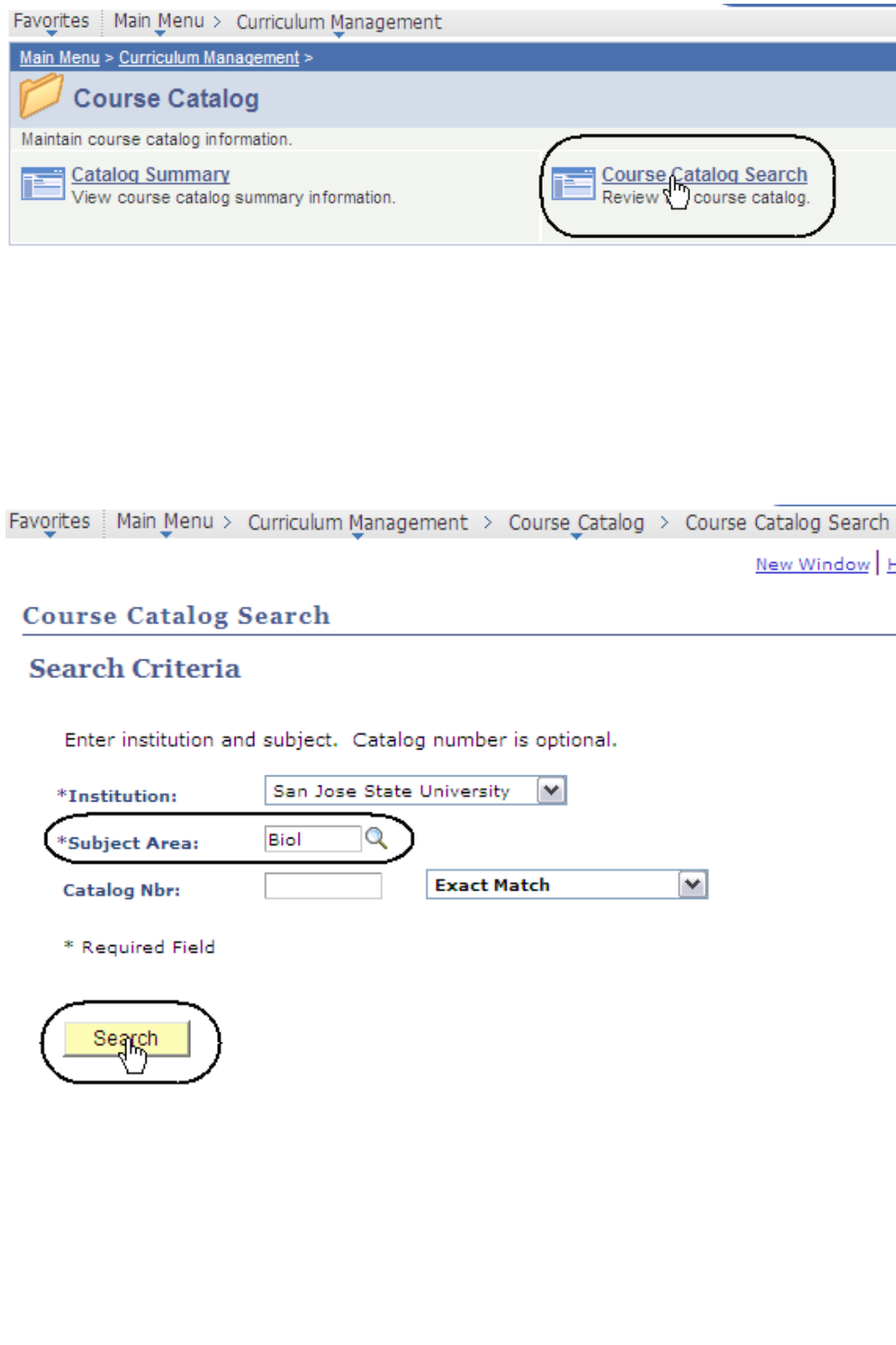

*The system displays a message that the search will return more than 50 courses.*

5. Click **OK**.

*The Catalog Search Results display.*

6. View course information.

*Note: Course offerings for the subject selected display in catalog number order.*

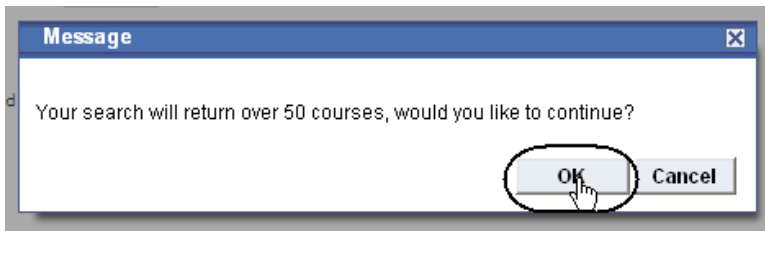

#### **Course Catalog Search**

#### **Catalog Search Results**

San Jose State University | Biology

Return to Sea

#### **BIOL** 1 - Plant Biology

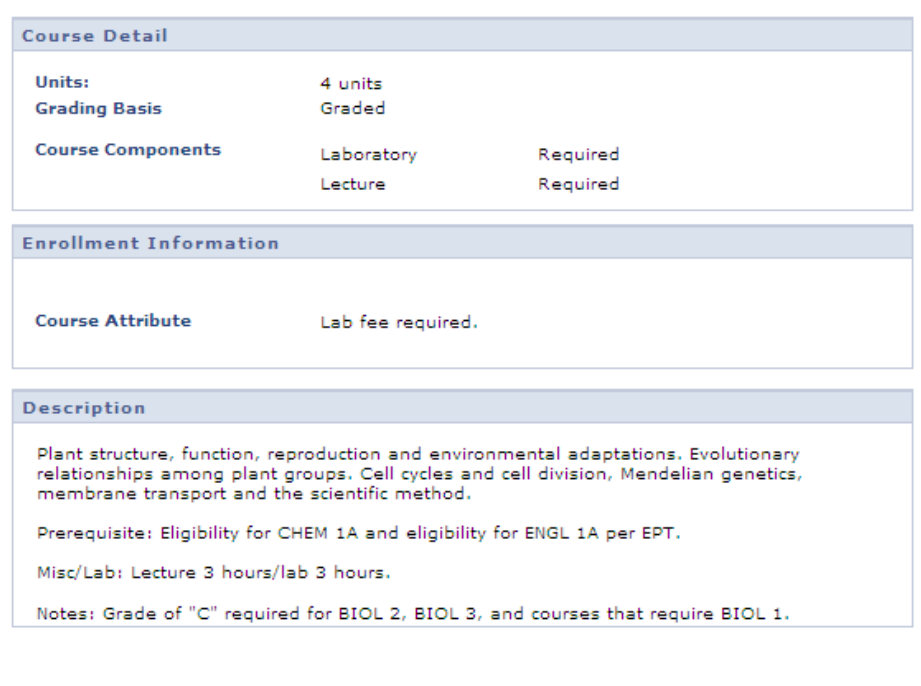

## **Field Description List: Catalog Search Results (above)**

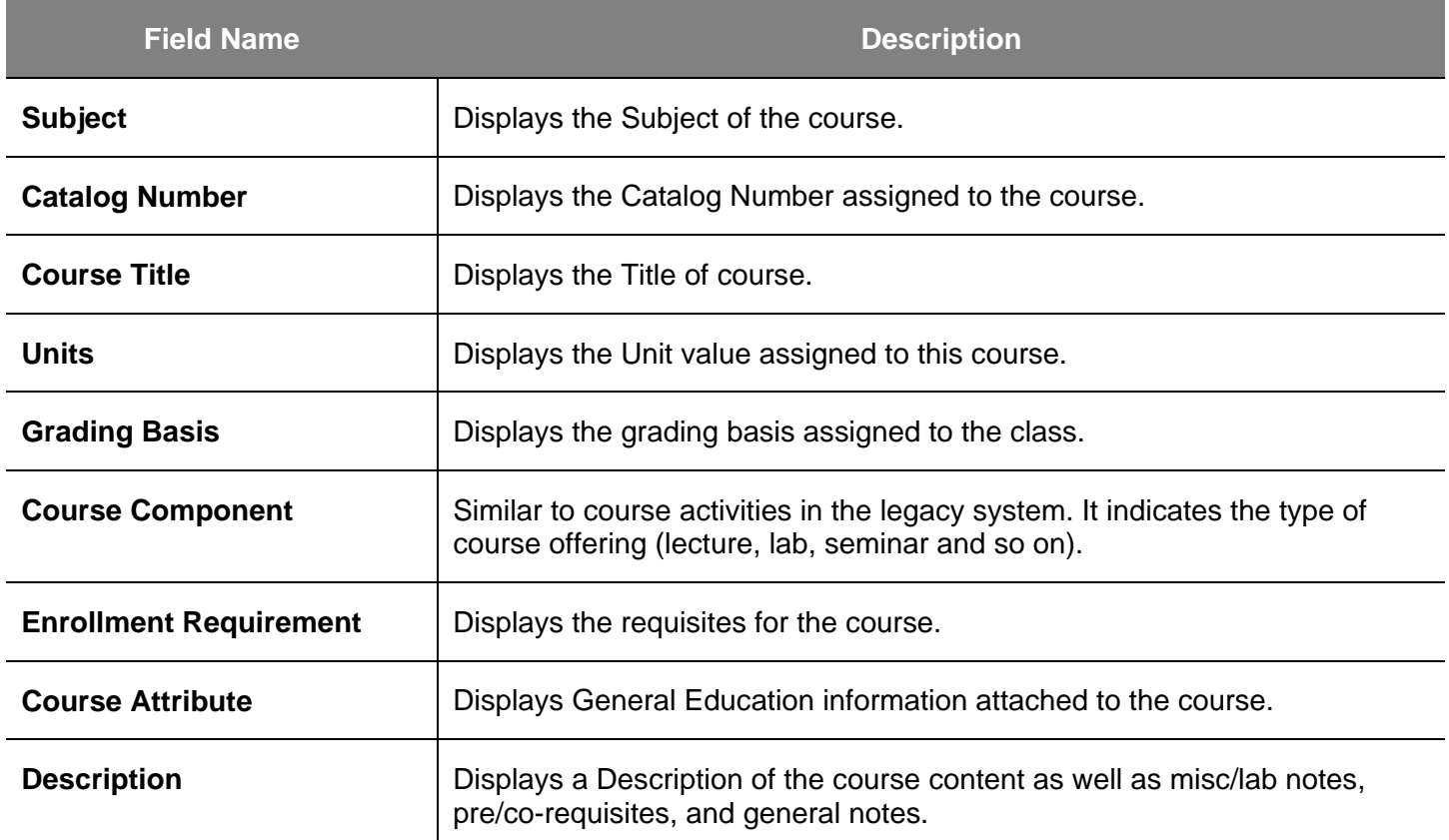

## **Academic Terms and Sessions**

• **Academic Term**: Universities use academic terms as an administrative way to define academic sessions, to bill students, distribute financial aid and generate university statistics for reporting.

In PeopleSoft, there are four academic terms: Winter, Spring, Summer, and Fall. The numeric values for the codes (below) are based on those in the legacy Student Information System (SIS) that San José State continues to use to define academic terms:

- $1 =$  Winter
- $2 =$ Spring
- $3 =$  Summer
- $4 =$ Fall

For example, in SIS, use 034 to enter Fall 2003. In PeopleSoft 8, use a 4-digit value to identify a school term. If the term is in the year 2000 or beyond, add the number 2 before the 3-digit SIS value. For example, in PeopleSoft, the 4-digit value for Fall 2003 is 2034. To enter a term in the 20th century (the 1900s); place a 0 before the former 3-digit value. For example, Fall 1995 in PeopleSoft would have the term value 0954. See the table below:

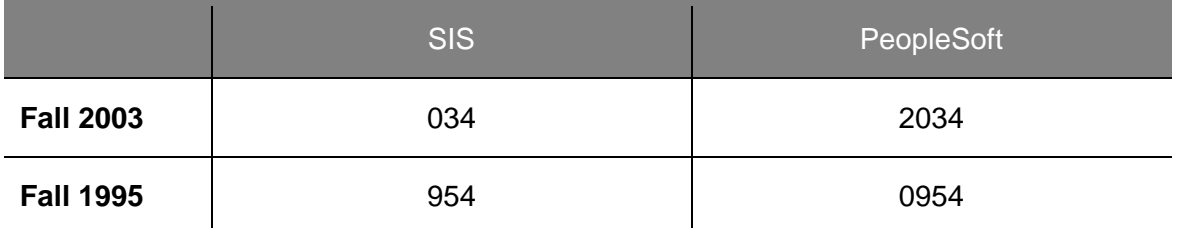

PeopleSoft offers flexibility on course begin- and end-dates and allows course grading at any time during a term. Special Session courses no longer have to be placed in unique terms, but are offered within the terms listed above.

- **Academic Sessions**: Sessions in PeopleSoft divide a term into multiple periods for offering classes. In PeopleSoft we have defined five possible sessions offered throughout the four terms. The sessions are as follows:
	- Regular Academic Session: Courses are state funded and offered on the main SJSU campus. Open University classes are offered within this session.
	- Special Session: Courses are self-funded and not offered on the main SJSU campus.
	- Winter Session: Courses are self-funded and offered on campus during a three week period between the fall and spring terms.
	- Summer One: Courses are self-funded and offered on campus during a six or ten week period during the summer term.
	- Professional Development: Courses offered through the SJSU Professional Development Center.

## **Schedule of Classes**

Use this section to learn how to view the schedule of classes.

- 1. From the **Main Menu**, navigate to **Curriculum Management > Schedule of Classes**.
- 2. Click the **Class Search** link.

## *The Class Search page displays.*

3. Enter the **Term** value.

## *The Class Search Criteria page displays.*

4. Enter the Subject, Course Number or Course Career.

*Note: This search page requires you to enter two pieces of data. The checkbox for Show Open Classes only counts as one. Selecting this checkbox will result in displaying only the classes that have space available.*

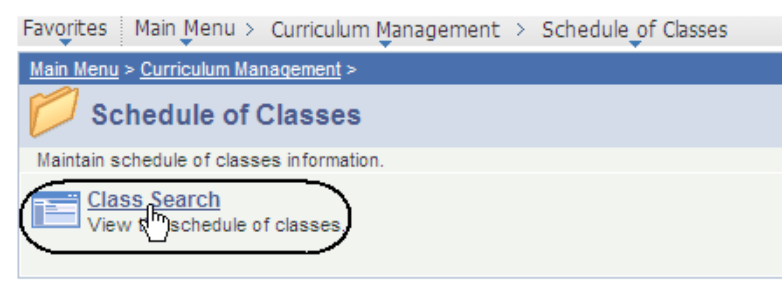

## **Search for Classes**

## **Enter Search Criteria**

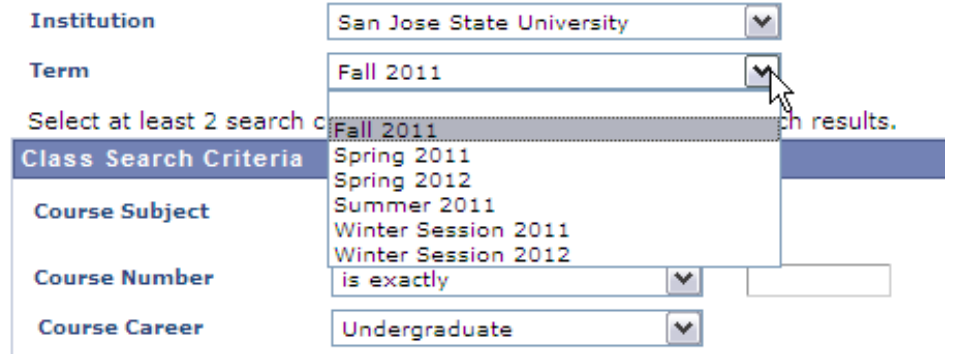

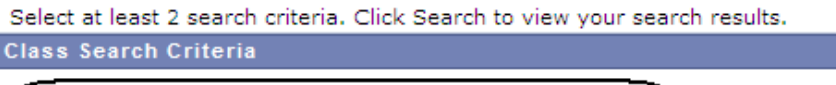

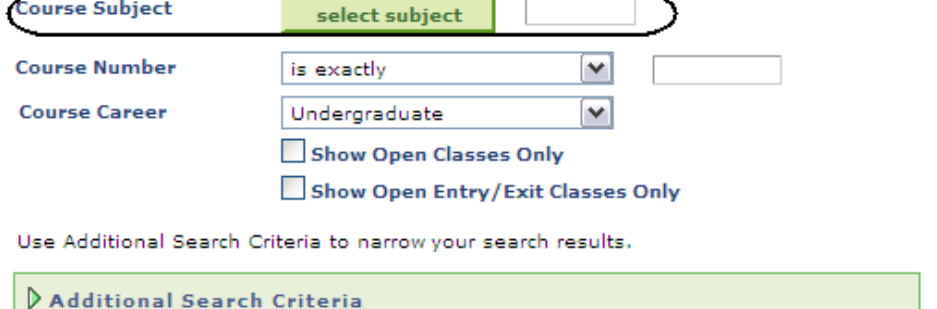

- Class Search Criteria 5. If you do not know the subject abbreviation, click **Course Subject** select subject the **select subject** button. **Course Number**  $\blacktriangledown$ is exactly
- 6. Click the letter with which the subject begins.

## **Search for Classes**

## **Course Subject Lookup**

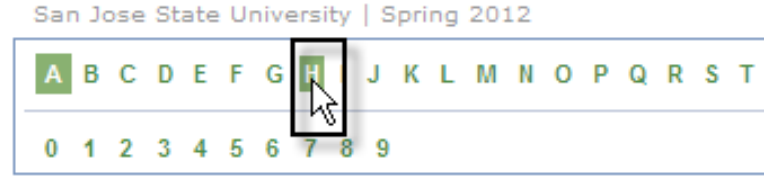

7. Click the **select** button for your subject.

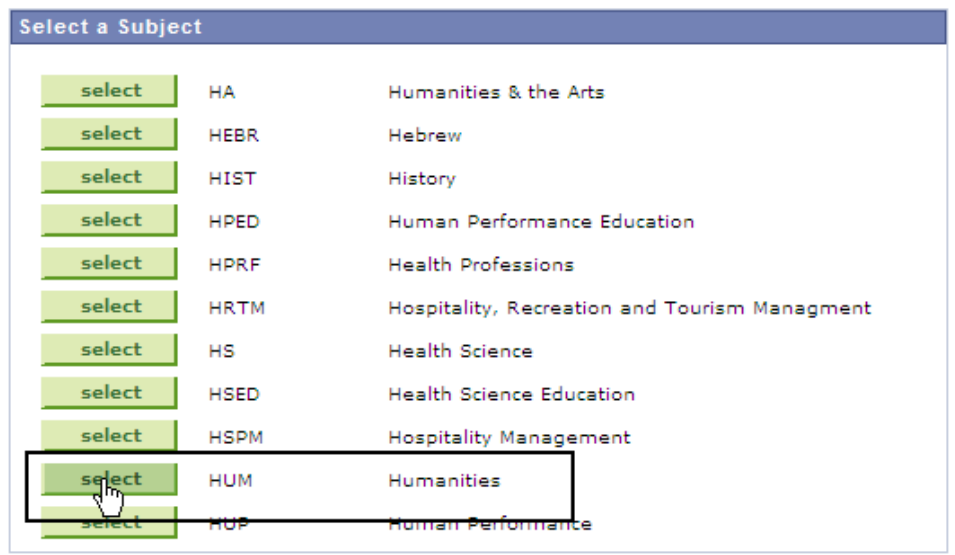

### *The Course Subject displays on the Search for Classes page.*

*If more information is needed, click the Additional Search Criteria link.*

### **Search for Classes**

### **Enter Search Criteria**

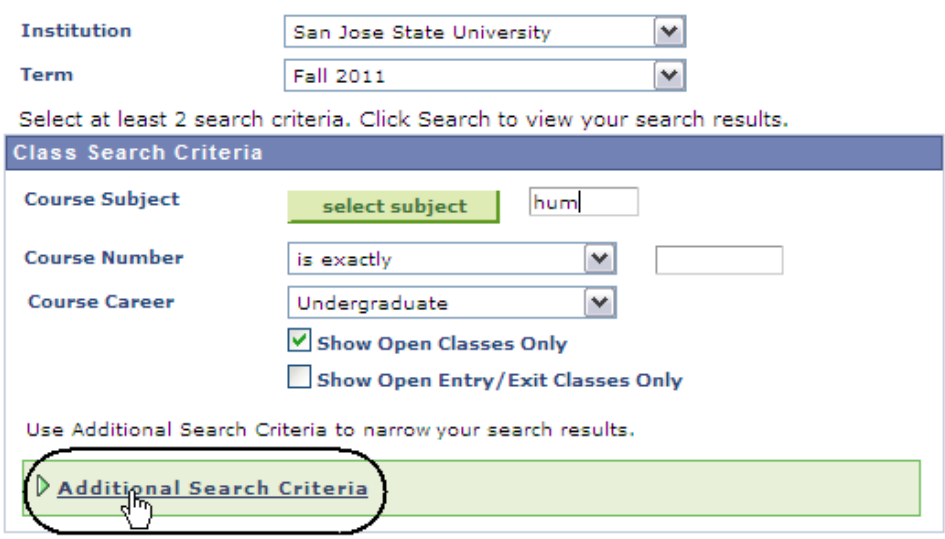

#### *The Additional Search Criteria section displays.*

8. Enter a minimum of two values in the search field.

*Note: In this example, Subject and Mode of Instruction are populated.*

9. Click the **Search** button.

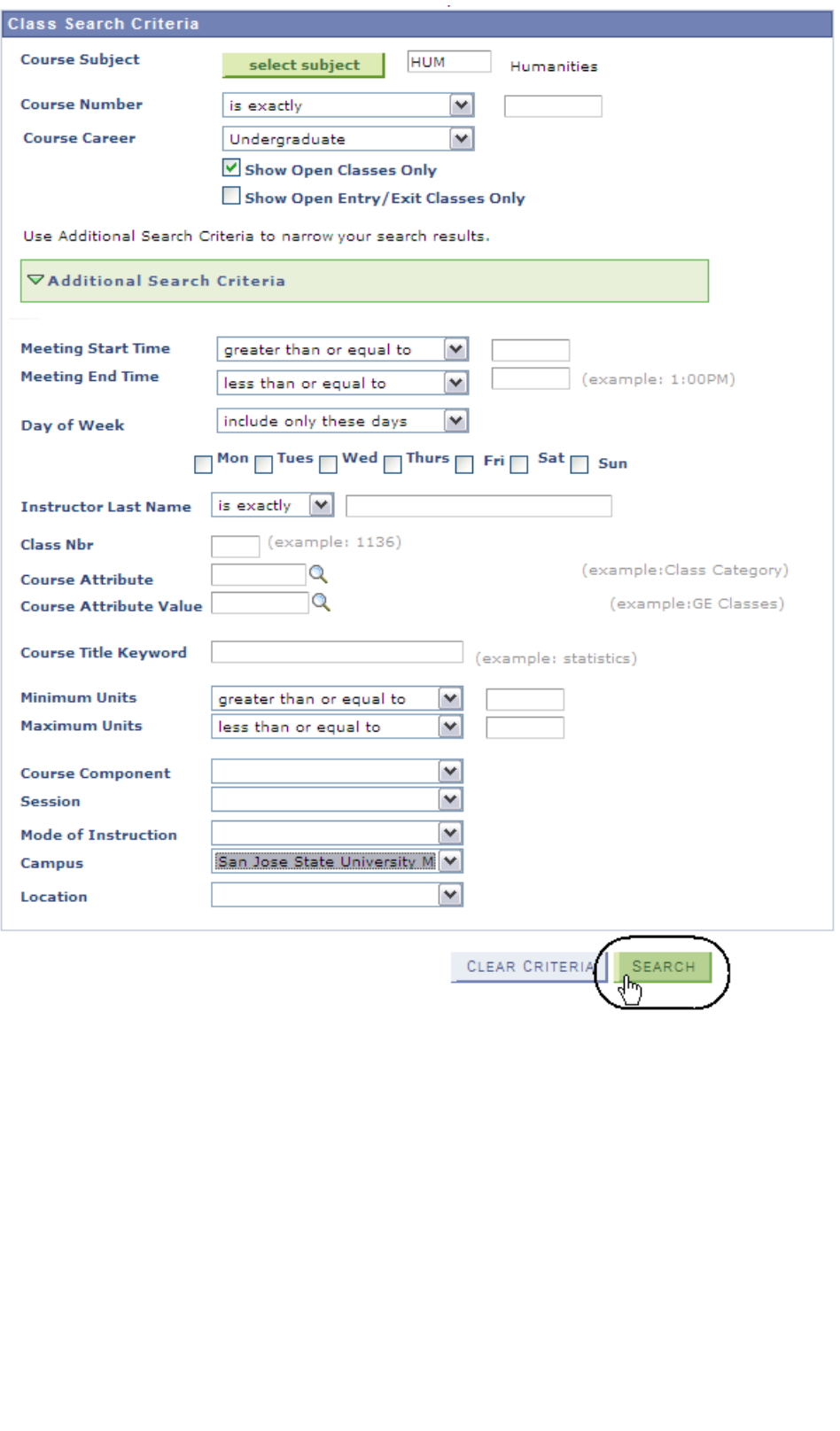

### *The Class Search results page displays.*

10. To view all sections of a class, click the **View All Sections** link.

#### *All of the sections of the class display.*

*Note: To see greater detail about this section, click the class number link.* 

HUM 18 - Background of Western Culture and Society

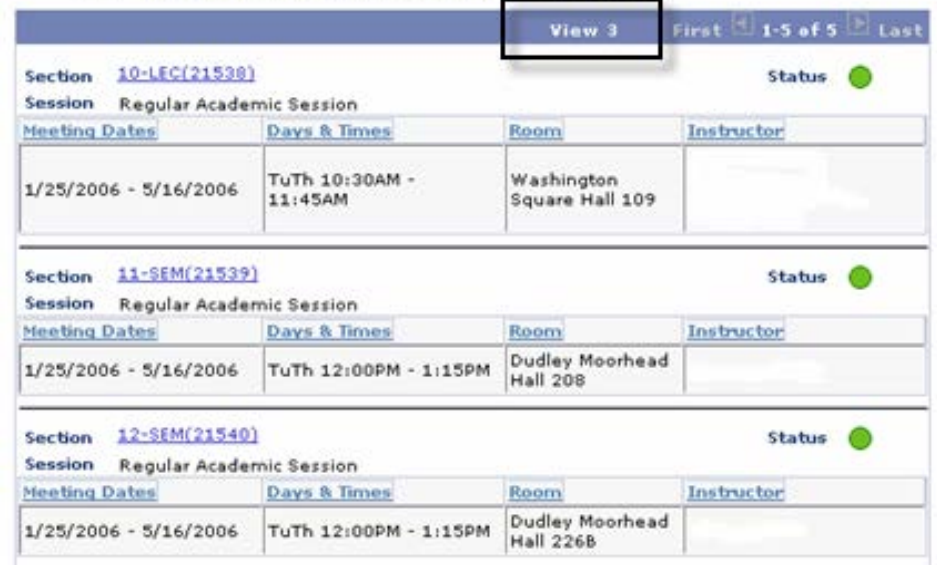

HUM 1B - Background of Western Culture and Society U

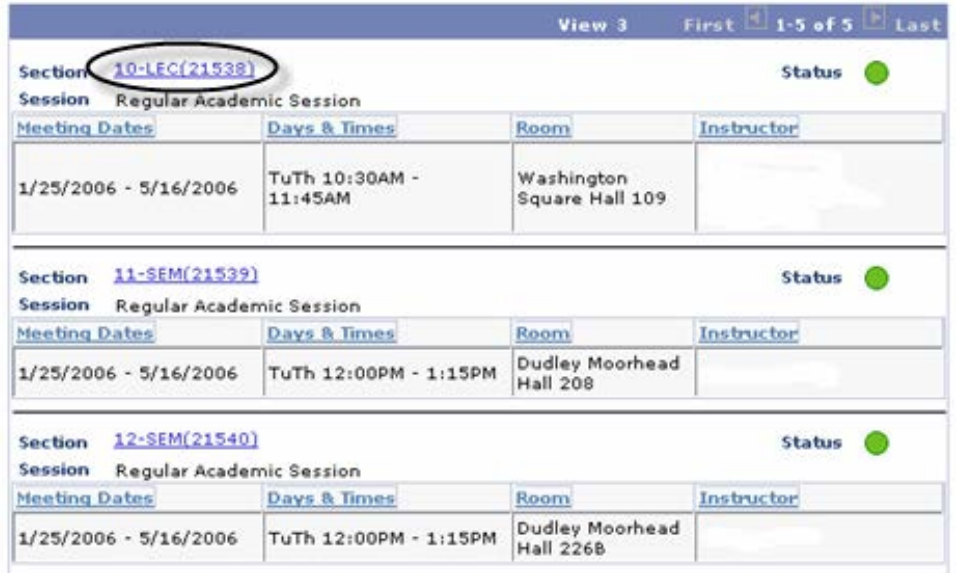

### *The Class Detail page displays.*

11. View detailed section information. (See the **Field Descriptions List** below.)

#### **Class Detail**

#### HUM 1B - 10 Background of Western Culture and Society

San Jose State University | Spring 2006 | Lecture

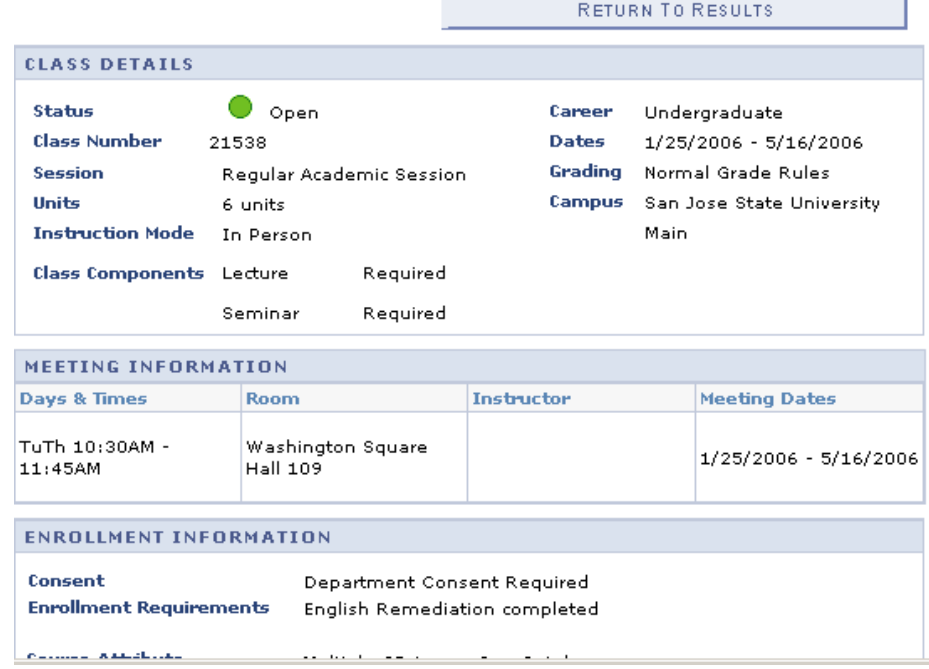

## **Field Description List: Class Detail Page (above)**

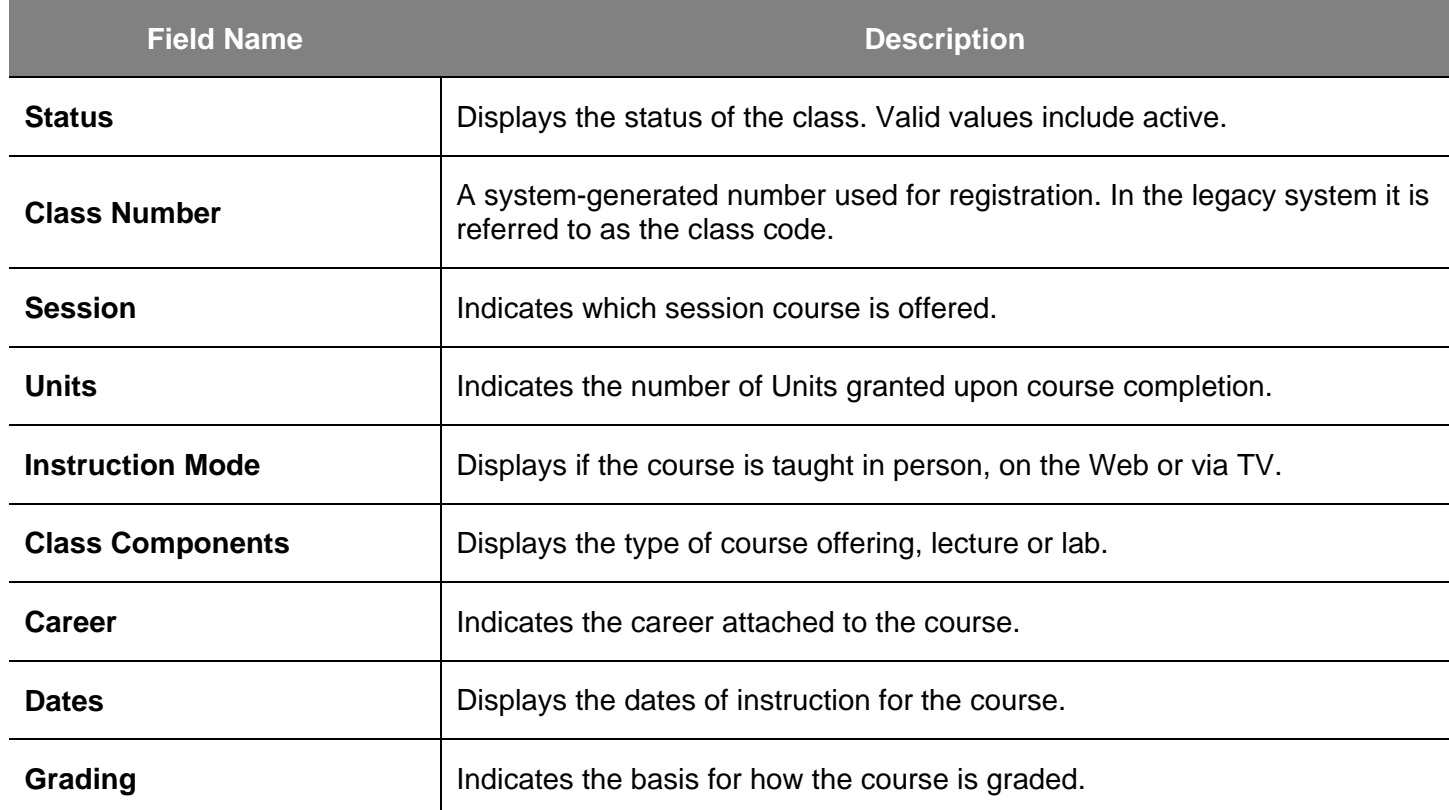

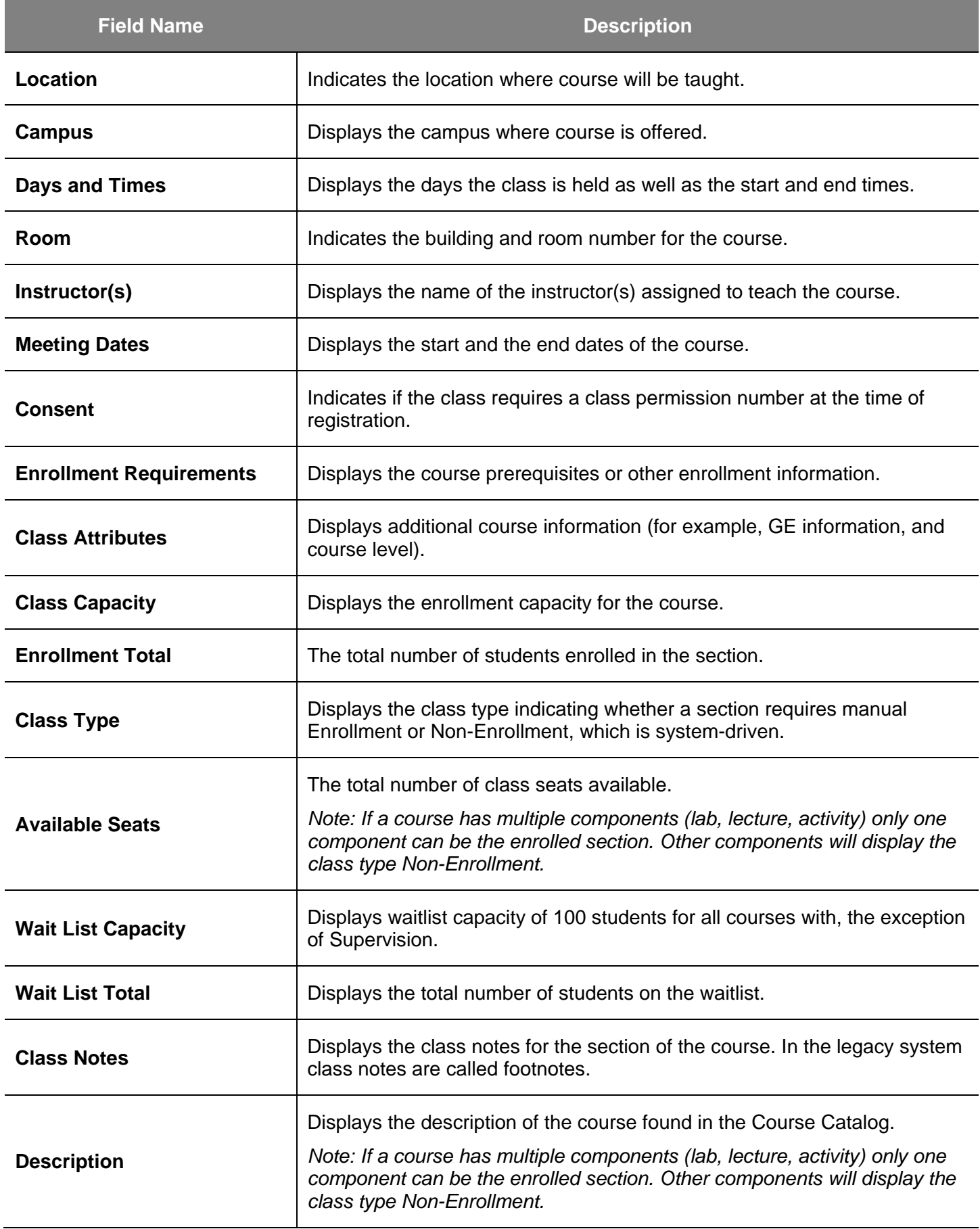

## **Class Permission Numbers**

This section demonstrates how to view Class Permissions. Class Permissions are associated with a class and a term and can be given to a student by department staff or faculty.

- 1. From the **Main Menu**, navigate to **Records and Enrollment > Term Processing > Class Permissions**.
- 2. Click **Class Permissions**.

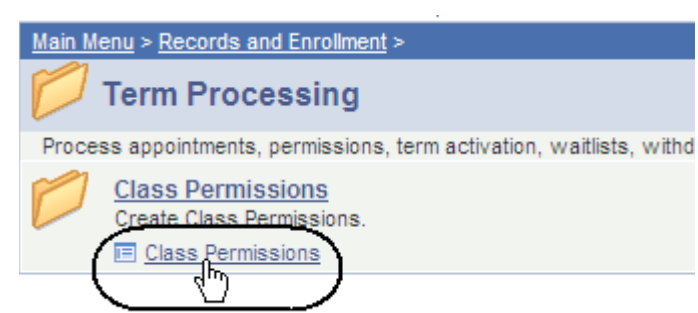

### *The Class Permissions search page displays.*

- 3. Enter the **Term** and **Subject Area**.
- 4. Click the **Search** button.

## **Class Permissions**

Enter any information you have and click Search. Leave fields blank for a

#### **Find an Existing Value**

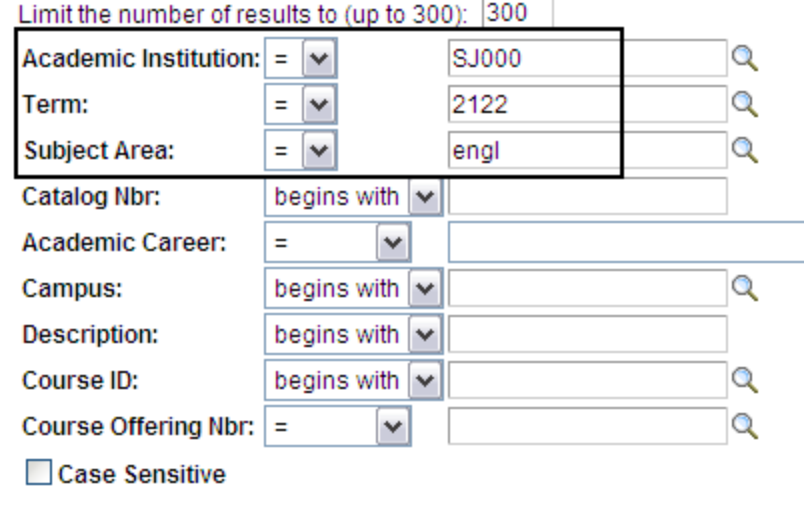

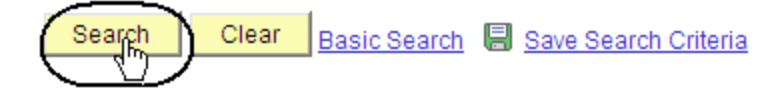

### *The Class Permissions search results display.*

5. Select a **Catalog Nbr** by clicking its link.

#### **Class Permissions**

Enter any information you have and click Search. Leave fields blank for a list of all values.

#### Find an Existing Value

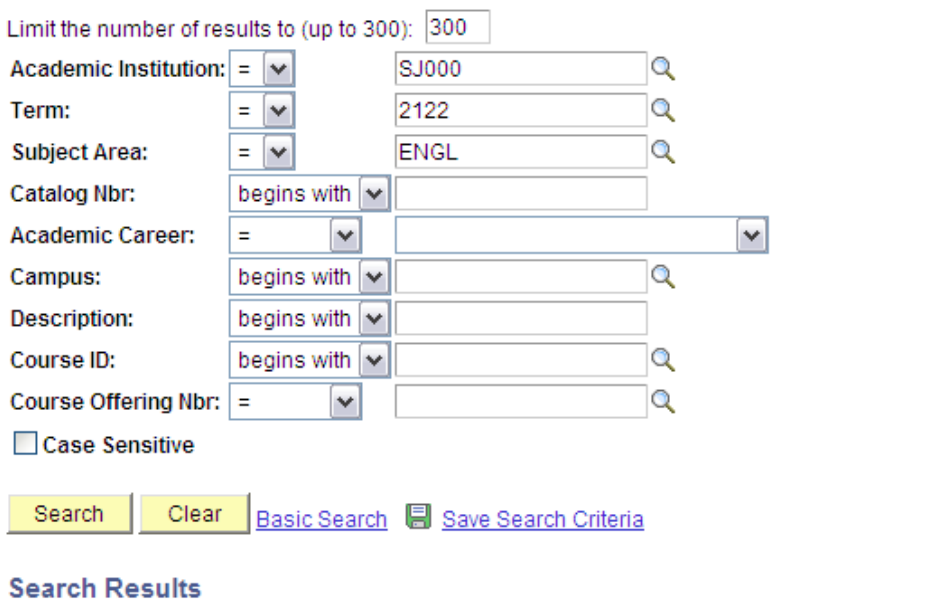

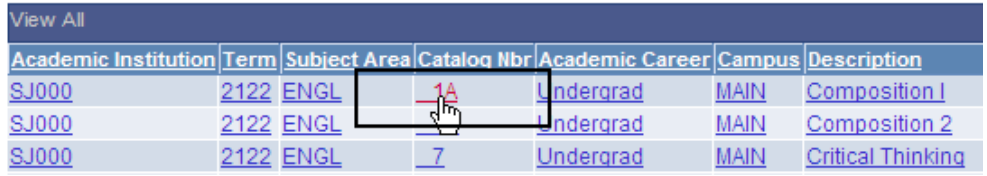

### *The Permission to Add page displays.*

- 6. View permission numbers for the section selected. (See **Field Descriptions** below.)
- 7. To see other sections, click the arrow or the **View All** link.
- 8. Select the **Permission** tab.

*Note: Classes that have multiple components, for example, lab and lecture, will have permission numbers for only the primary enrollment section.*

### *The Permission tab displays.*

- 9. View Permission **Number** and overrides for closed class, requisites, and career.
- 10. Select the **Comments** tab.

### *The Comments page displays.*

- 11. View Permission **Number, ID** and **Comments**.
- 12. Click the **Show all columns** icon.

## Permission to Add

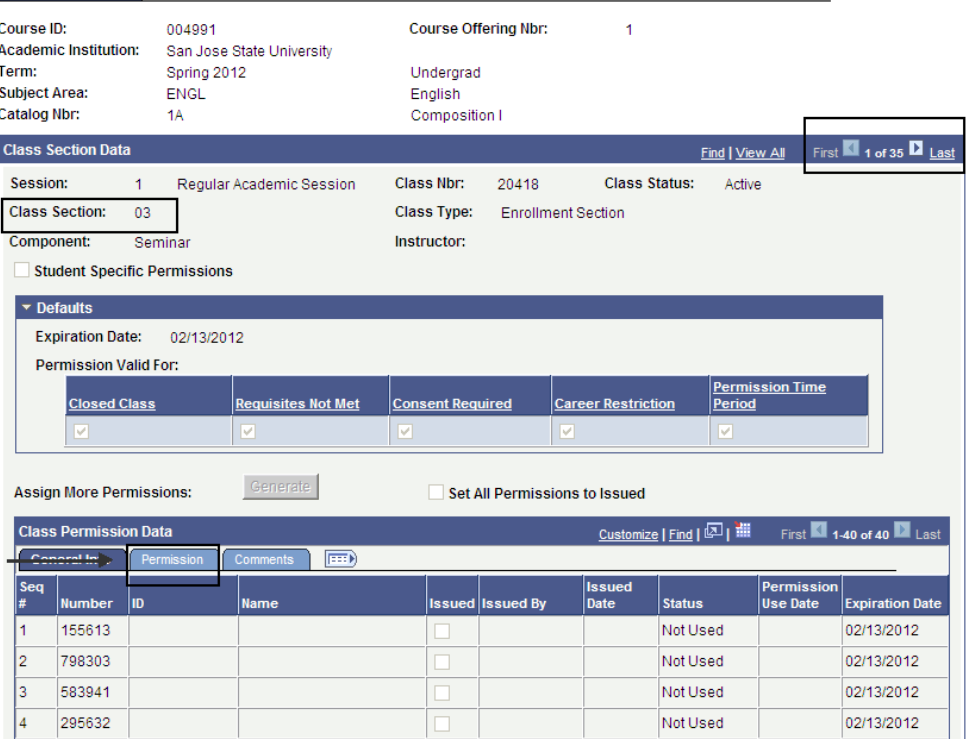

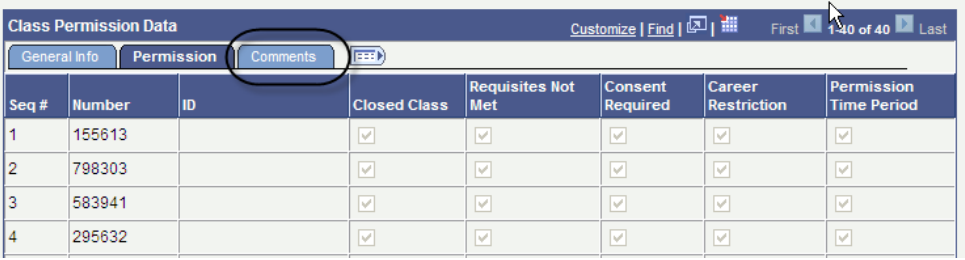

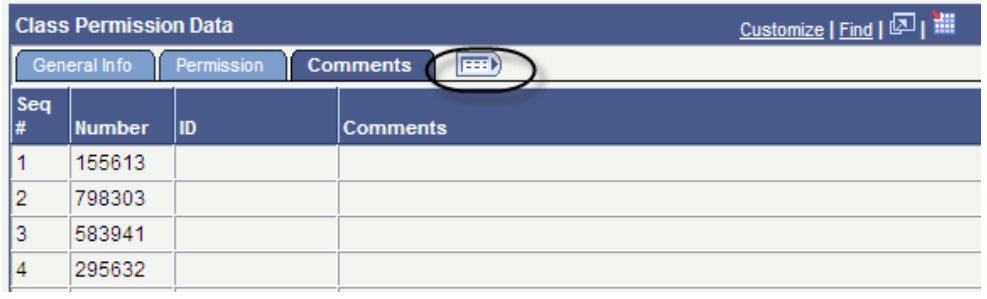

### *Used Permission Numbers display.*

*Notes: Once used, the Permission Use Date displays as well as the SJSU ID number and the name of the student.*

*In this example, sequence numbers 1, 3 & 4 have been used.*

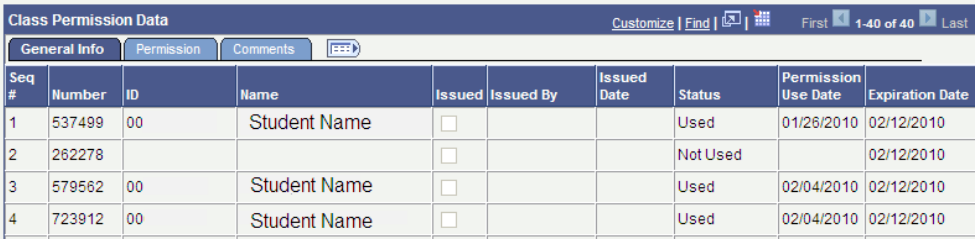

### **Field Description List: Class Permission Data (above)**

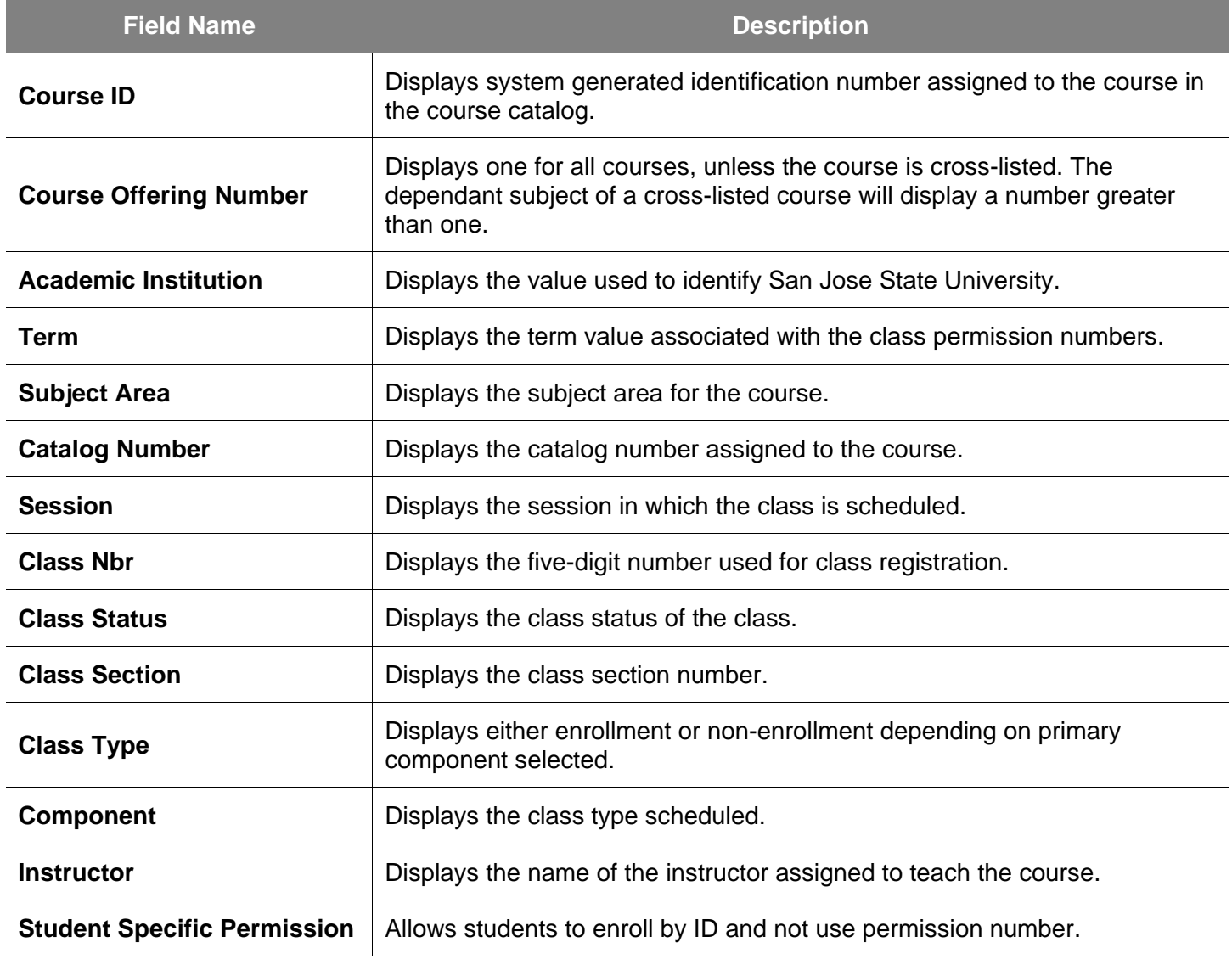

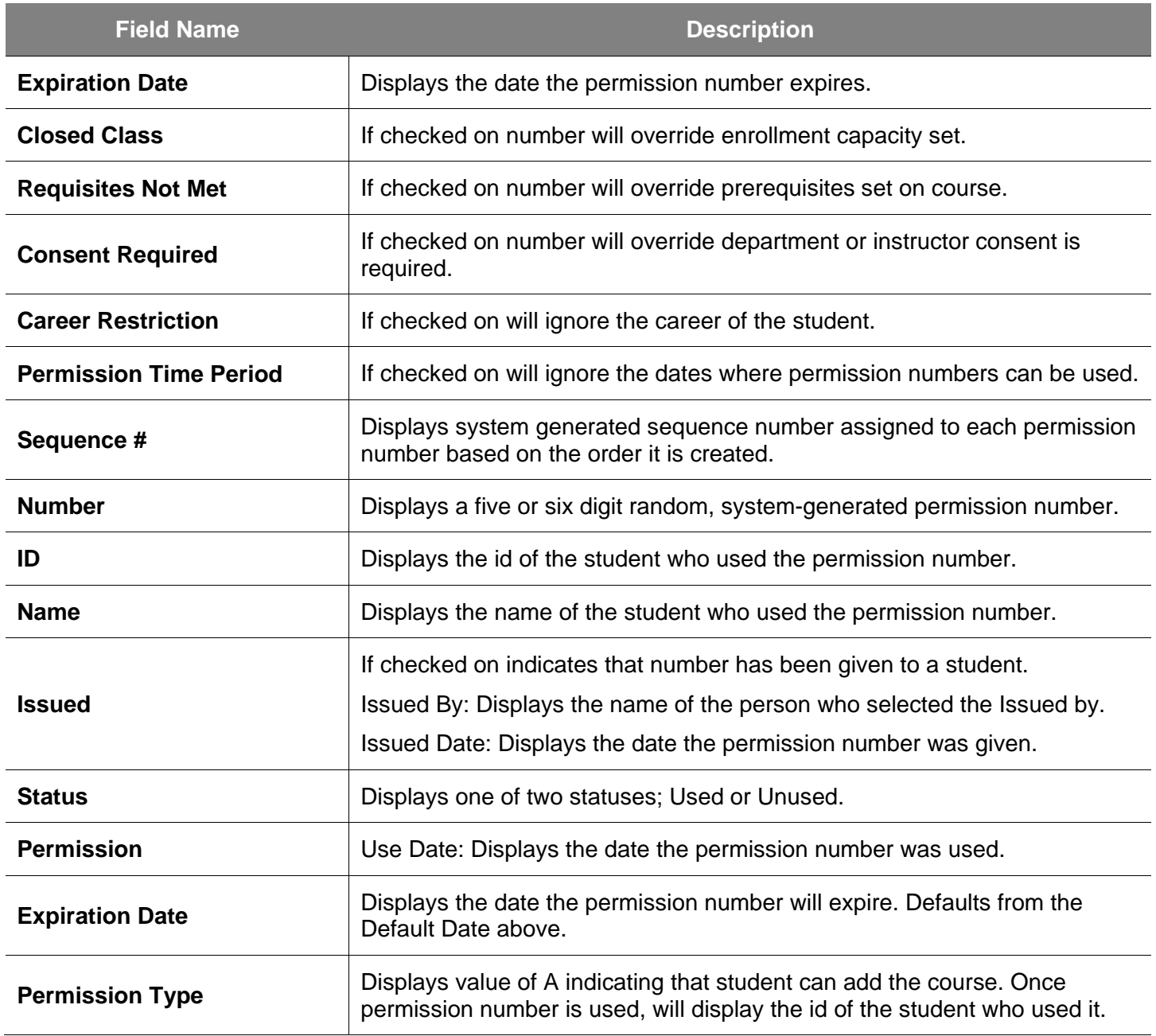

## **Student Program and Plan**

This section shows how to activate students into a program and/or a plan, modify the student's program and plan, or record the completion of a degree. A student must be active in a program and plan in order to activate them for term enrollment. The **Student Program and Plan** pages track the full history of a student's relationship with an Academic Program.

- 1. From the **Main Menu**, navigate to **Records and Enrollment > Career and Program Information**.
- 2. Click **Student Program/Plan**.

Favorites | Main Menu > Records and Enrollment Main Menu > Records and Enrollment > **Career and Program Information** Maintain a student's career, program, plan and student group information. Student Program/Plan<br>Review update a student's academic **Student Groups** Track student membership in various program, plan, and subplan information. groups.

### *The Student Program/Plan search page displays.*

- 3. Enter the appropriate ID or name.
- 4. Click the **Search** button.

## **Student Program/Plan**

Enter any information you have and click Search. Leave field

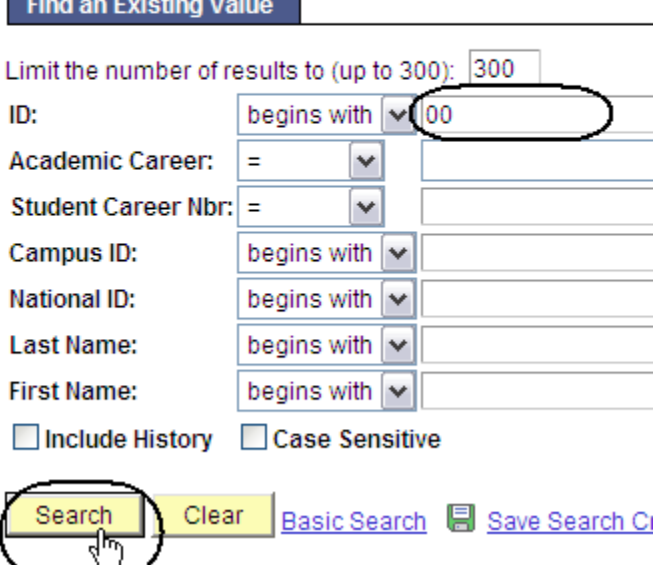

#### *The Student Program page displays.*

5. View the student's program record as needed. (See **Field Descriptions** below.)

> *Note: Only students with an Active Status are eligible to enroll.*

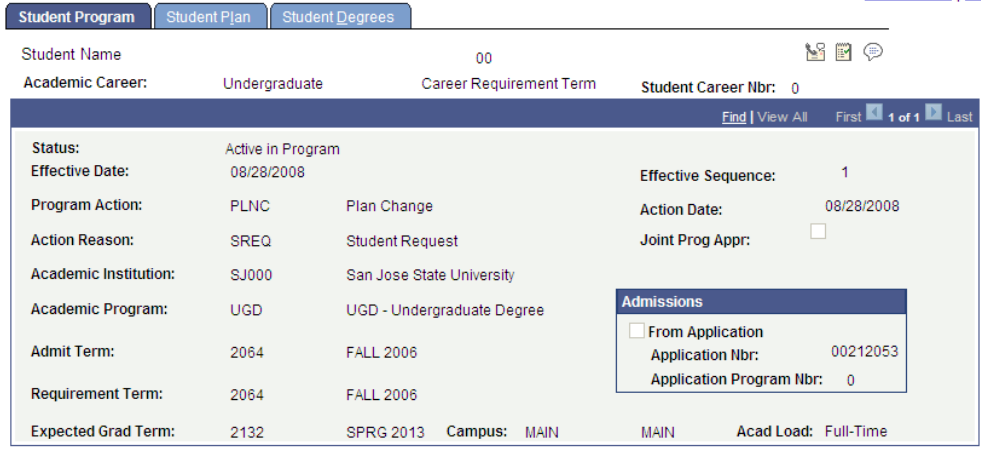

## **Field Description List: Student Program Page (above)**

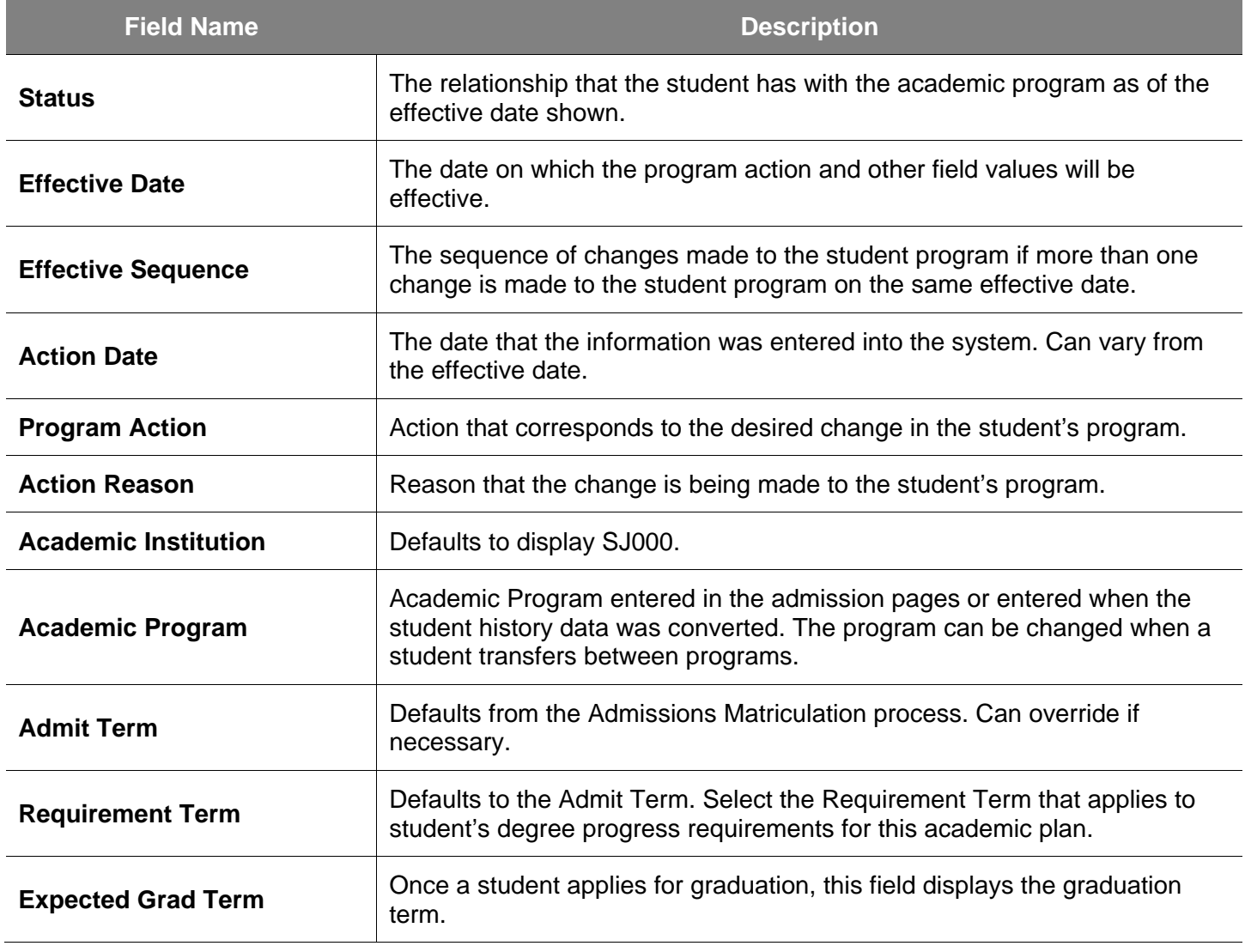

6. Click the Student Plan tab.

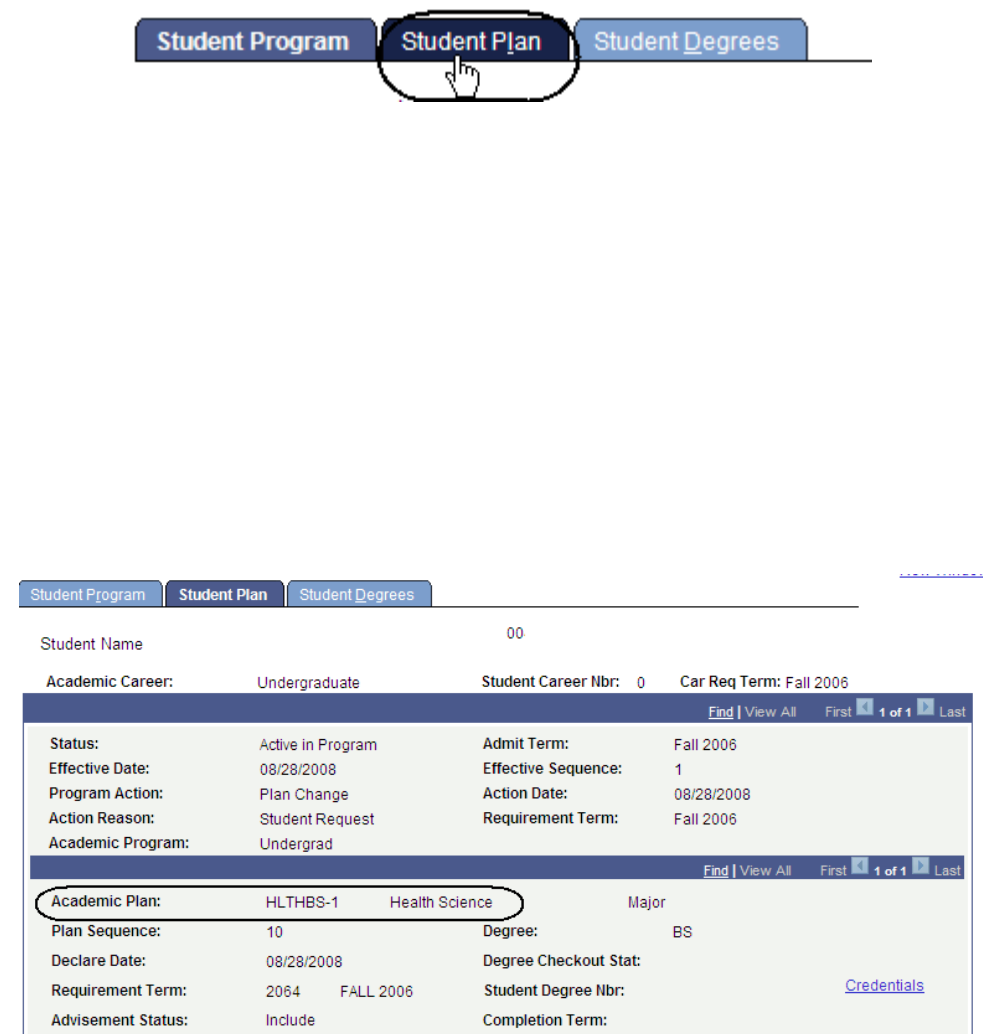

*The Student Plan page displays the student's major.*

7. View a student's major/minor information, as needed. (See **Field Descriptions** below.)

## **Field Description List: Student Plan Page (above)**

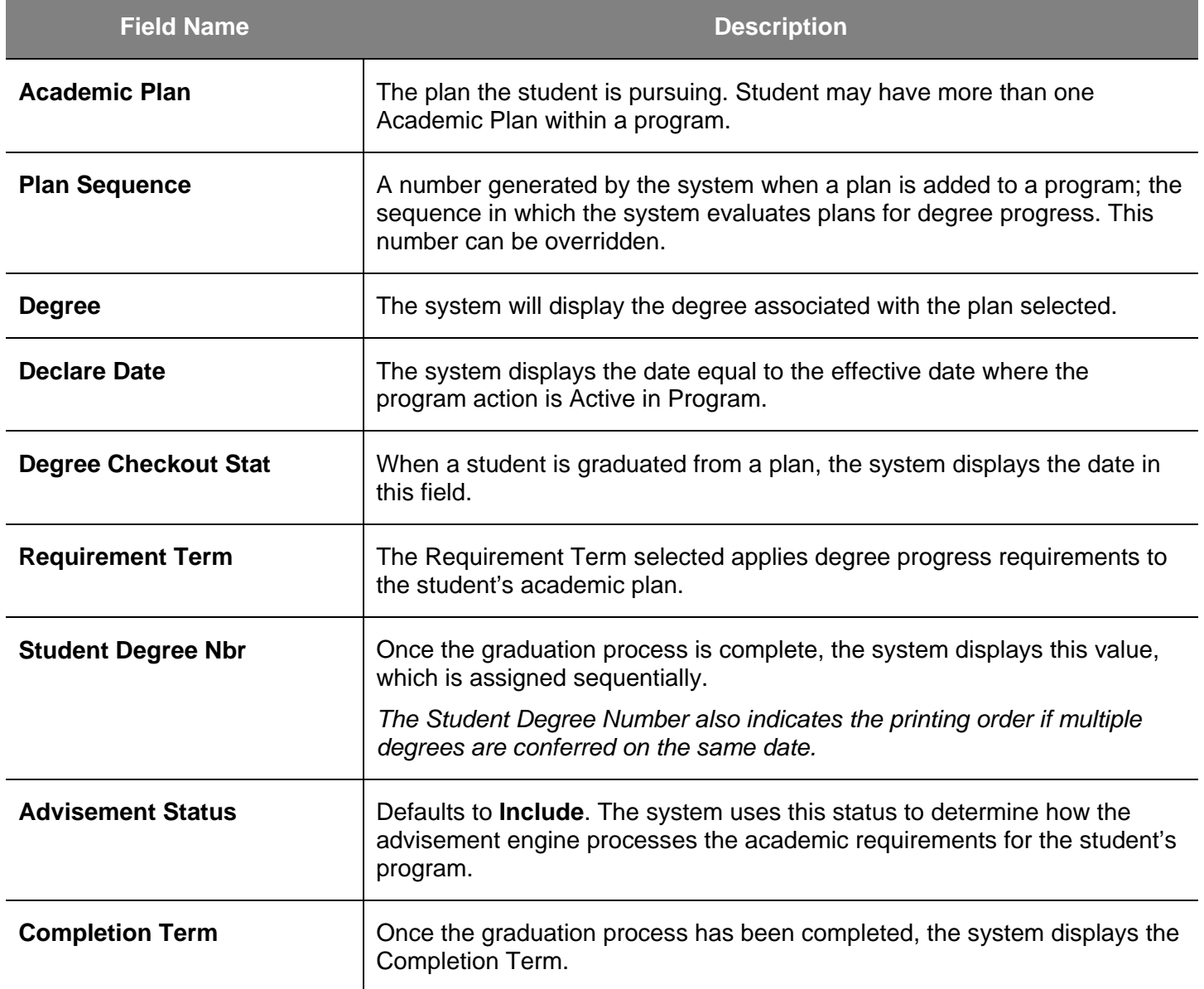

## **Academic Level**

This section demonstrates how to view a student's projected academic level via the Term Activation page.

- 1. From the **Main Menu**, navigate to **Records and Enrollment > Student Term Information**.
- 2. Click **Term Activate a Student**.

## *The Term Activation search page displays.*

- 3. Enter the appropriate **ID** or last name.
- 4. Click the **Search** button.

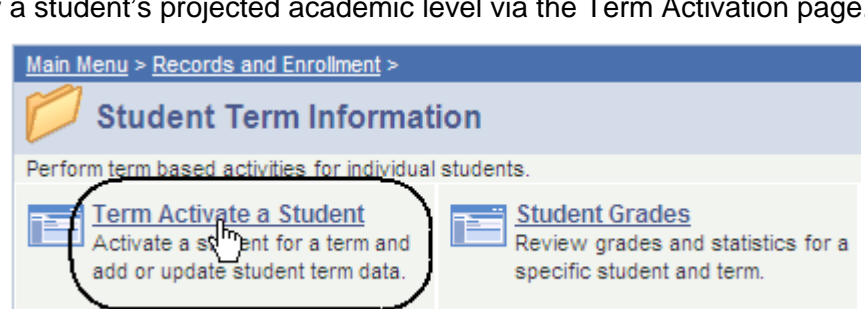

## **Term Activate a Student**

Enter any information you have and click Search. Leave fields blani

#### **Find an Existing Value**

 $\overline{a}$ 

Limit the number of results to (up to 300): 300 *<u>Contractor</u>* 

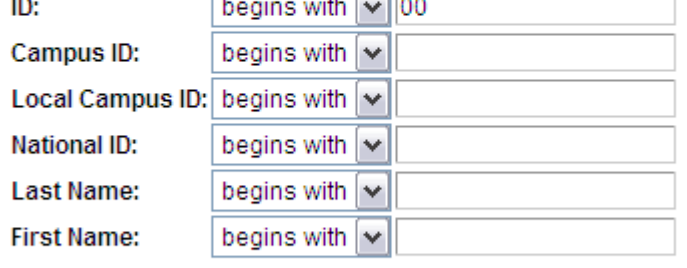

Case Sensitive

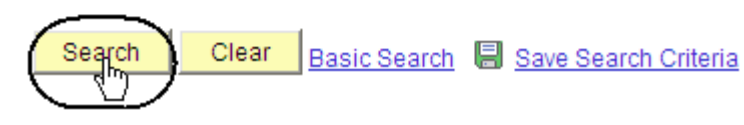

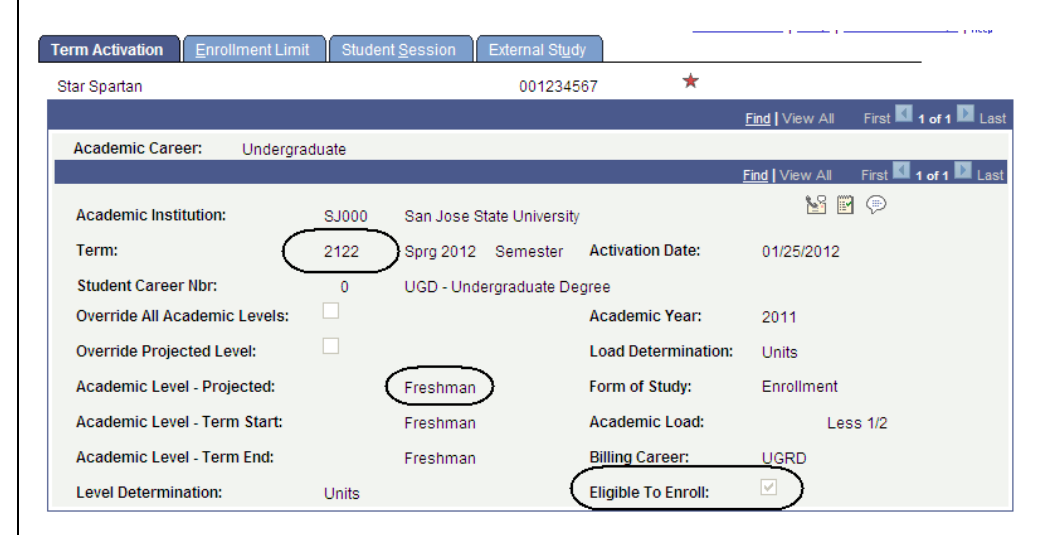

### *The Term Activation page displays.*

This page displays the term eligibility and the student's academic level.

5. View the term information. (See **Field Descriptions** below.)

## **Field Description List: Term Activation Page (above)**

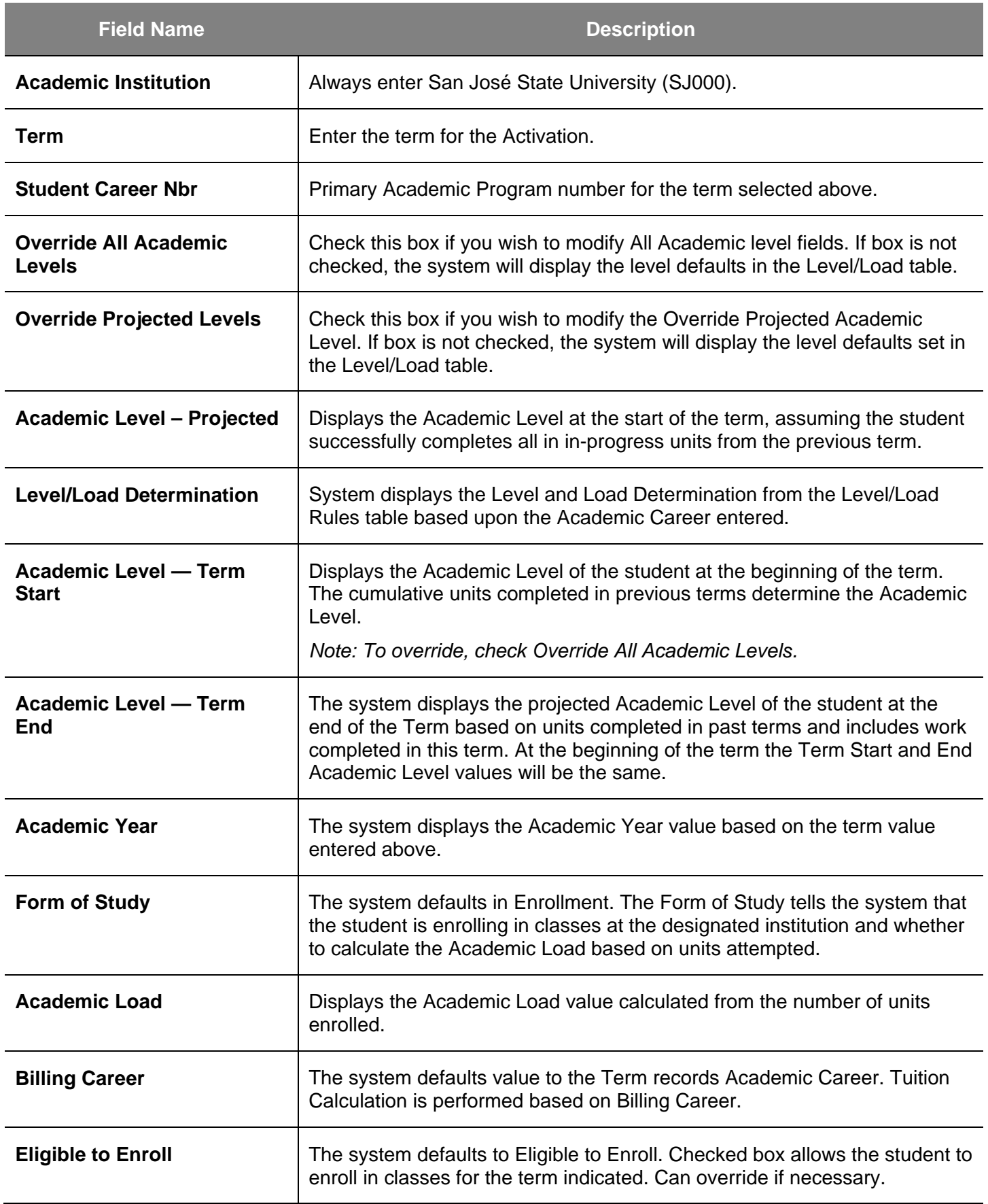

## **Service Indicators**

This section discusses Service Indicators, demonstrates how to attach, remove, and view a Service Indicator, and shows how to perform a Service Indicator audit.

A service indicator can be attached to a student's record to indicate that the student will receive or be denied access to services. Service indicators display at the top of students' records and might show that the university requires that students seek academic advising, provide medical records, or attend orientation. Placing a service indicator on a student's record ensures that the required task will be completed.

In addition to the service indicator, the university can place a Service Impact. A Service Impact states the action that can result from the attachment of a Service Indicator to a student's record. For example, for a Service Indicator on a student's record requiring the student to pay fees, the Service Impact may drop the student from classes and not allow further enrollment until fees are paid.

## **Attach a Service Indicator**

- 1. From the **Main Menu**, navigate to **Campus Community > Service Indicators (Student)**.
- 2. Click **Manage Service Indicators**.

#### *The Manage Service Indicators search page displays.*

- 3. Enter the appropriate ID or name.
- 4. Click the **Search** button.

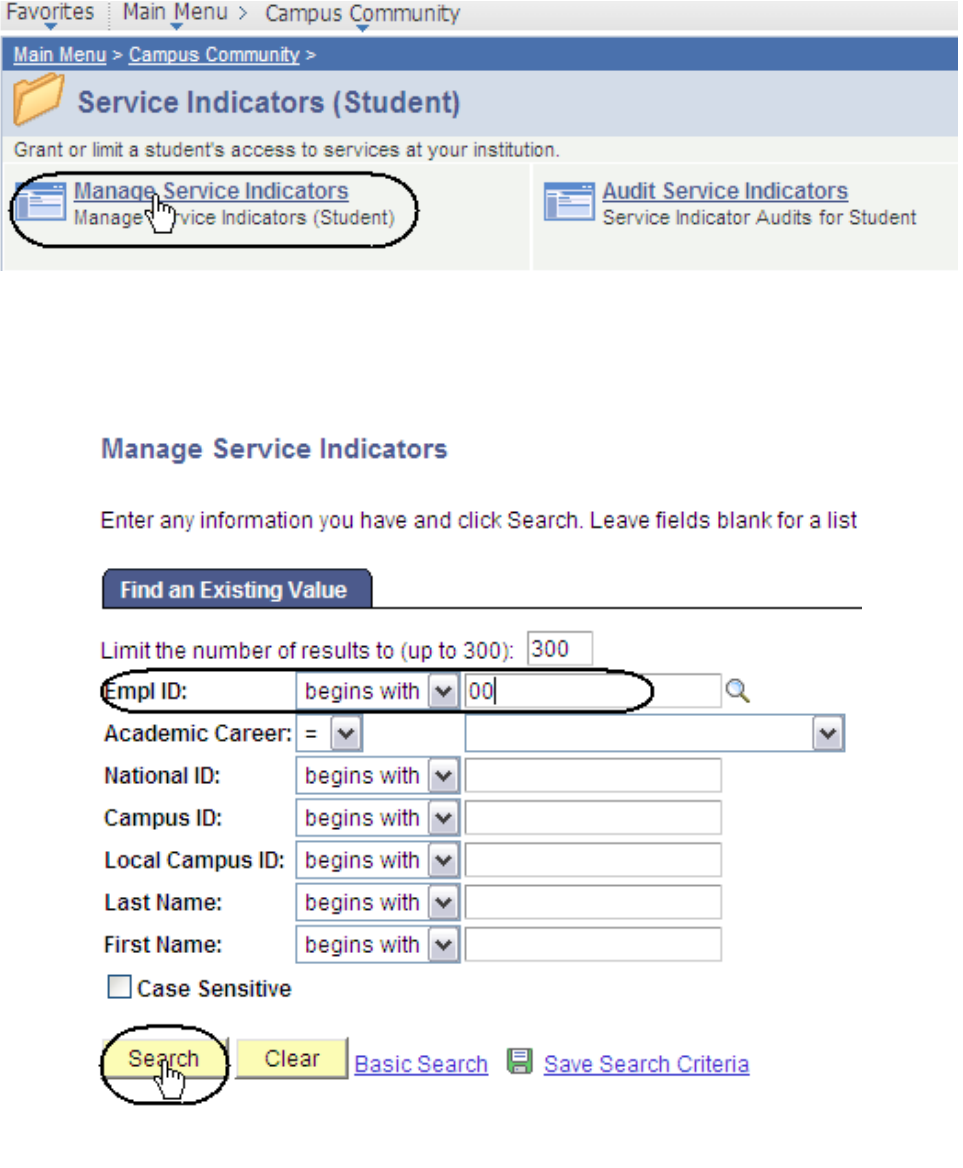

## *The Manage Service Indicators page displays.*

5. Click the Add Service Indicator button or link.

### *The Add Service Indicator page displays.*

- 6. To attach a service indicator, enter **Institution**, **Service Indicator Code** and **Service Ind Reason Code**. (See the **Field Descriptions List** below.)
- 7. Click **OK**.

#### **Manage Service Indicators**

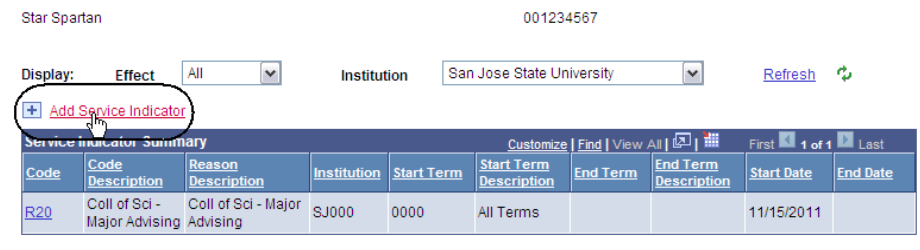

+ Add Service Indicator

## **Add Service Indicator**

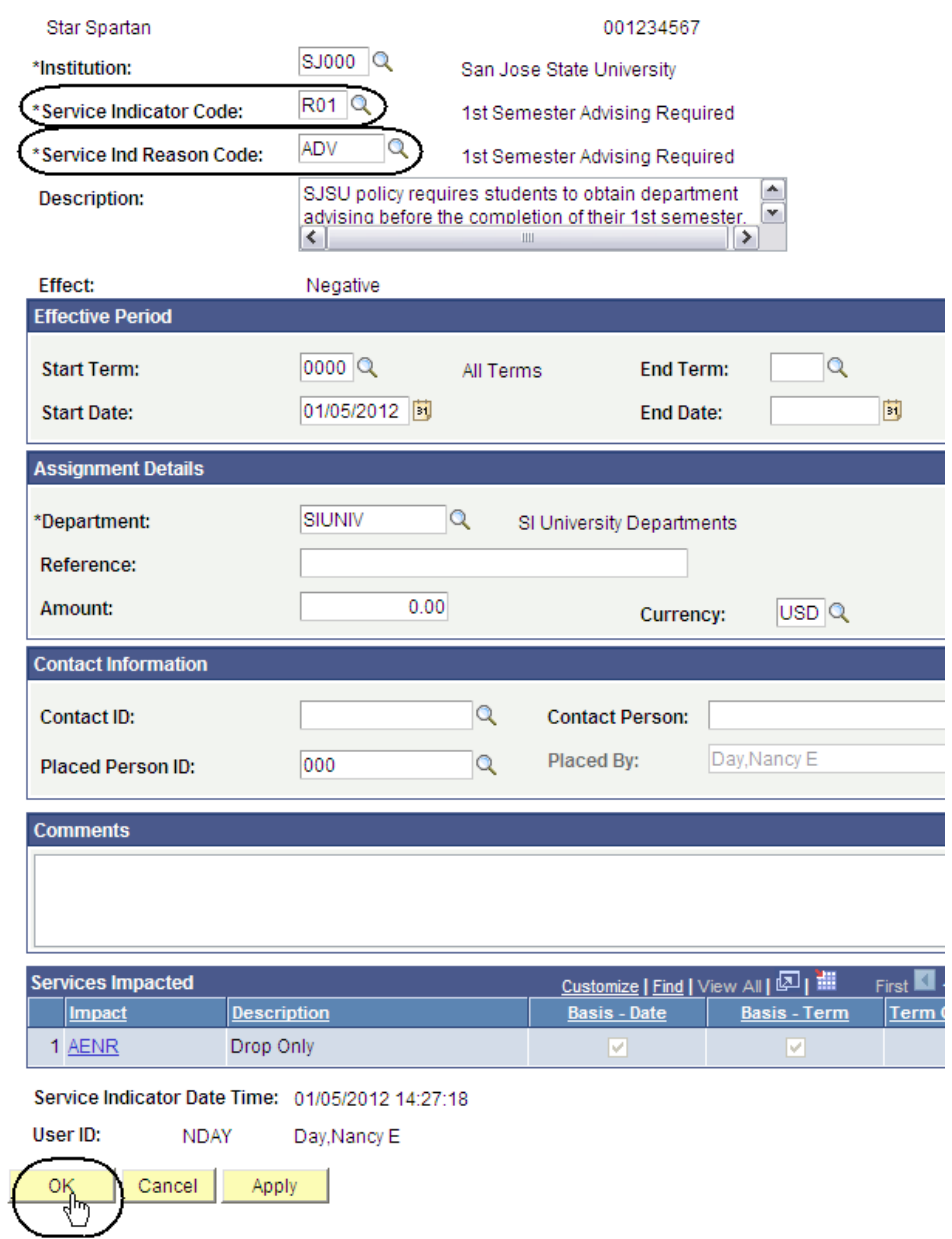

## **Field Description List: Add Service Indicator Page (above)**

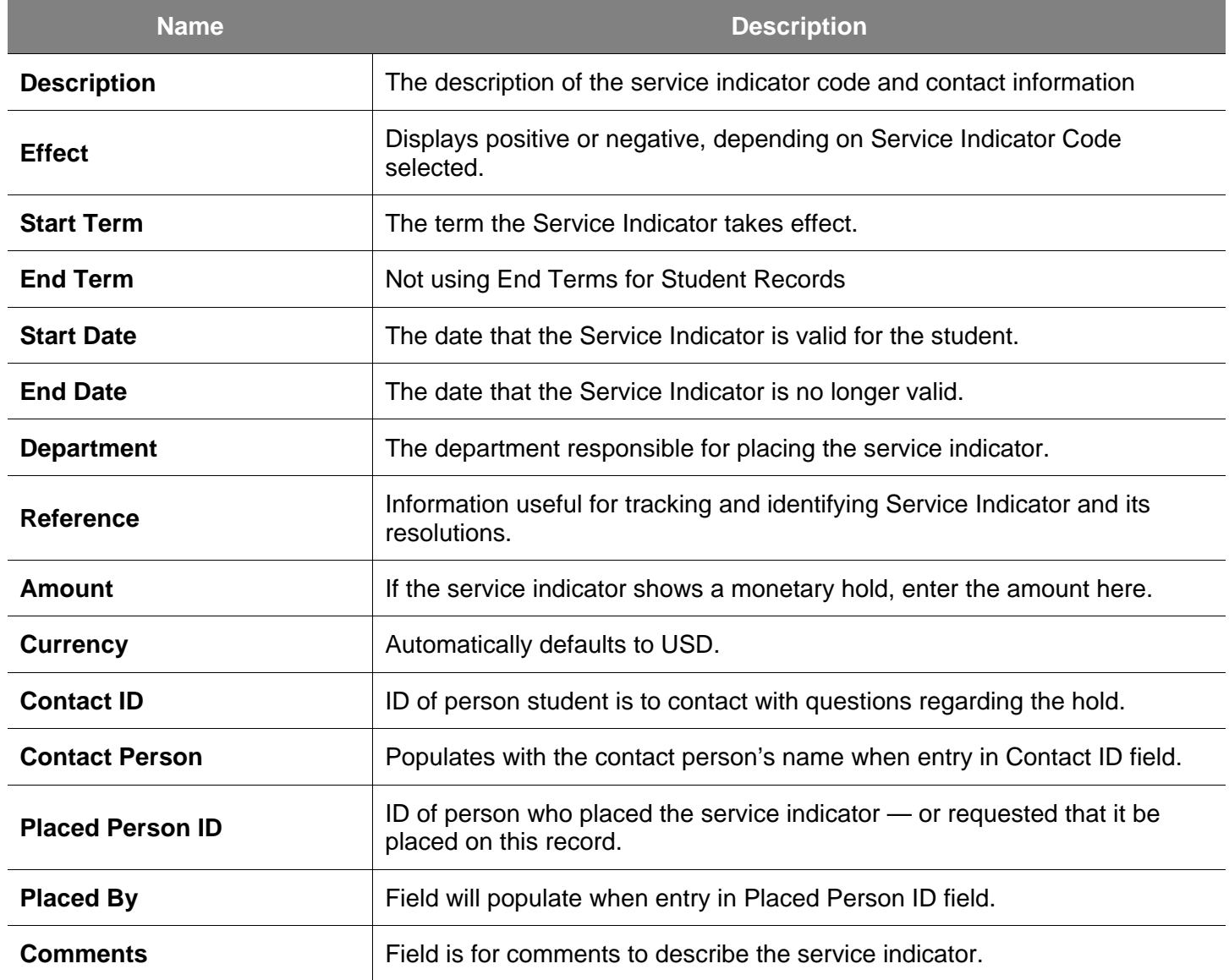

## **Remove a Service Indicator**

This section demonstrates how to remove a service indicator.

- 1. From the **Main Menu,**  navigate to **Campus Community > Service Indicators (Student).**
- 2. Click the **Manage Service Indicators** link.

### *The Manage Service Indicator search page displays.*

- 3. Enter an **ID** or a name.
- 4. Click the **Search** button.

*The Manage Service Indicators page displays.*

*Note: There are two service indicators placed on this record.* 

- 5. Identify the Service Indicator to be removed.
- 6. Click the link of the indicator you want to remove.

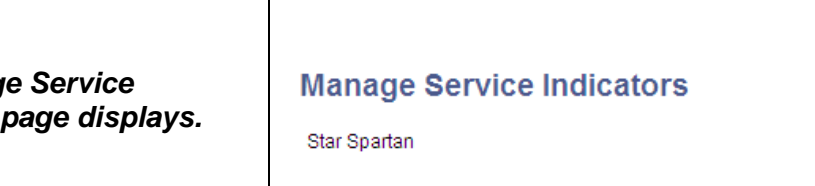

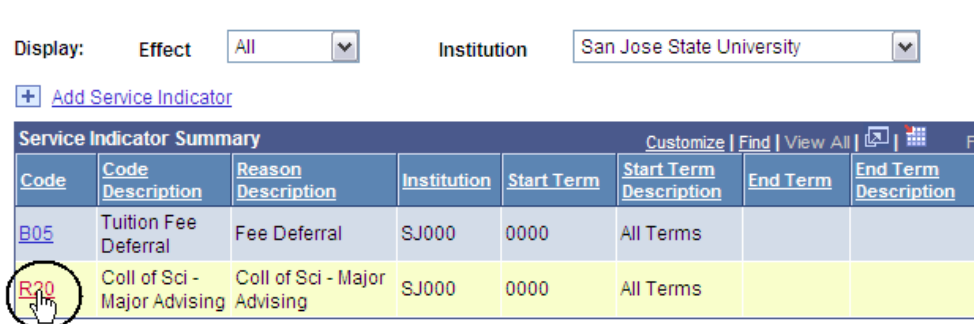

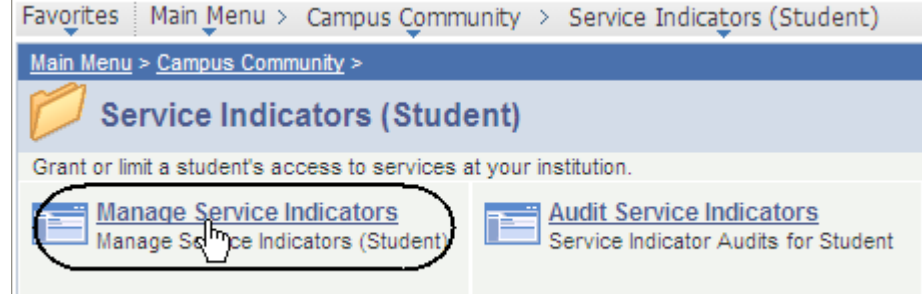

## **Manage Service Indicators**

**Find an Existing Value** 

Enter any information you have and click Search. Leave fields blank for a list of all

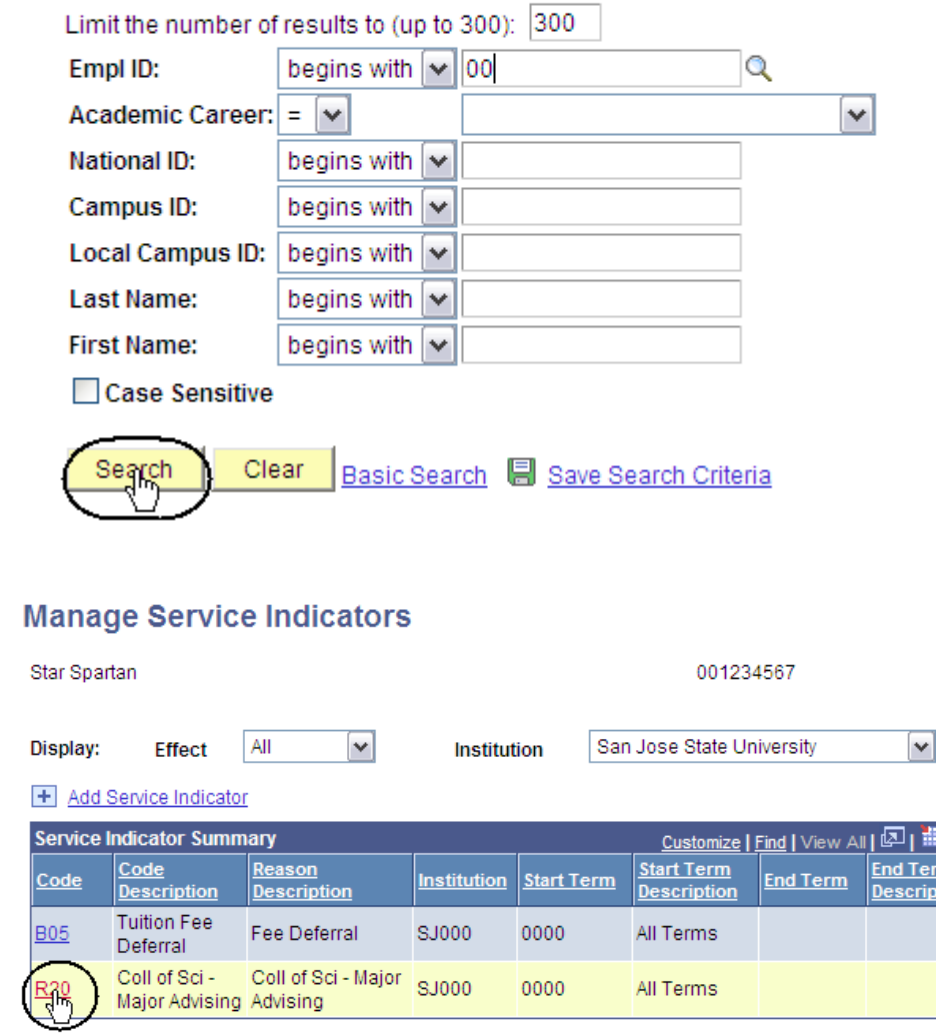

#### *The Edit Service Indicator page displays.*

7. Click the **Release** button.

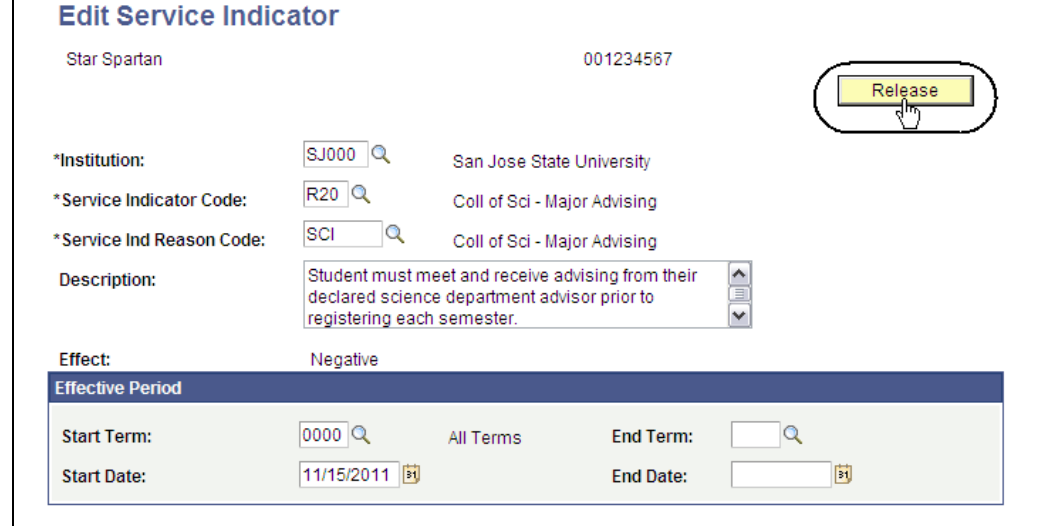

#### *The system asks you to verify that you want to release this Service Indicator.*

8. Click **OK**.

### *The Manage Service Indicators page displays.*

## Are you sure you want to release this Service Indicator?

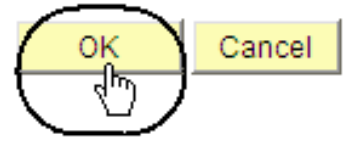

## **Manage Service Indicators**

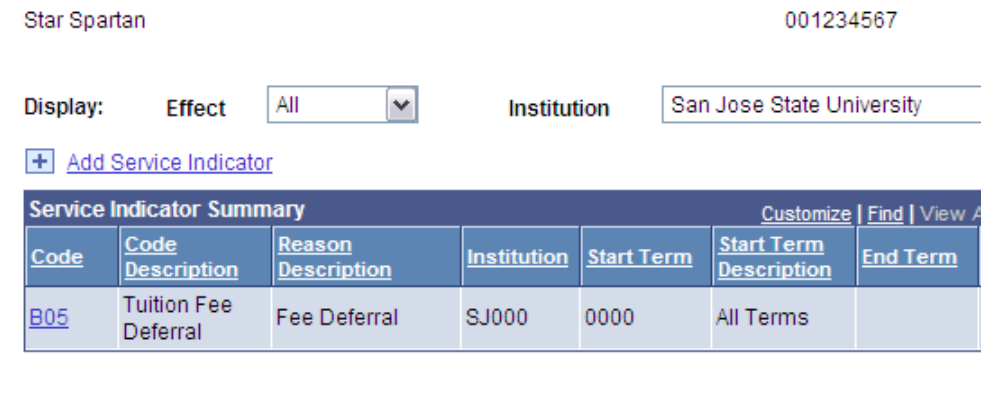

## **Student Groups**

This section demonstrates how to view student groups. When an individual is assigned to a student group, users can track test results, course completion, and graduation application.

Main Menu > Records and Enrollment > 1. From the **Main Menu**, navigate to **Records and Career and Program Information Enrollment > Career and**  Maintain a student's career, program, plan and student group information. **Program Information**. **Student Program/Plan** Student Groups<br>Track student membership in various 2. Click **Student Groups**. Review or update a student's academic program, plan, and subplan groups. information. **Student Groups** *The Student Groups search page displays.* Enter any information you have and click Search. Leave fie 3. Enter the appropriate **ID** or **Name**. Find an Existing Value 4. Click the **Search** button.Limit the number of results to (up to 300): 300 ID: begins with <a></a>loo Campus ID: begins with  $\vert \mathbf{v} \vert$ Local Campus ID: begins with v **National ID:** begins with  $\vert \mathbf{v} \vert$ **Last Name:** begins with  $\vert \mathbf{v} \vert$ **First Name:** begins with  $\vert \mathbf{v} \vert$ □ Include History □ Case Sensitive Clear Search Basic Search 图 Save Search

#### *The Student Groups page displays.*

5. View the groups attached to the student. (See **Field Descriptions** below.)

*Note: Make sure to look at the status of each group and the effective date.*

## **Student Groups**

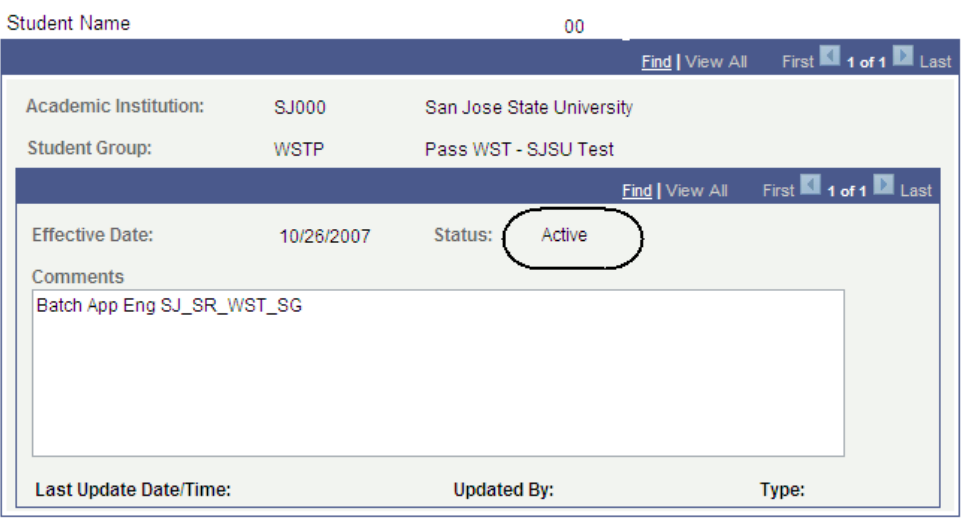

## **Field Description List: Student Groups Page (above)**

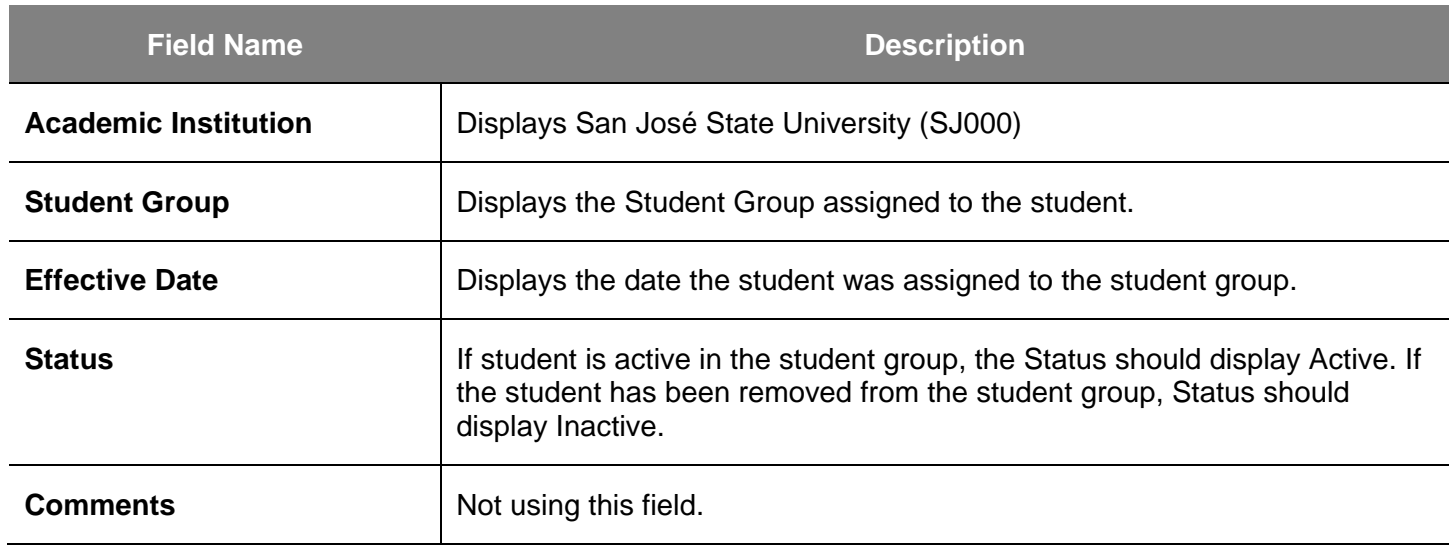

6. Click the **View All**  hyperlink.

#### **Student Groups**

 $R$   $C$ 

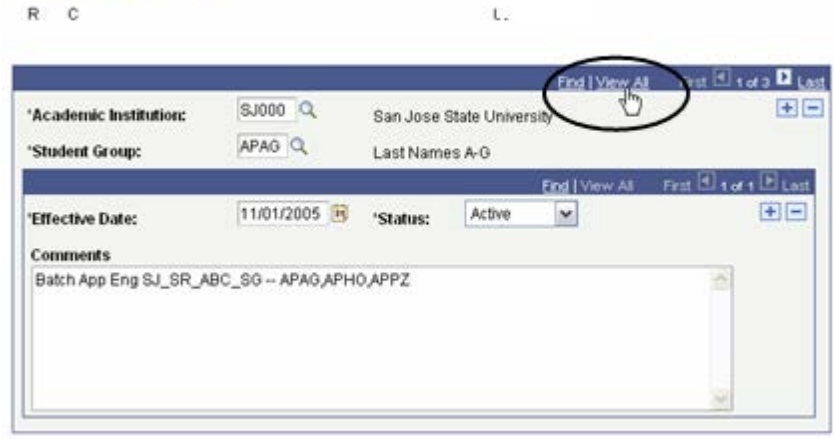

## **Student Enrollment**

This section demonstrates how to view information regarding a student's enrollment status.

- 1. From the **Main Menu**, navigate to **Records and Enrollment > Enroll Students**.
- 2. Click the **Enrollment** hyperlink.

## *The Enrollment page displays.*

- 3. Enter the appropriate **ID** or name.
- 4. Click the **Search** button.

## *The Search Results display.*

5. Select the **term** you wish to view.

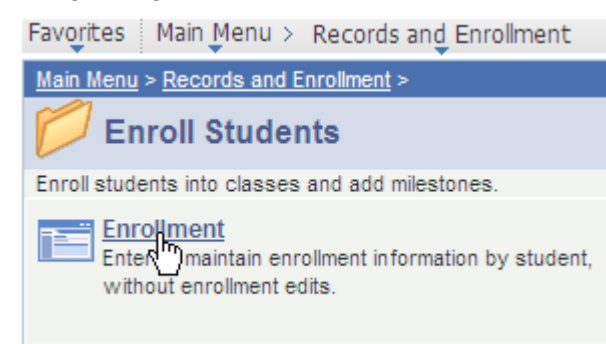

### **Enrollment**

Enter any information you have and click Search. Leave fields blank for

#### **Find an Existing Value**

Limit the number of results to (up to 300): 300

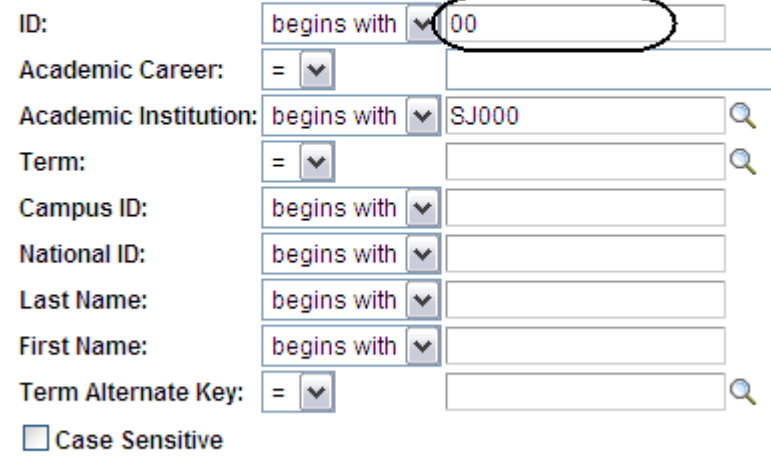

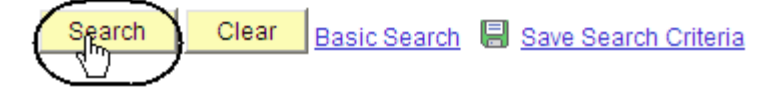

### **Search Results**

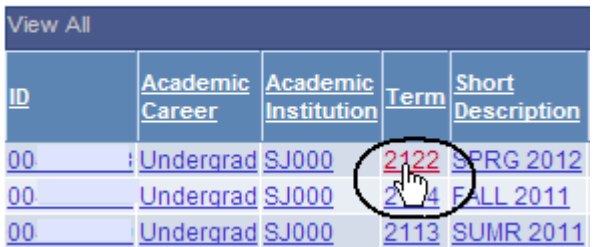

#### *The Student Enrollment 1 page displays.*

6. Click the **View All** hyperlink to see all classes.

*Note: You can use this page to view student registration and drop information.*

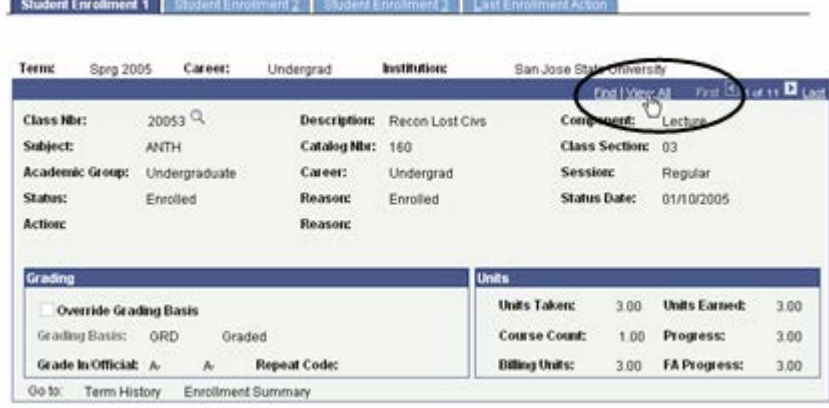

## **Field Description List: Student Enrollment 1 Page (above)**

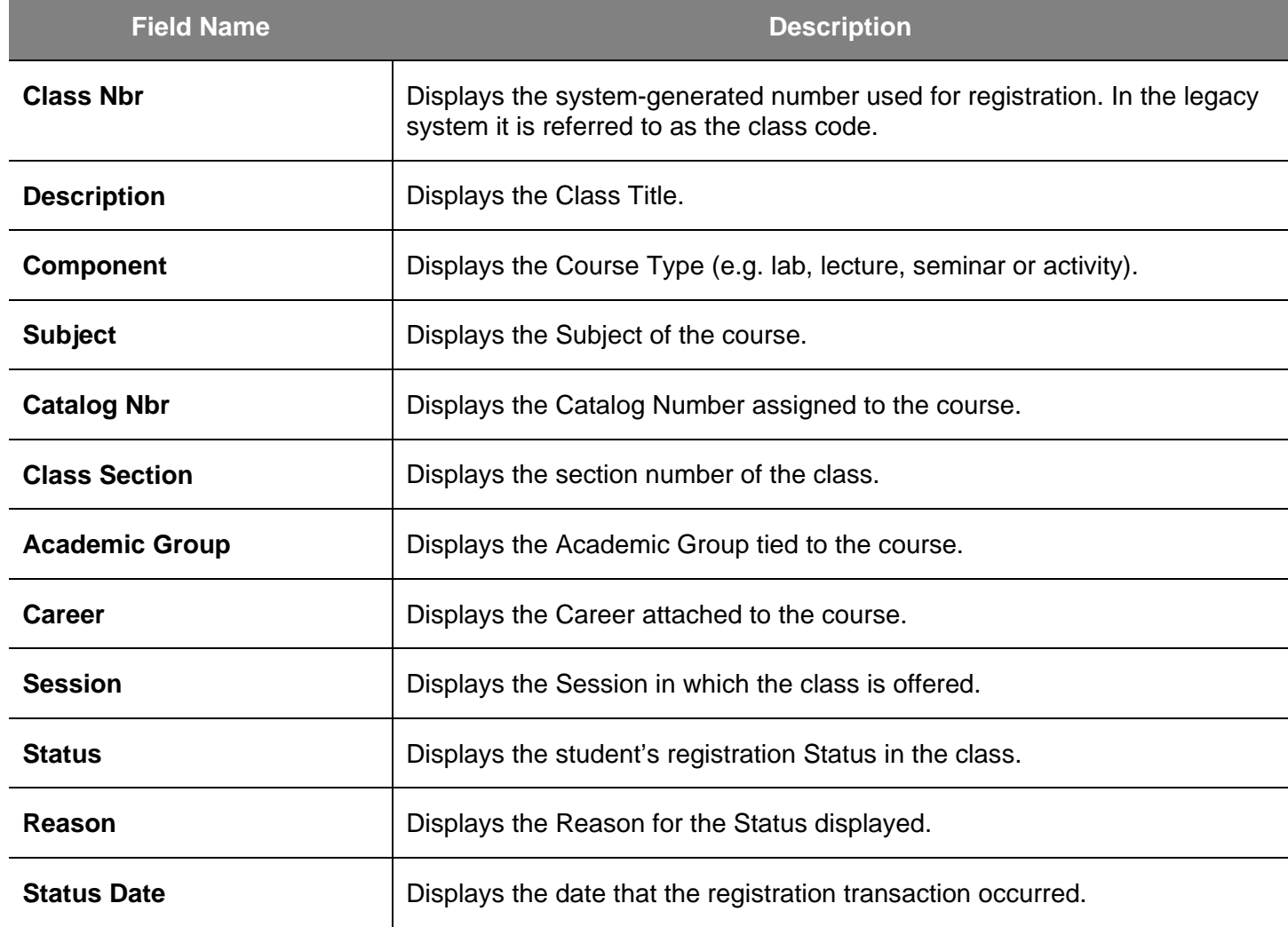

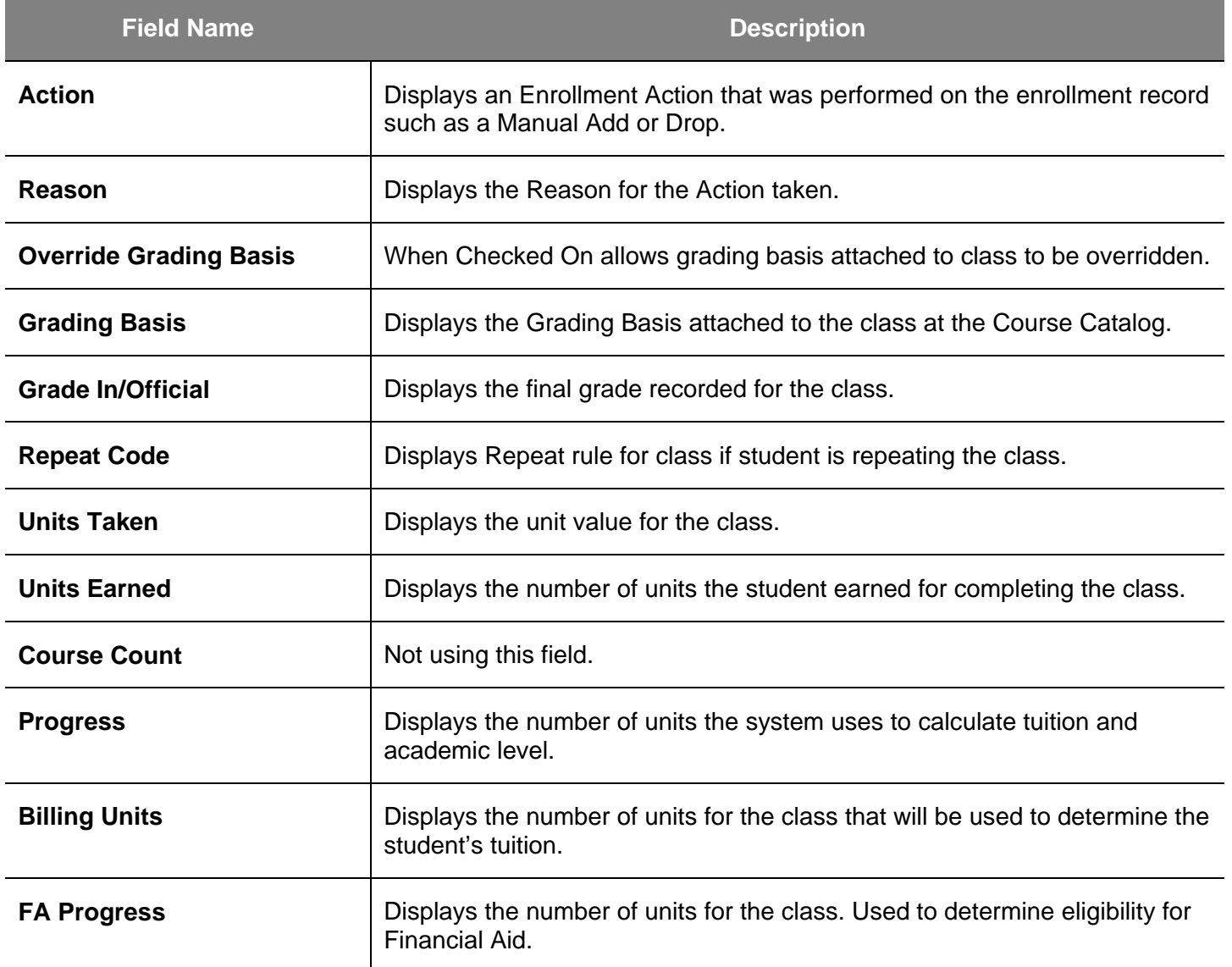

### *The Student Enrollment 2 page displays.*

*Note: You can use this page to view additional information about student adds and drops.*

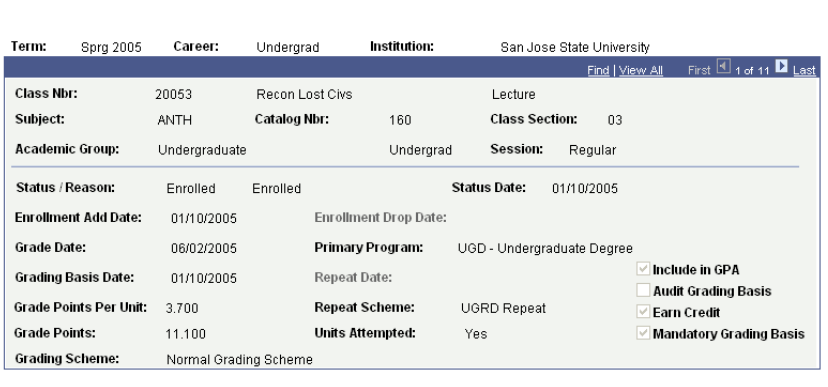

Student Enrollment 1 Student Enrollment 2 Student Enrollment 3 Last Enrollment Action

## **Field Description List: Student Enrollment 2 Page (above)**

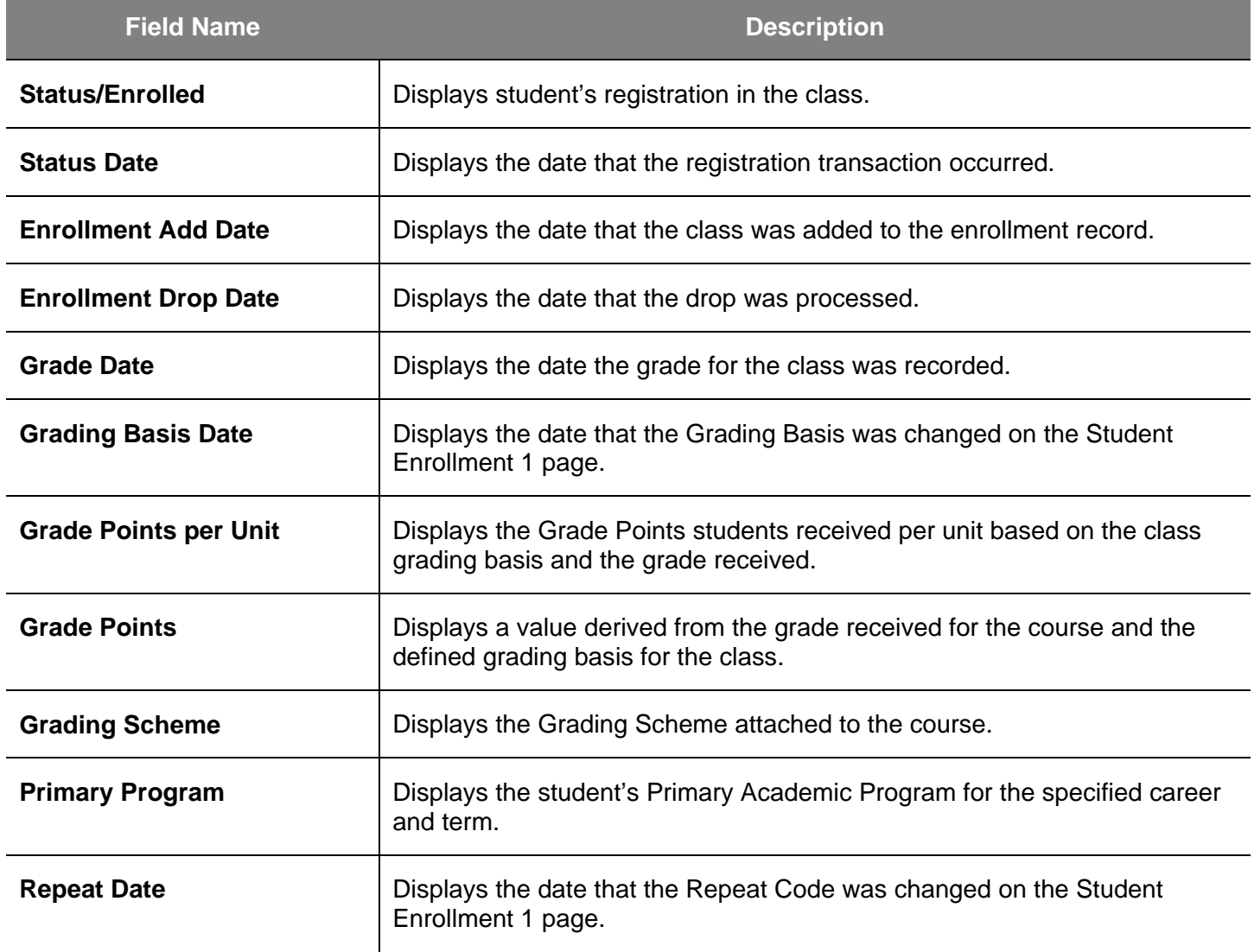

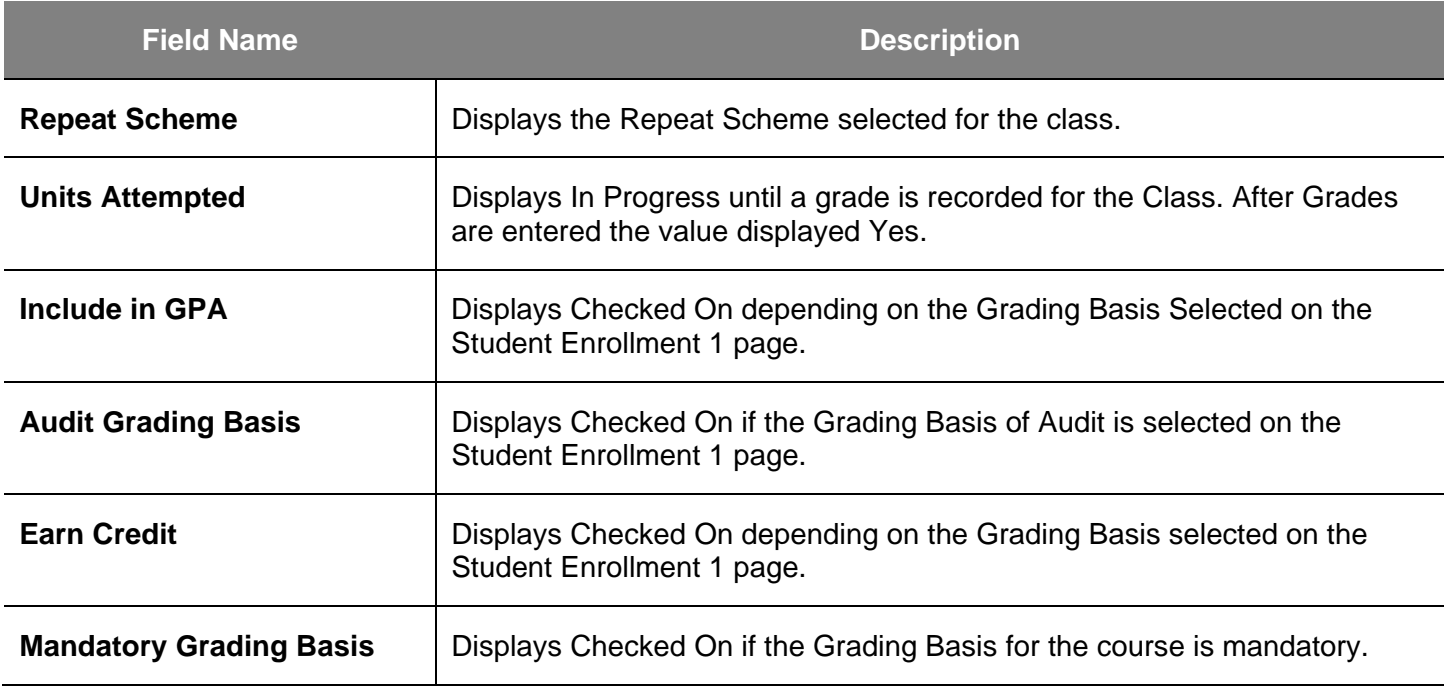

## **Enrollment Summary**

This section shows how to view a student's class schedule by looking at an Enrollment Summary page.

- 1. From the **Main Menu**, navigate to **Records and Enrollment > Enrollment Summaries**.
- 2. Click **Enrollment Summary**.

## *The Enrollment Summary search page displays.*

- 3. Enter the appropriate **ID**  number.
- 4. Click the **Search** button.

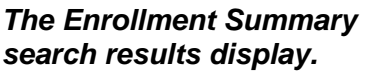

5. Click the **term** to view.

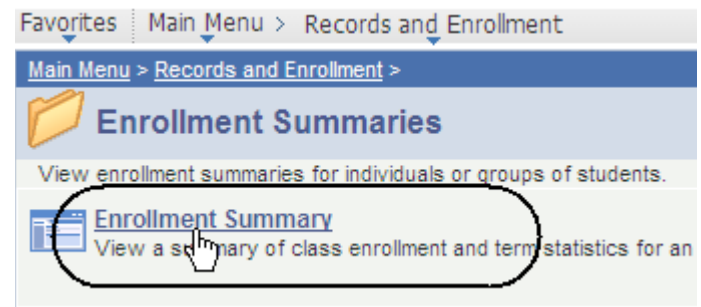

## **Enrollment Summary**

Enter any information you have and click Search. Leave fields blank for a

#### **Find an Existing Value**

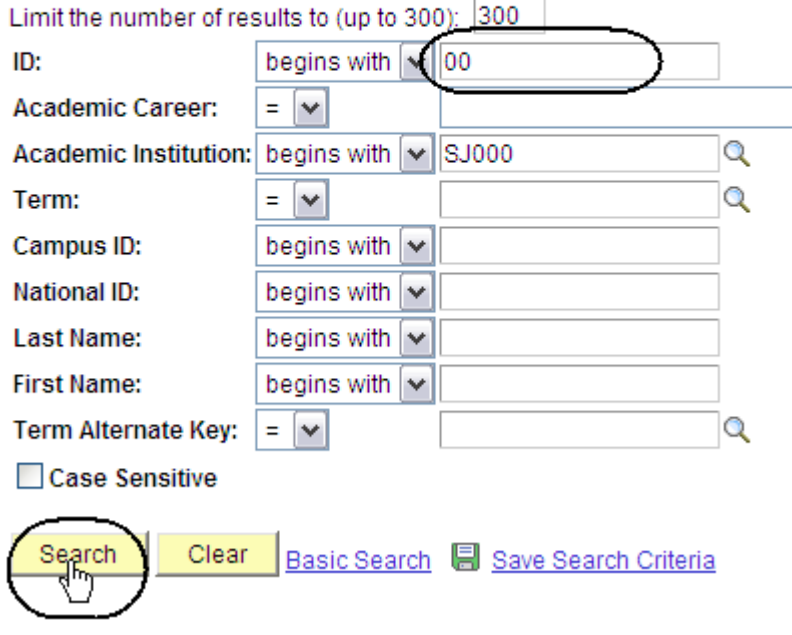

#### **Search Results**

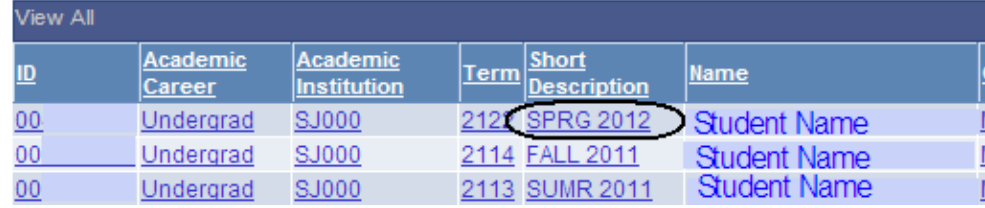

### *The Enrollment Summary page displays.*

- 6. View class information including class number, subject, career and session. (See **Field Descriptions** below.)
- 7. Click **View All** if the student is enrolled in more than three classes.
- 8. To view specific class details, click the **Look up** (magnifying glass) icon.

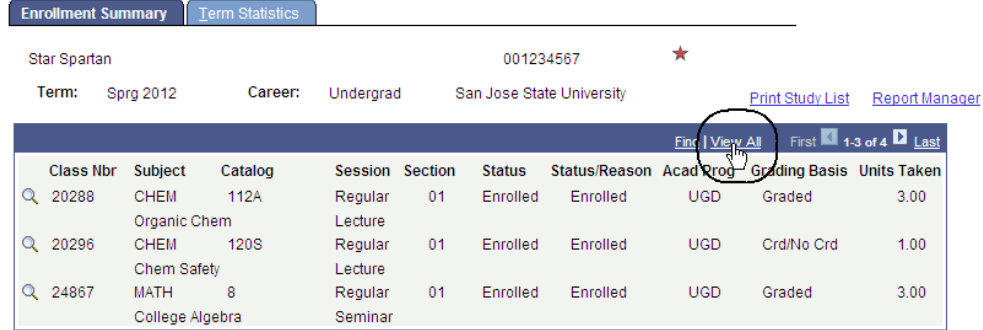

## **Field Description List: Enrollment Summary page (above)**

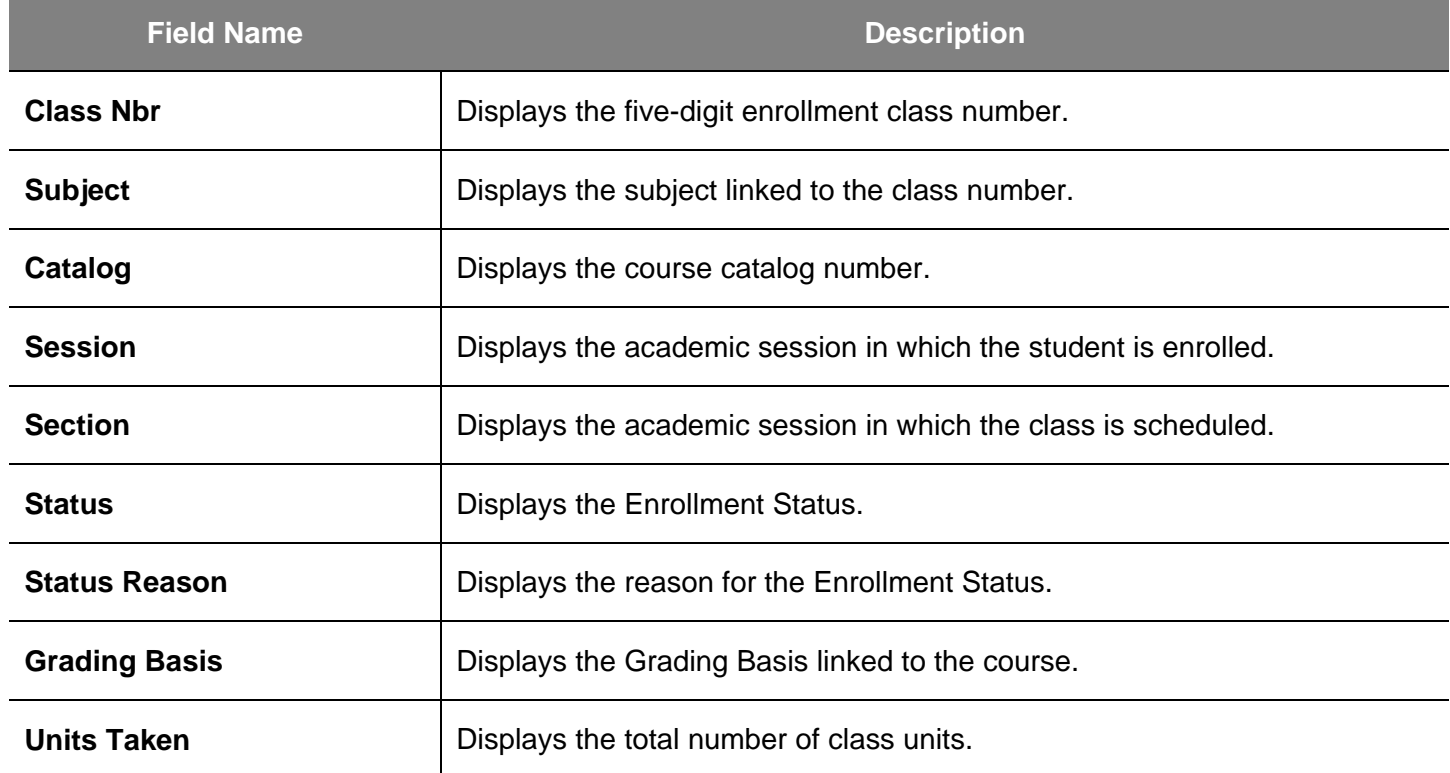

9. Click the **Term Statistics** tab.

## *The Term Statistics page Displays.*

10. View statistics for an individual term.

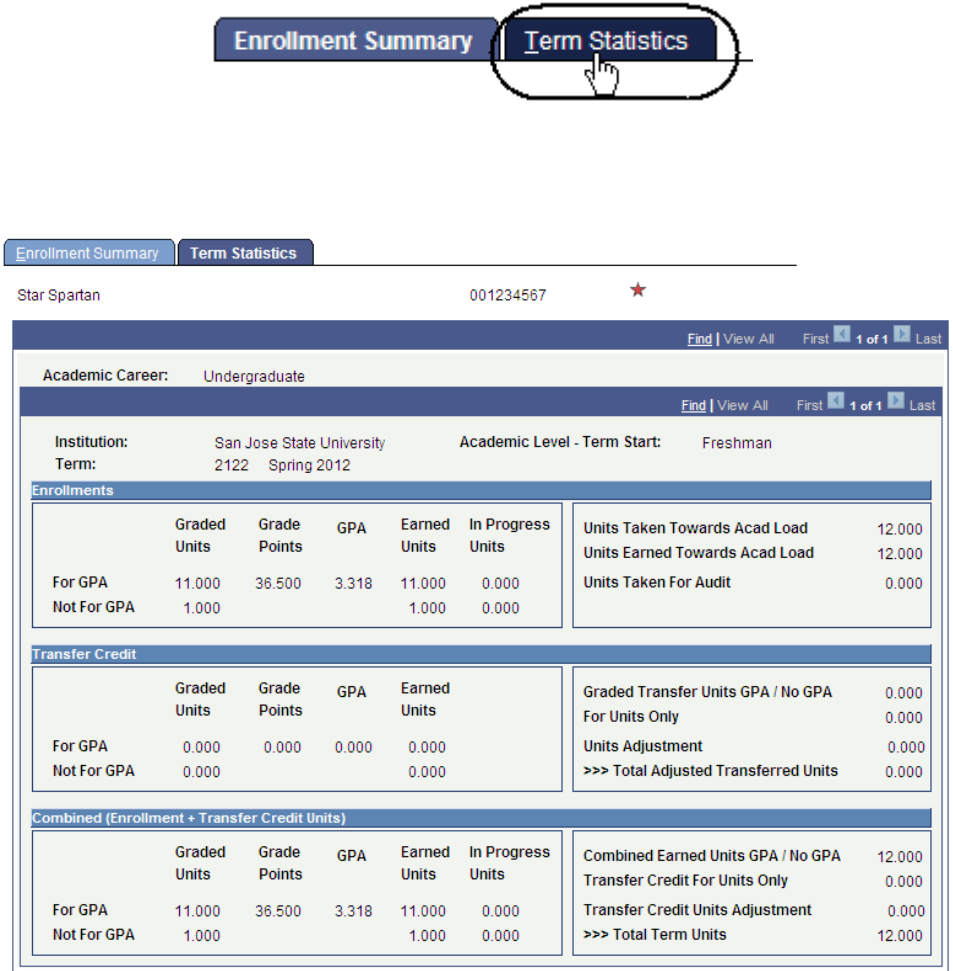

## **Field Description List: Term Statistics Page (above)**

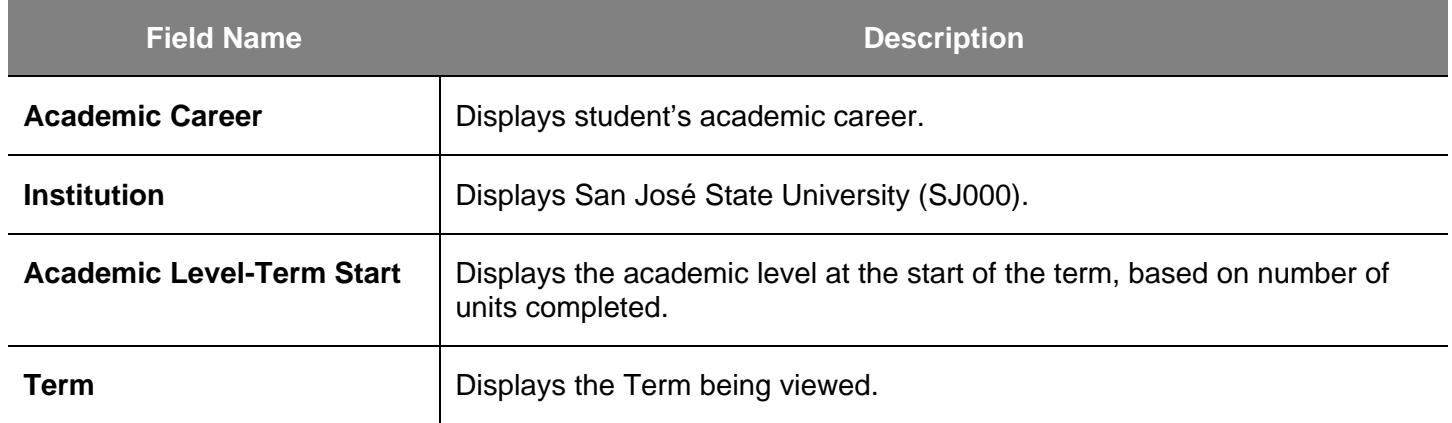

## **Field Description List: Enrollments (above)**

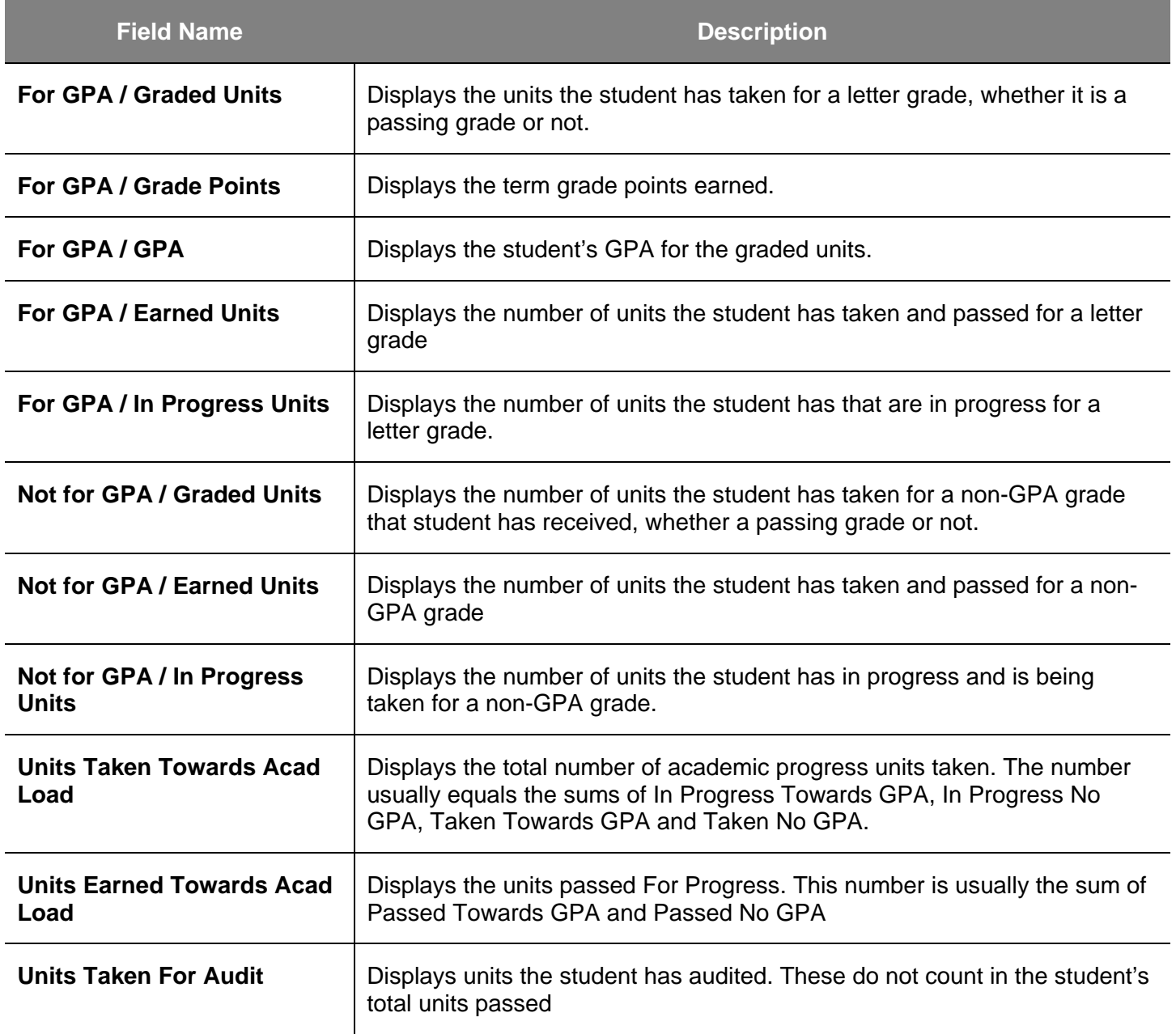

## **Field Description List: Transfer Credit (above)**

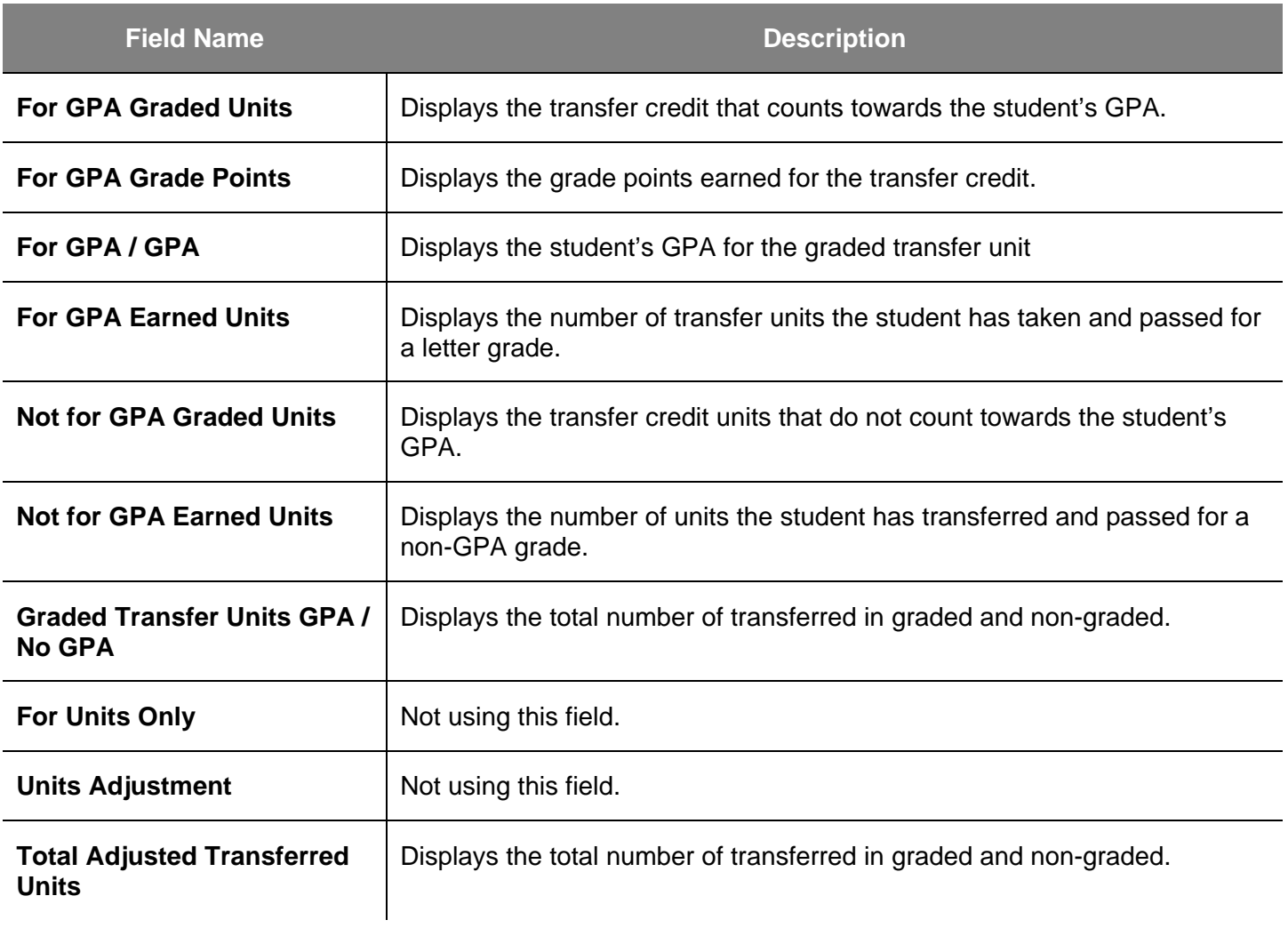

## **Field Description List: Combined (Enrollment and Transfer Credit Units) (above)**

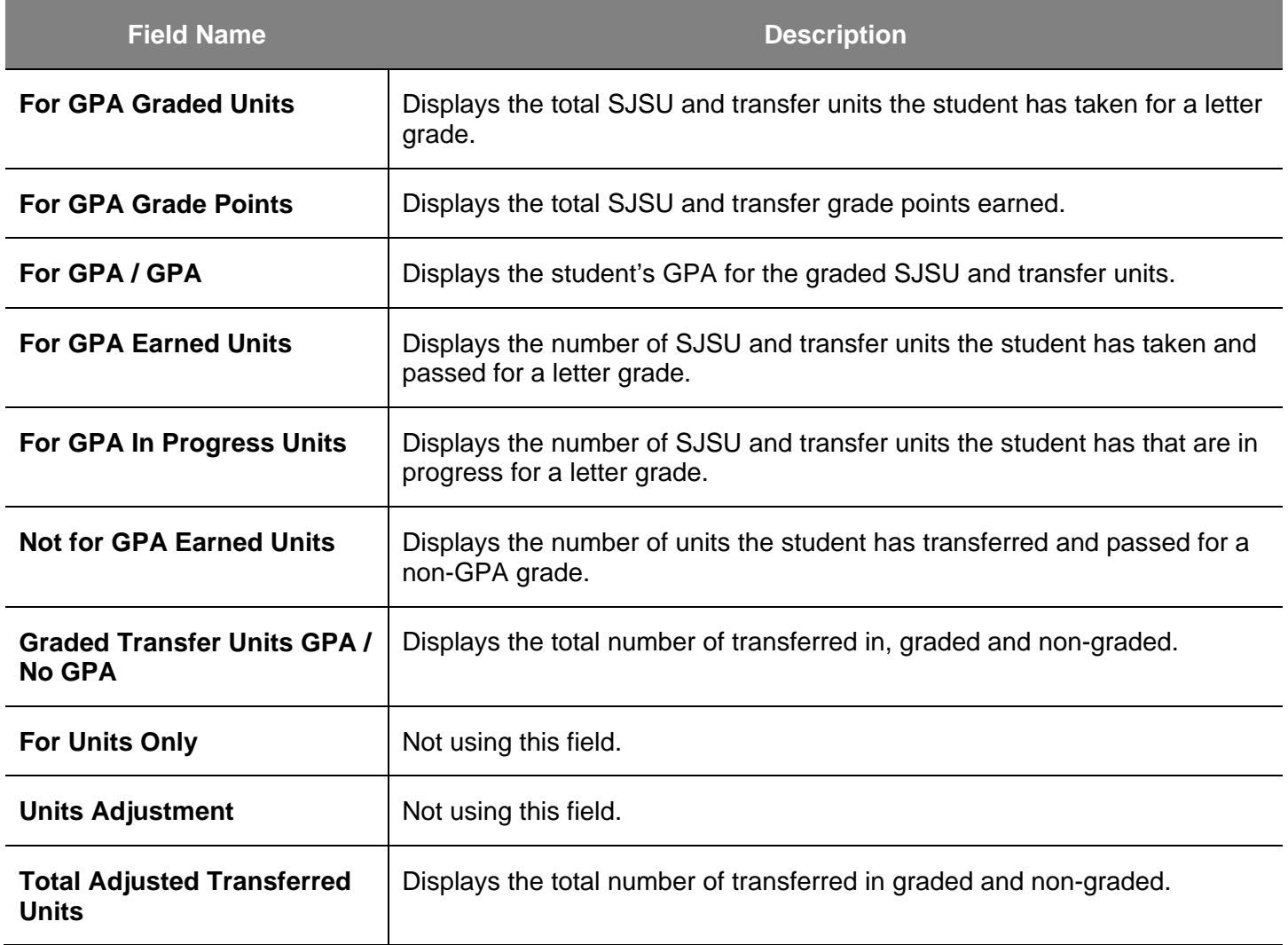

## **Student Grades**

This section demonstrates how to view a student's class schedule and grades by term of enrollment.

- 1. From the **Main Menu**, navigate to **Records and Enrollment > Student Term Information**.
- 2. Click **Student Grades**.

### *The Student Grades search page displays.*

- 3. Enter the appropriate **ID** or **Name**.
- 4. Click the **Search** button.

Favorites | Main Menu > Records and Enrollment Main Menu > Records and Enrollment > **Student Term Information** Perform term based activities for individual students. Student Grades<br>Review Trades and statistics for a specific student<br>and term. **Term Activate a Student** Activate a student for a term and add or update student term data.

## **Student Grades**

Enter any information you have and click Search. Leave fields blank for a list of all values.

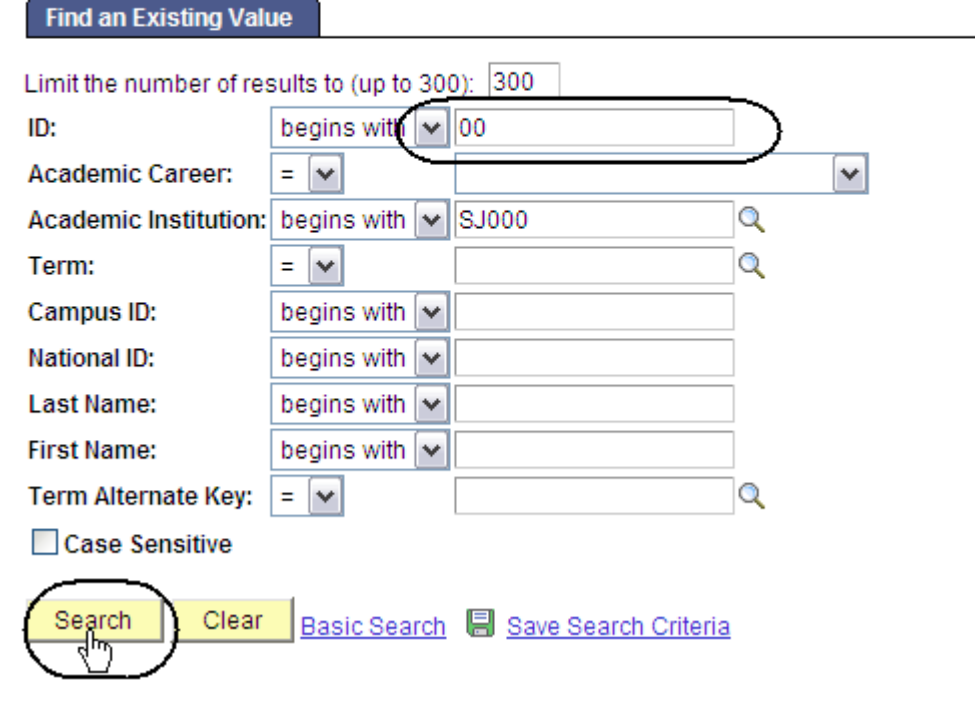

### **Search Results**

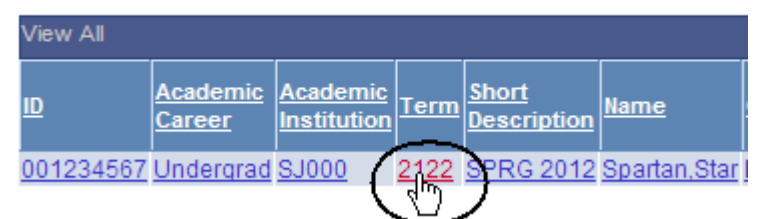

*The Student Grades search* 

5. Select a **Term** by clicking the appropriate link.

*results display.*

### *The Student Grade Inquiry page displays.*

- 6. View student's grades by term. (See **Field Descriptions** below.)
- 7. To view class information, click **Detail**.
- 8. To view statistical information for the term, click the **Term Statistics** tab.

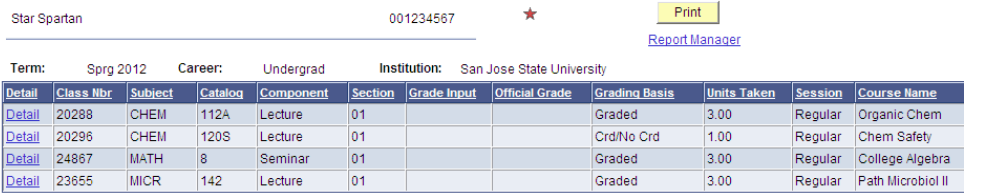

تست و پوستو و <mark>میشهدن</mark>د.

## **Field Description List: Student Grade Inquiry Page (above)**

Student Grade Inquiry Term Statisti

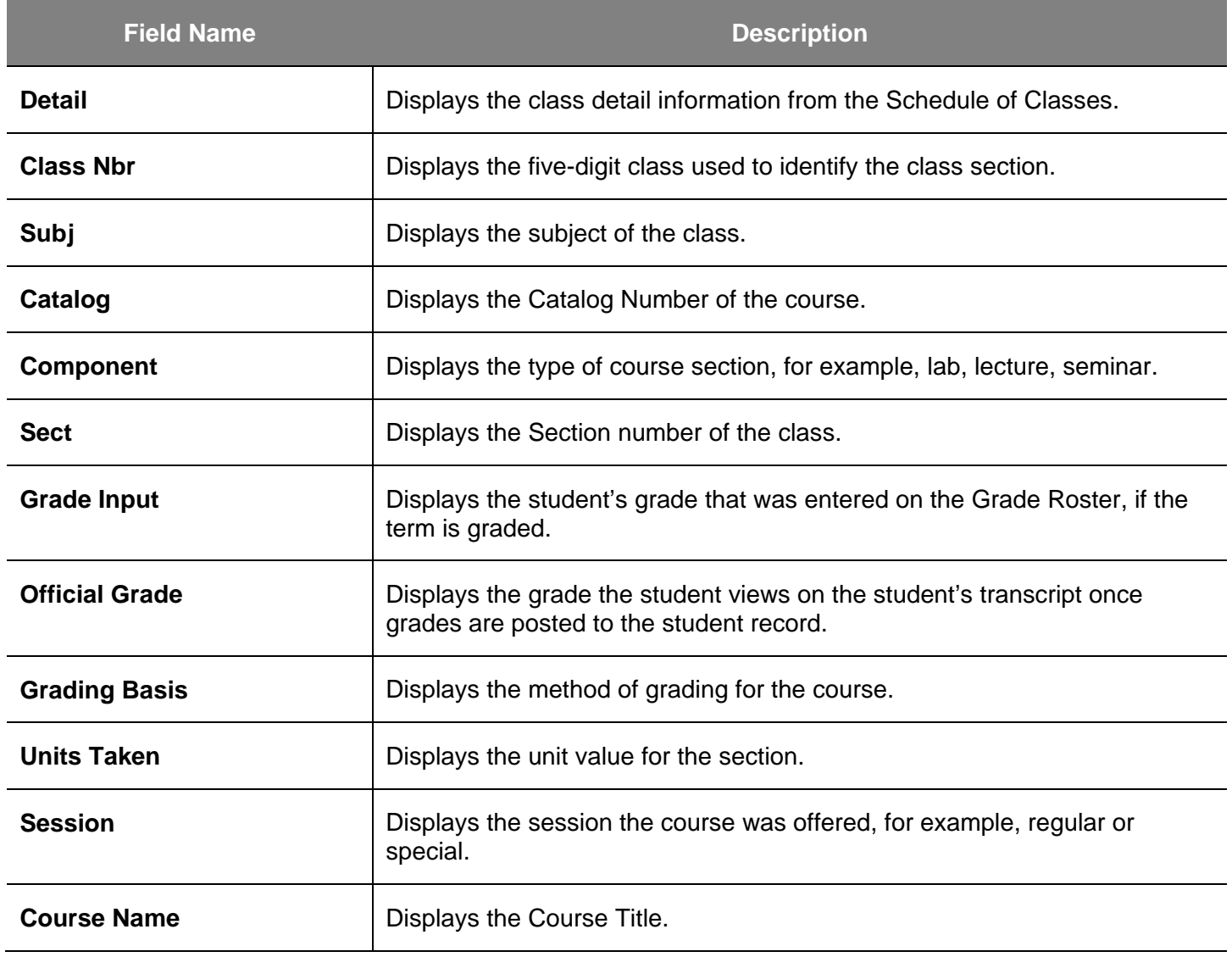

## **Unofficial Transcripts**

This section shows how to process the unofficial transcript. This SJSU custom report displays all three student GPA types: term, SJSU cumulative, and all college.

- 1. From the **Main Menu**, navigate to **SJSU Campus Solutions > Transcript**.
- 2. Click **View Unofficial Transcript**.

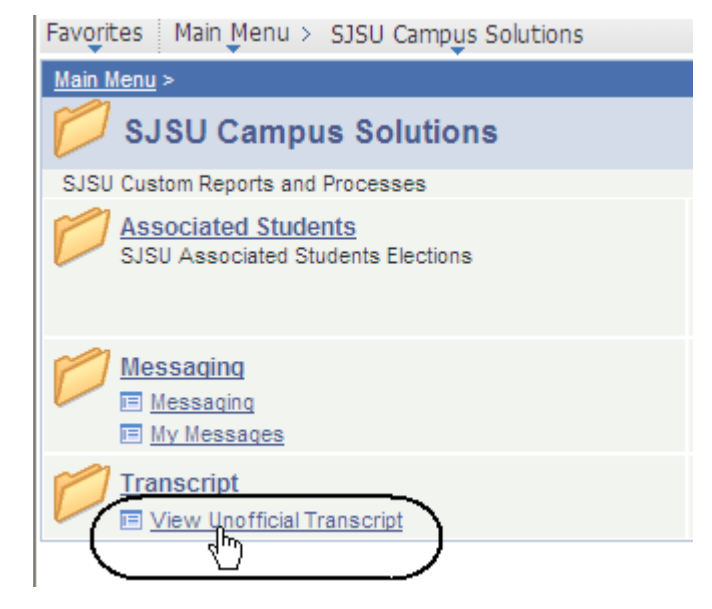

### *The SJSU Unofficial Transcript search page displays.*

3. Click **Add a New Value**.

## *The Request Detail page displays.*

4. Enter the student's **ID** number.

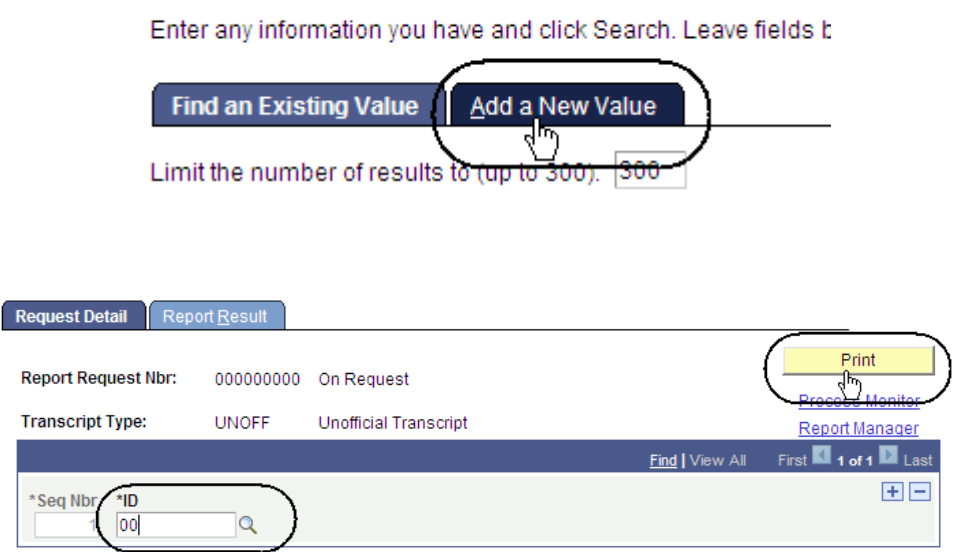

**SJSU Unofficial Transcript** 

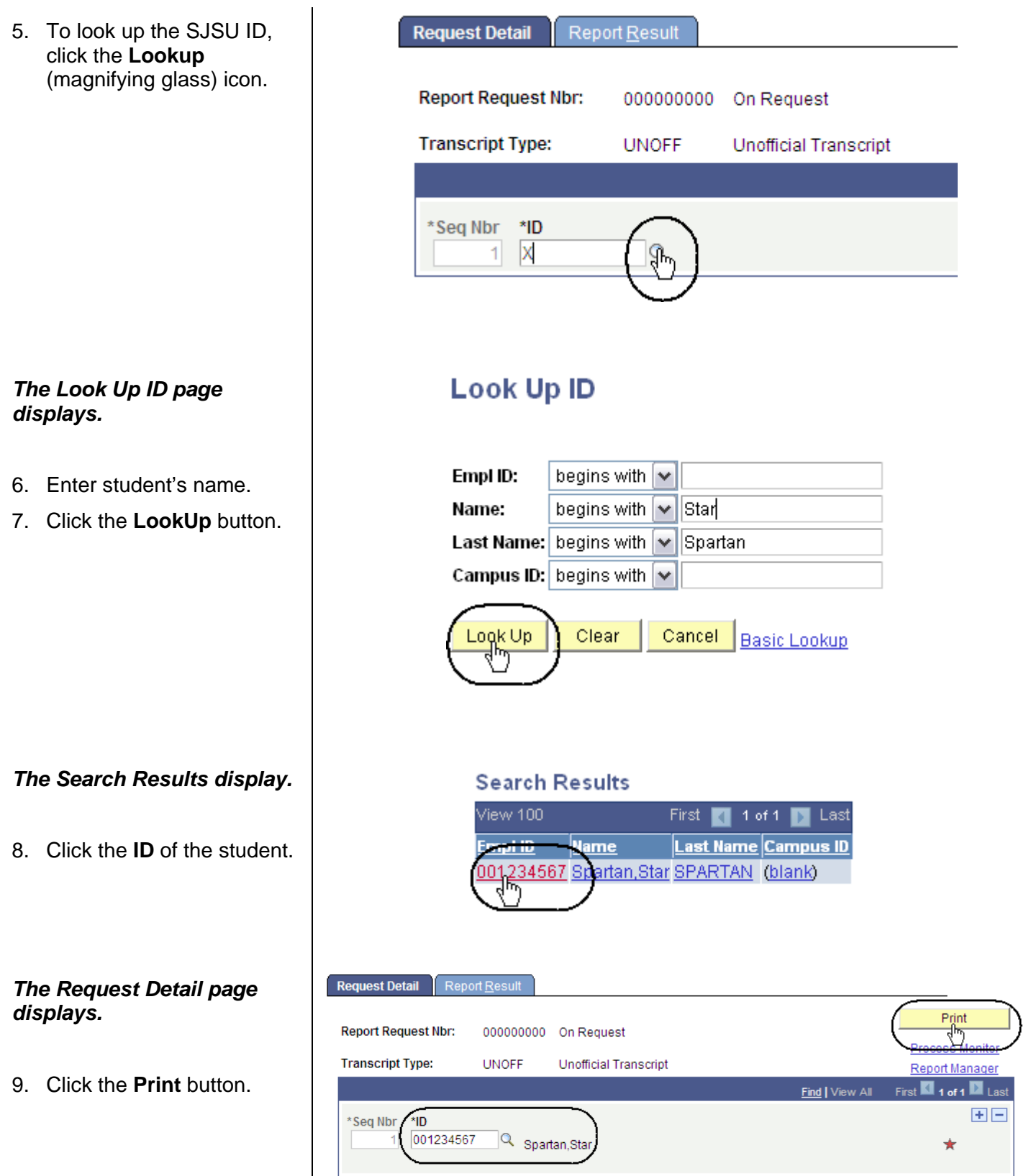

*The Report Result page displays.* 

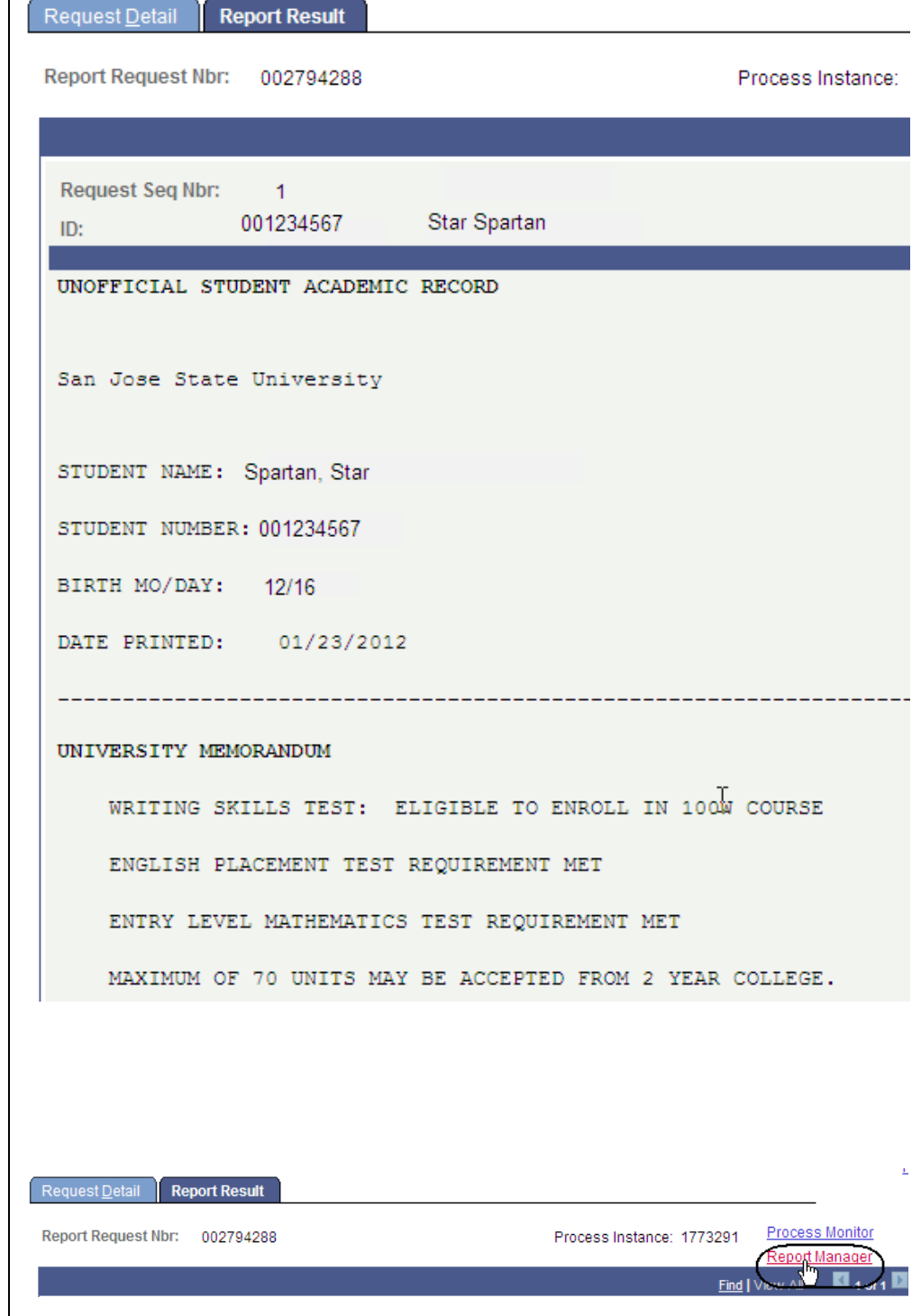

10. To retrieve a more concise version for printing, click **Report Manager**.

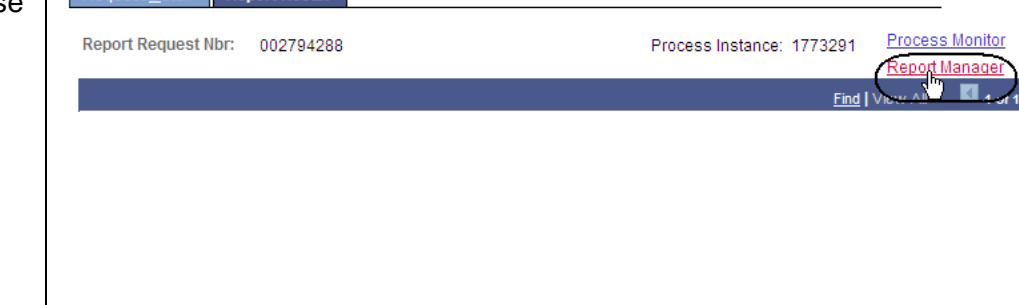

#### *The Administration page displays.*

- 11. Wait at least 15 seconds, and then click the **Refresh** button.
- 12. Continue waiting and then clicking the Refresh button until Status changes to **Posted**.
- 13. Select the transcript you wish to view by clicking the **Details** hyperlink.

### *The Report Detail page displays.*

14. Click the PDF link.

#### Administration **Archives**

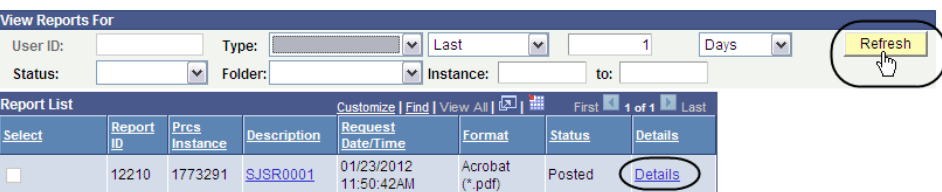

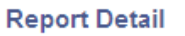

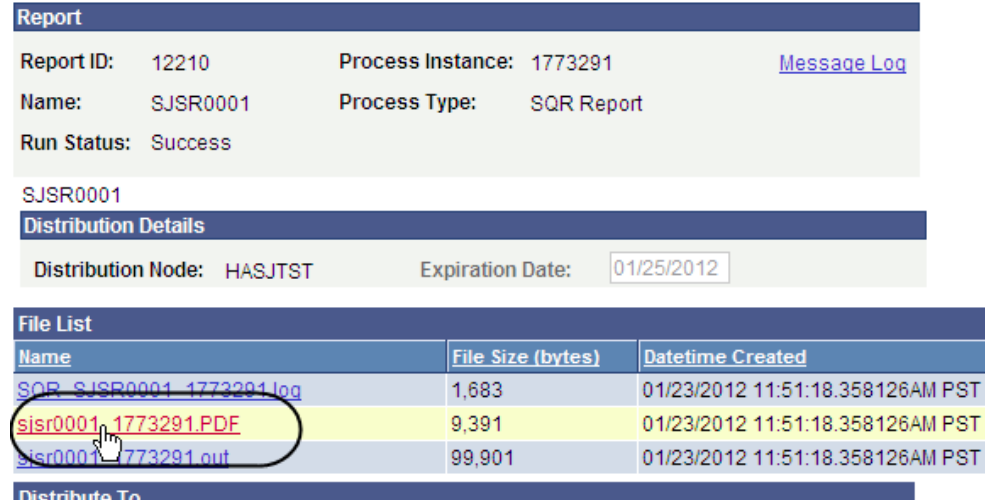

#### *The student's Unofficial Transcript displays.*

**15.** View student grades, academic standing and academic renewal information. (See **Field Descriptions** below.)

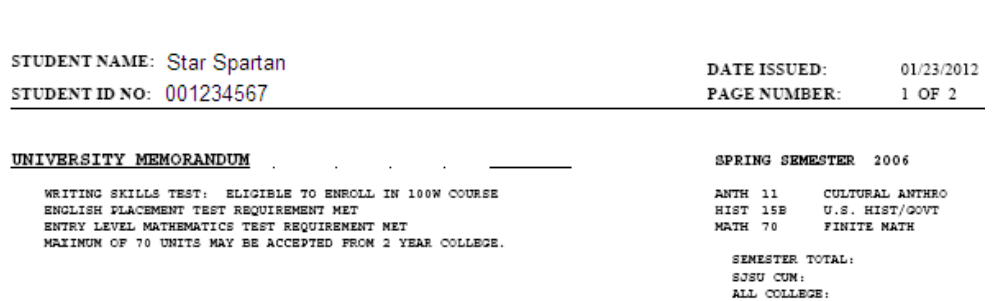

SAN JOSE STATE UNIVERSITY UNOFFICIAL TRANSCRIPT

**UNDERGRADUATE RECORD** 

**UNOFFICIAL** 

16. To print, select the **Print** command under the Internet Explorer File menu.

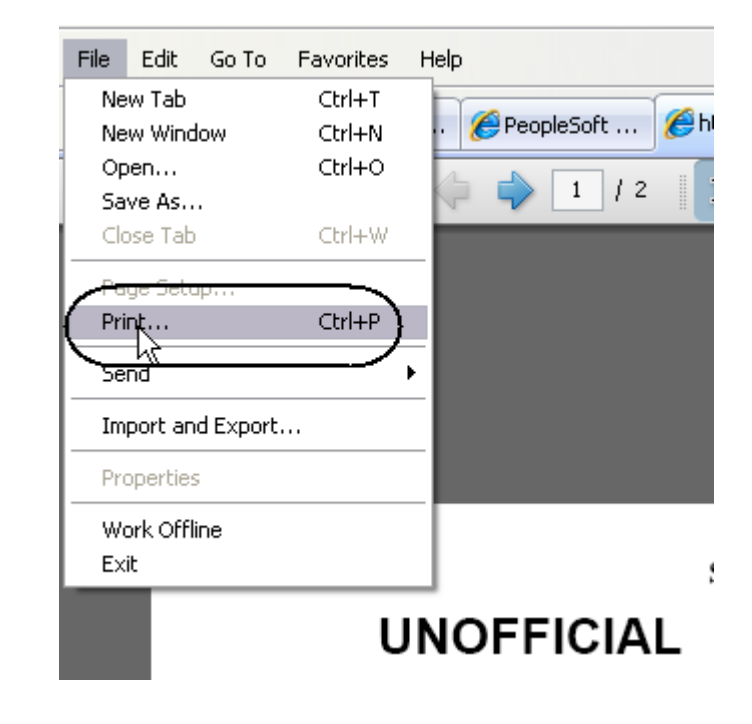

## **UNC**

## **Field Description List: Unofficial Transcript (above)**

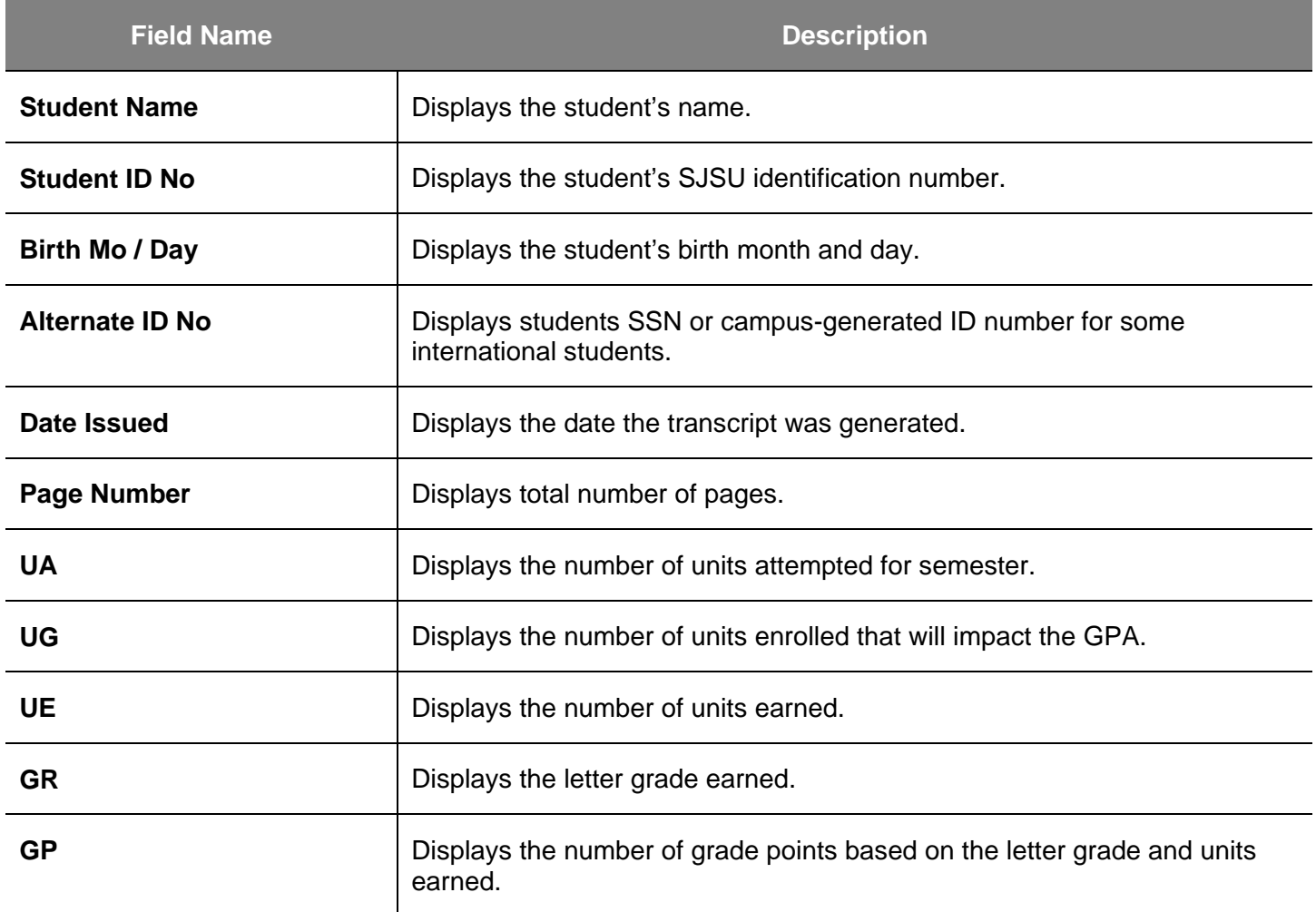

## **Class Rosters**

This section demonstrates how to generate class rosters. After students begin enrolling, class rosters can be generated upon demand.

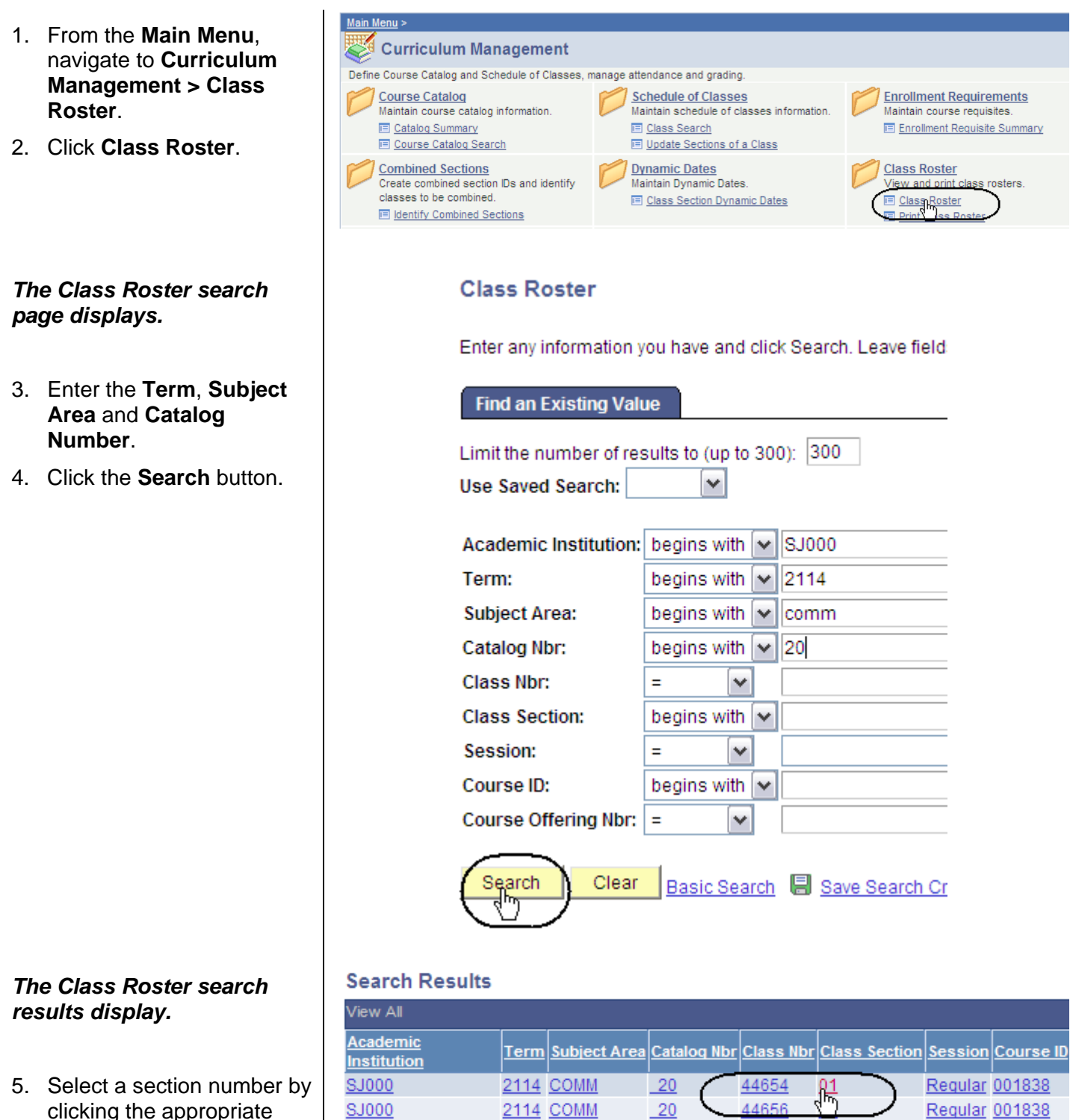

20

2114 COMM

44657

03

SJ000

hyperlink.

Regular 001838

#### *The Class Roster page displays.*

6. View, sort and print class rosters, as needed. (See Field Descriptions below.)

#### **Class Roster**

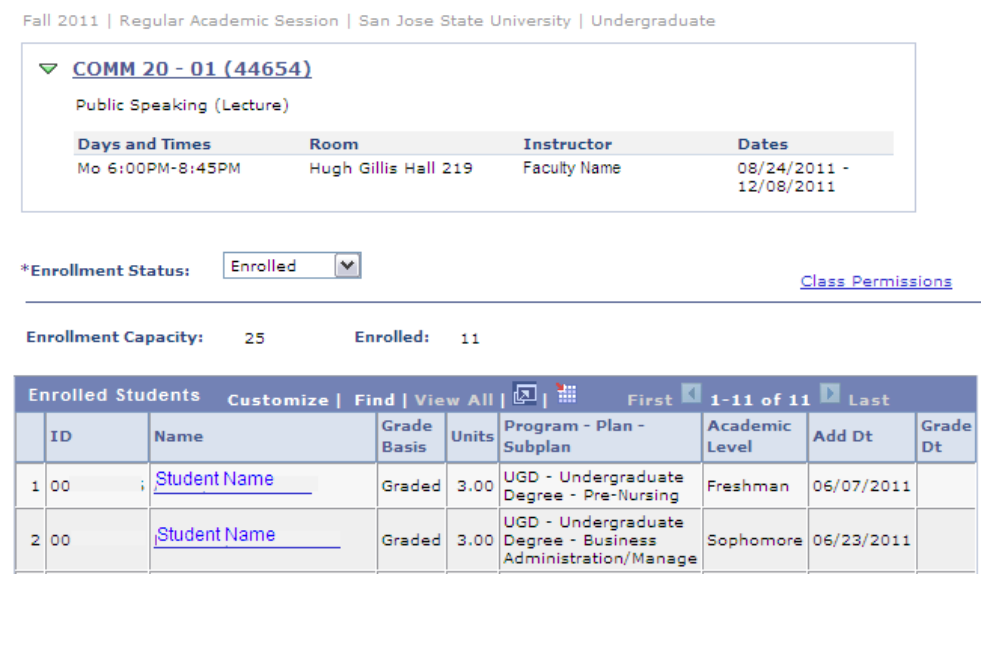

## **Field Description List: Class Roster Page (above)**

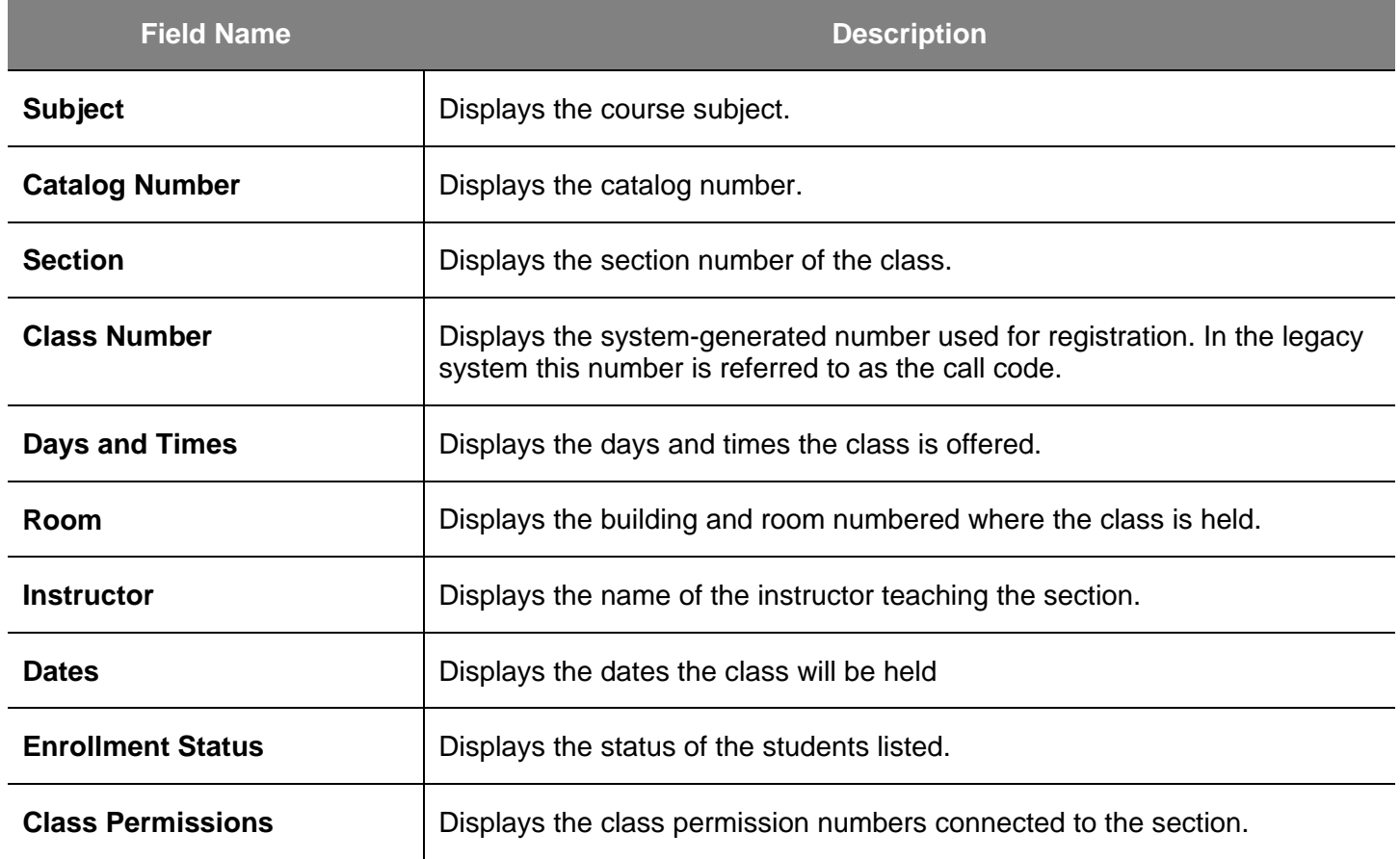

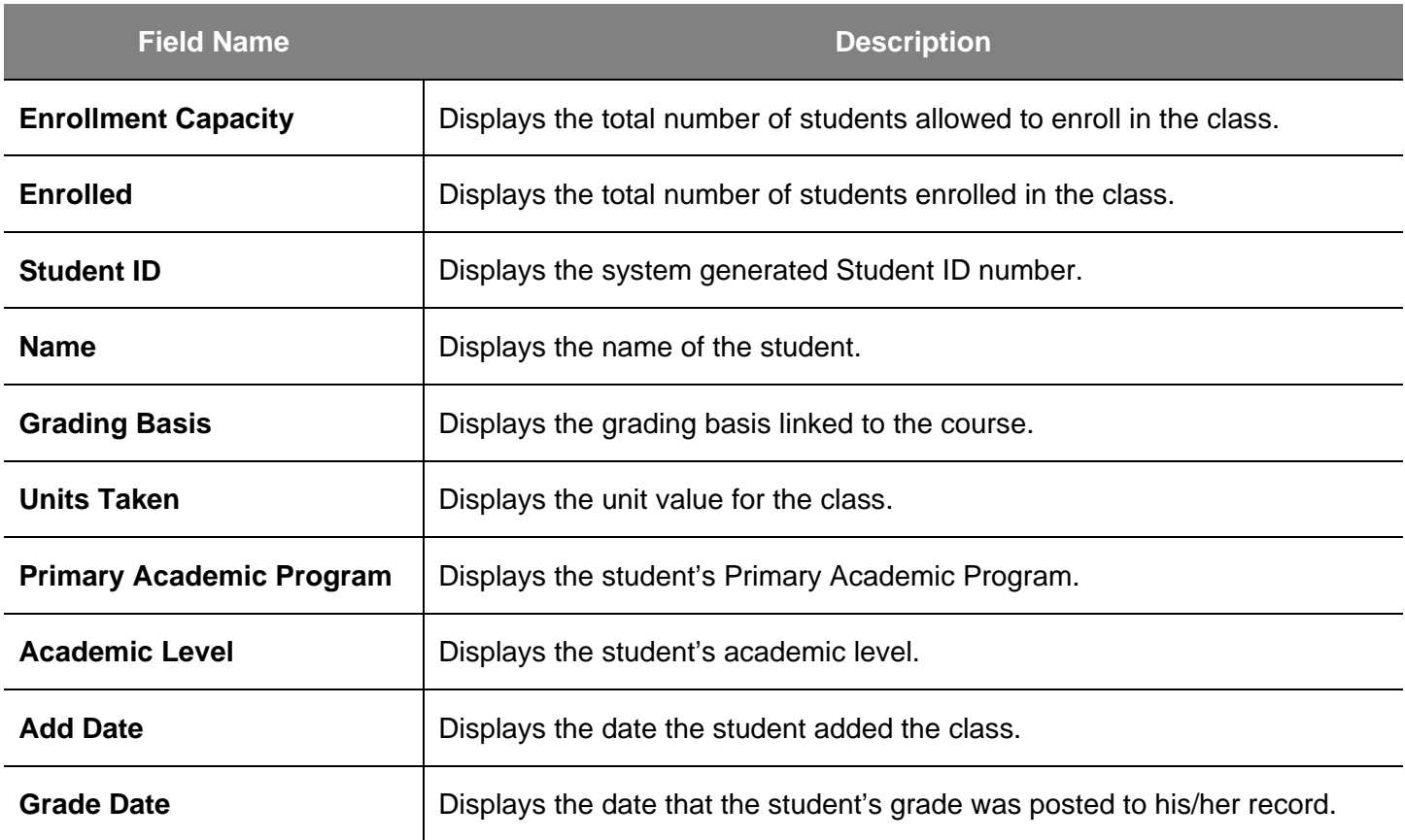

## **Run San Jose State University Custom Rosters Reports**

This section demonstrates how to run SJSU custom roster reports.

- 1. From the **Main Menu**, navigate to **SJSU Campus Solutions > Records and Enrollment > Campus Reports**.
- 2. Click **Class Roster Report/File**.

### *The Class Roster Report search page displays.*

3. If it is the first time you are running the Class Roster Report, click the **Add a New Value** tab.

*The Class Roster Report Add New Value page displays.*

4. Enter a **Run Control ID** and click the **Add** button.

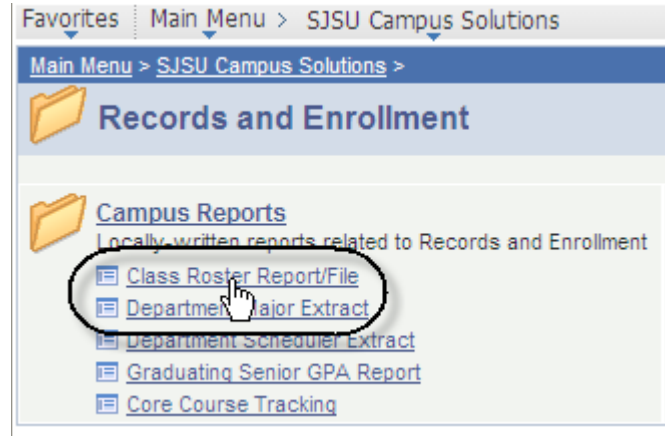

## **Class Roster Report**

Enter any information you have and click Search. Leave fields I

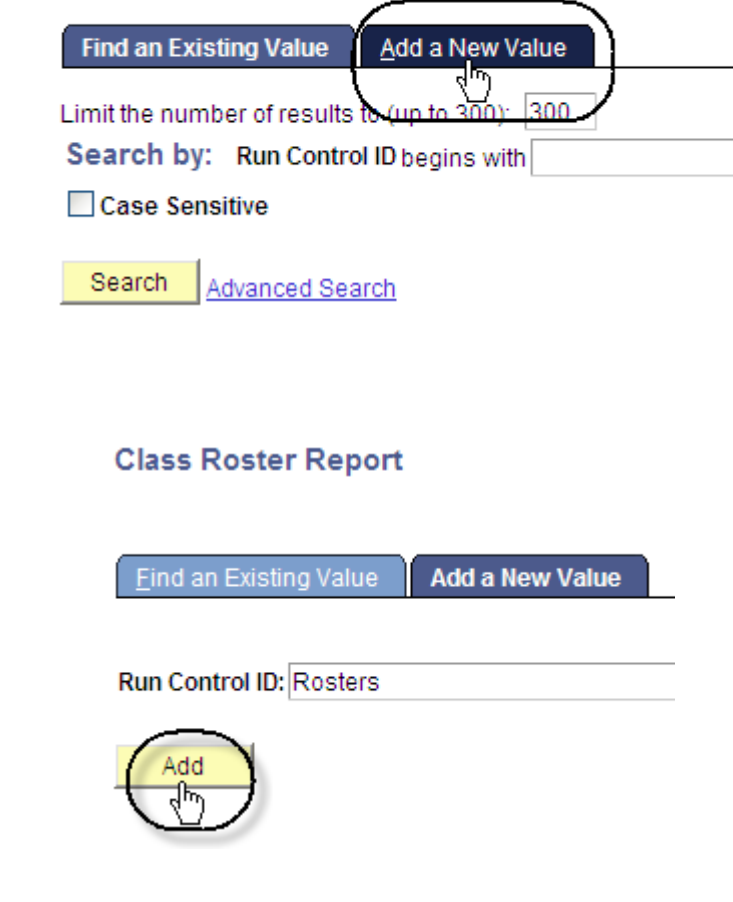

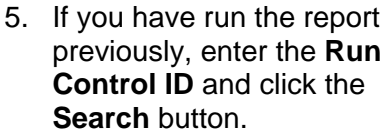

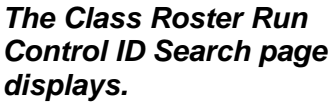

6. Select a **Run Control ID** from your search results.

## **Class Roster Report**

Enter any information you have and click Search. Leave fields

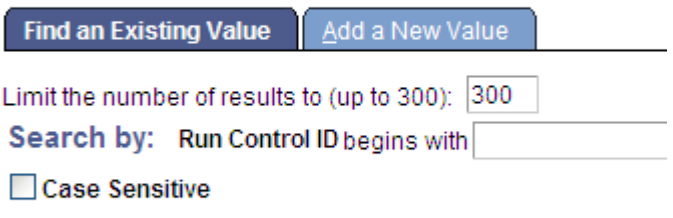

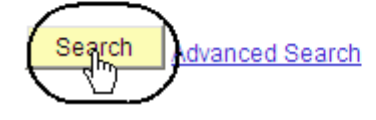

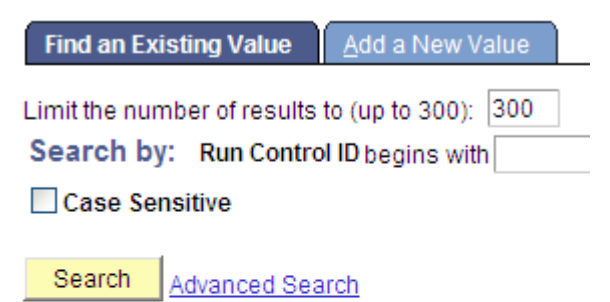

### **Search Results**

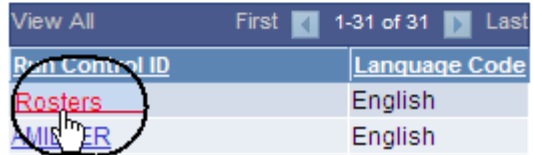

### *The Class Roster page displays.*

**Class Roster** 

- 7. Enter or check the following information:
	- **Term** and **Session**
	- **Display Permissions**  (Check this box to view permission numbers on the .pdf only.)
	- **Academic Organization**
	- **Subject Area**
	- **Class Nbr** or **Course ID**
	- **Enrolled, Dropped** and/or **Waitlisted** students.
- 8. Click the **Save** button.

9. Click the **Run** button.

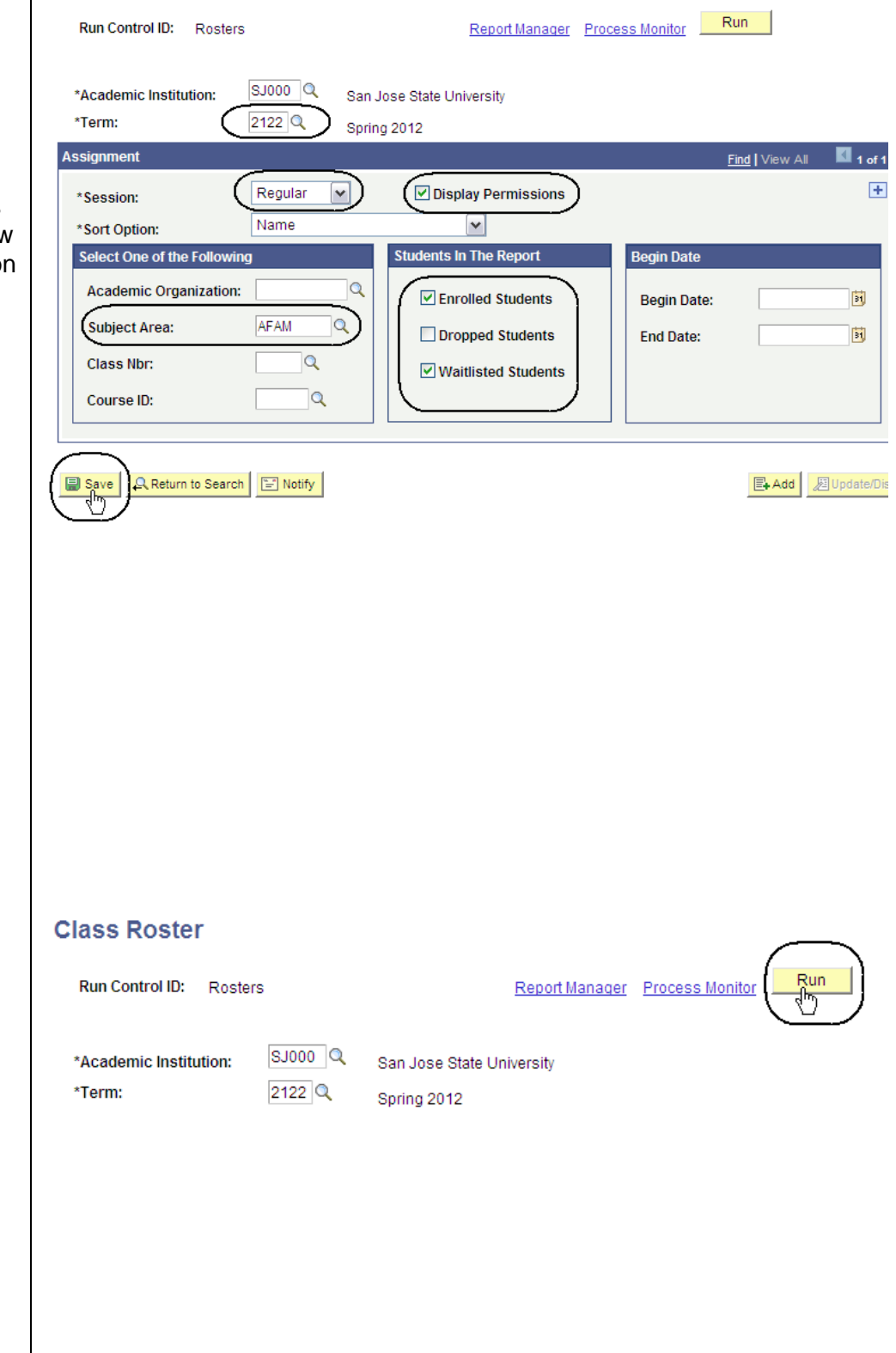

 $info$ -support@sjsu.edu, 408-924-1530

### *The Process Scheduler Request page displays.*

10. Select settings as follows:

- **Server Name**: PSUNX
- **Type**: Web
- **Format**: PDF
- 11. Click the **OK** button.

#### Heer ID: Run Control ID: Rosters Run Date: 01/23/2012 Server Name: PSUNX  $\checkmark$ Ö Run Time: 3:48:46PM Reset to Current Date/Time Recurrence: Time Zone: PST  $\alpha$  Pacific Time (US) Process List \*Type Description **Process Name Process Type** \*Format SJSU Class Roster SJSR009 **SQR Report** Web PDF  $\checkmark$  $\overline{\mathbf{v}}$  $\blacktriangledown$ Cancel OK **Class Roster** Process<sub>1</sub> Run Run Control ID: Rosters Report Manager Monito istance:1773294 rocess I INDM VALIMAN | FIGIN | PARAMILITED **Process List** Server List **View Process R**  $\boxed{\smile}$  Last  $\blacktriangledown$ Refresh Q Type: Davs User ID:  $\blacksquare$  $\blacktriangledown$ Q Instance: Server:  $\triangledown$  Name:  $\mathbf{t}$ **Distribution** Run  $\boxed{\mathbf v}$  $\blacktriangledown$ Save On Refresh Status: Status: Customize | Find | View All | 조기 | 배 | First **Process List**  $\blacksquare$  1 of 1  $\blacksquare$  Las Process User Distrib<br>Status <u>Select Instance Seq. Process Type</u> **Run Date/Time Run Status**  $|$ Details 1773294 SQR Report **SJSR009** 01/23/2012 3:48:46PM PST Success Posted Details **Process List** Server List **View Process Request For**  $\boxed{\smile}$  Last Refresh User ID: Q Type:  $\boxed{\mathbf{v}}$  $\overline{1}$ Days  $\boxed{\mathbf{v}}$ Server: PSUNX Name:  $Q$  Instance:  $\blacktriangledown$ to Run<br>Status: Distribution  $\boxed{\mathbf{v}}$  $\blacktriangledown$ ☑ Save On Refresh

Status:

SQR Report

 $P$ rocess  $\left| \frac{\text{p} \cdot \text{p} \cdot \text{p}}{\text{p} \cdot \text{p} \cdot \text{p}} \right|$ 

SJSR009

**Run Date/Time** 

01/23/2012 3:48:46PM PST

**Process List** 

1773294

<u>Select Instance Seq. Process Type</u>

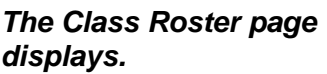

12. Click **Process Monitor**.

## *The Process List page displays.*

- 13. Wait at least 15 seconds; then click the **Refresh** button.
- 14. Continue waiting and then click the **Refresh** button until **Run Status** changes to **Success** and **Distribution Status** changes to **Posted**.
- 15. Click **Details**.

SJSU Information Support Services SRIOS: Faculty Advisor info-support@sjsu.edu, 408-924-1530 Page 57

Distribution

Posted

Details

⊇etai

Customize | Find | View All | 图 | ill First | 1 of 1 D Last

**Run Status** 

Success

#### **Process Scheduler Request**

### *The Process Detail page displays.*

16. Click **View Log/Trace**.

#### **Process Detail**

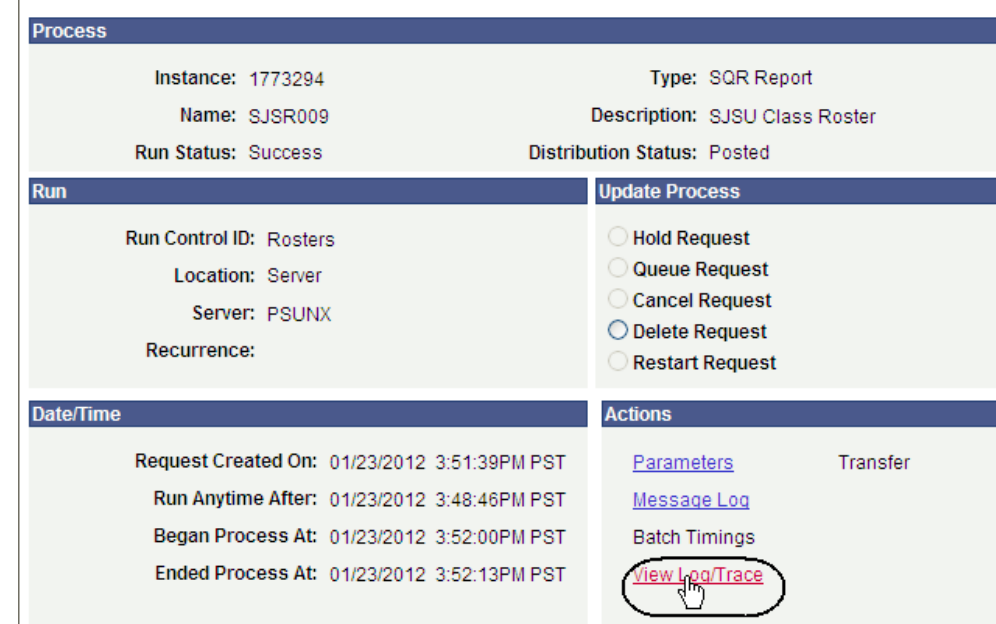

### *The View Log/Trace page displays.*

17. Click **Class Roster**.

#### **View Log/Trace**

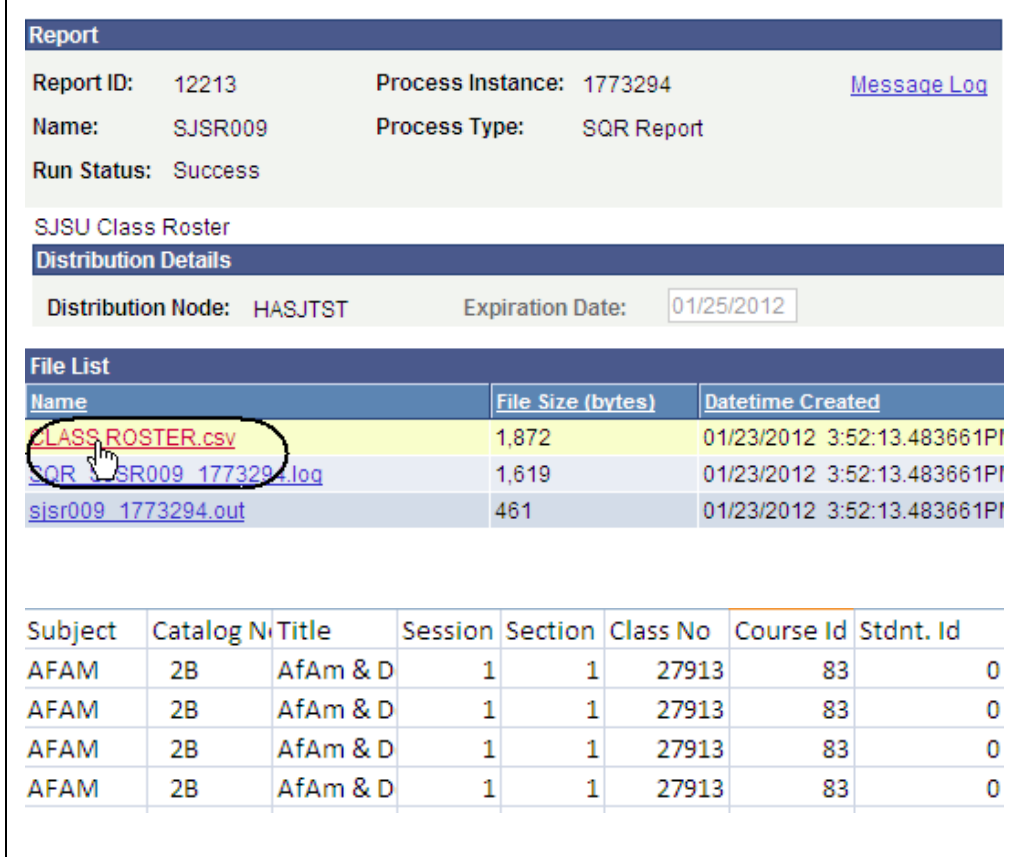

## *The Class Roster page displays.*

## **Run San Jose State University Campus Reports**

This section demonstrates how to run SJSU Campus Reports.

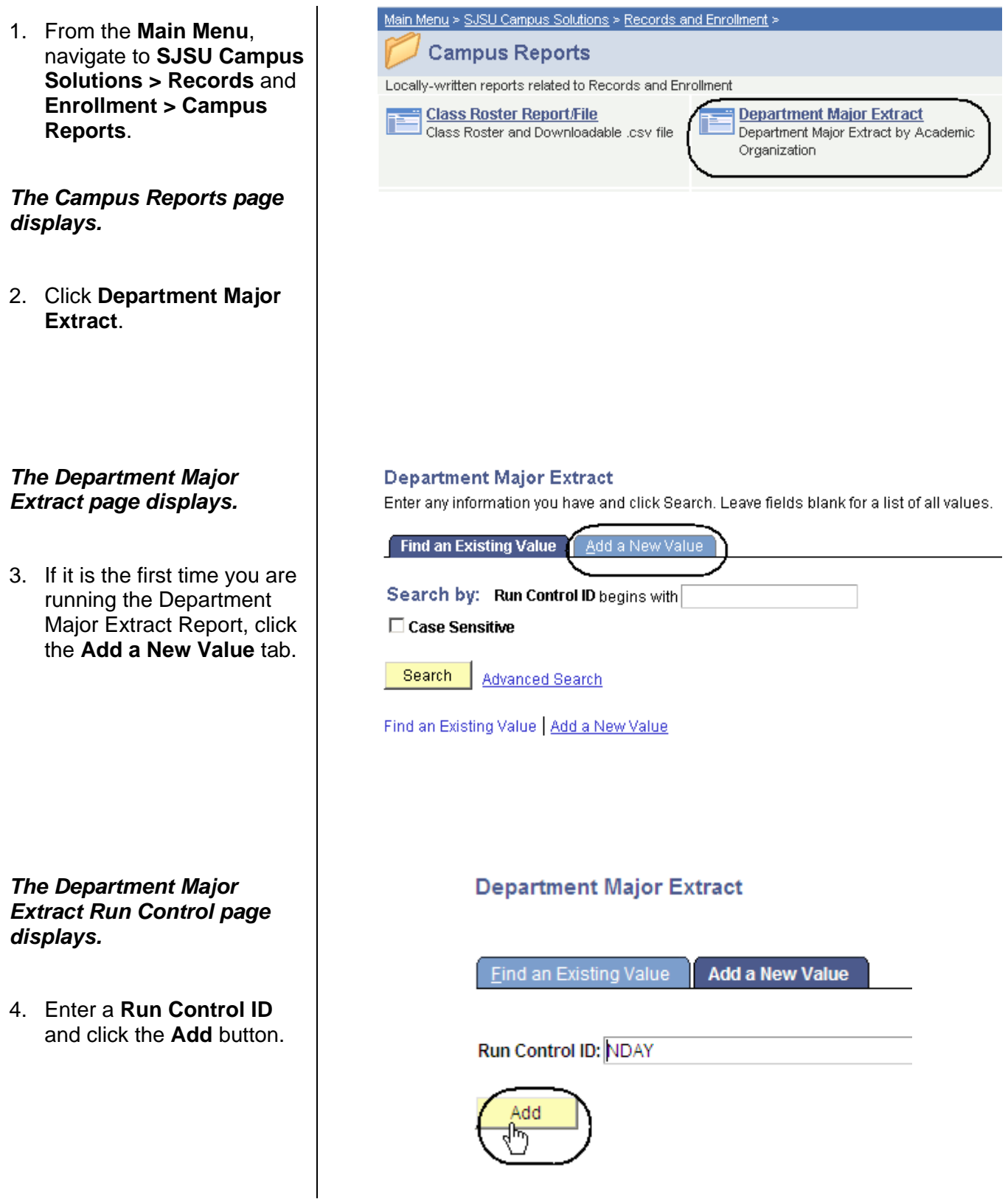

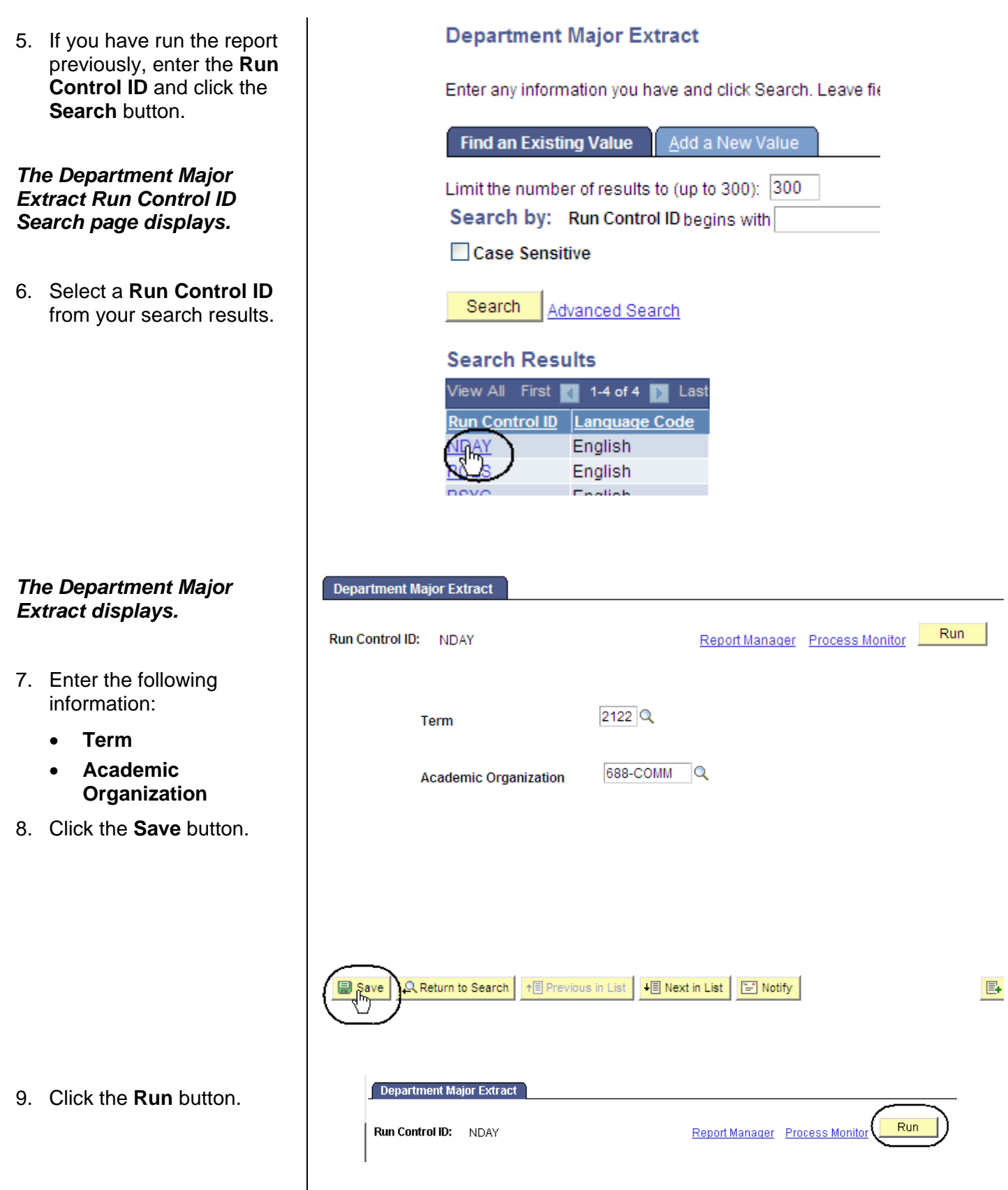

#### SJSU Information Support Services SR105: Faculty Advisor info-support@sjsu.edu, 408-924-1530 Page 60

### *The Process Scheduler Request page displays.*

• **Server Name: PS** 

**Process Scheduler Request** 

- **Type**: Web
- **Format**: PDF
- 10. Click **OK**.

*displays.*

**Success**.

13. Click **Details**.

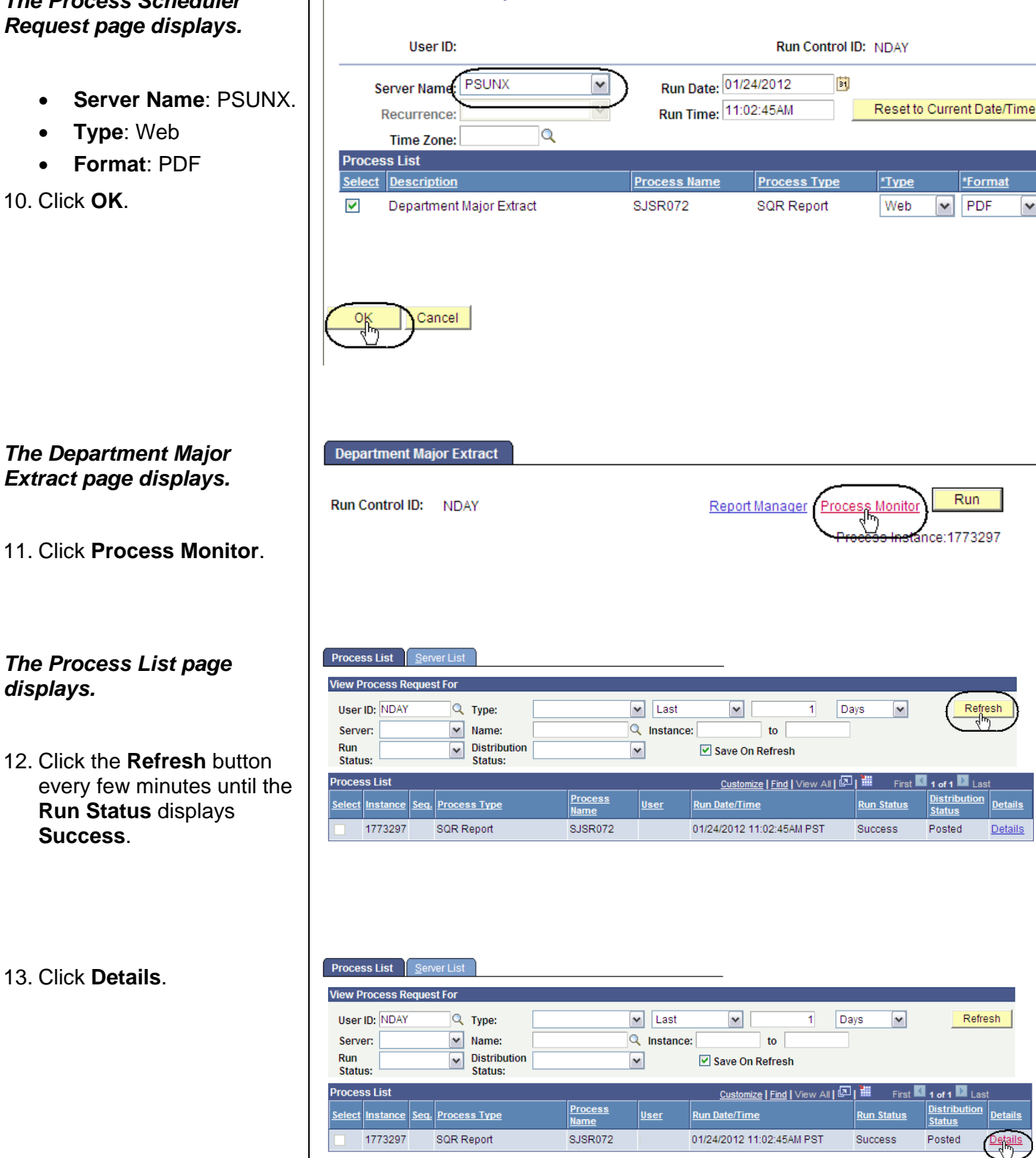

### *The Process Detail page displays.*

14. Click **View Log/Trace**.

#### **Process Detail**

**View Log/Trace** 

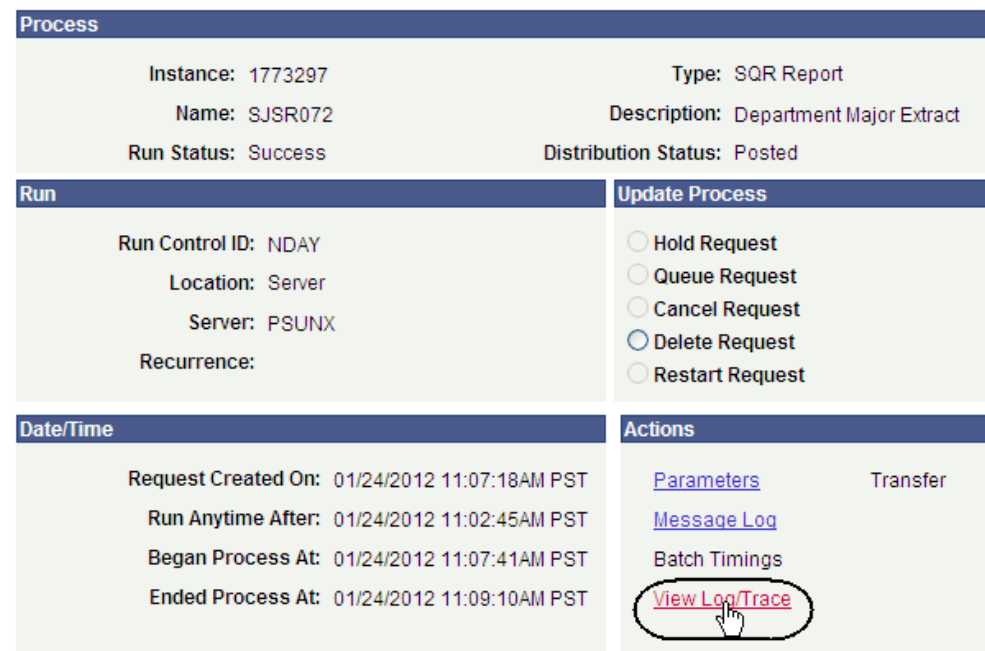

### *The View Log/Trace page displays.*

15. Click the academic organization CSV hyperlink.

*The Department Major Extract CSV page displays.*

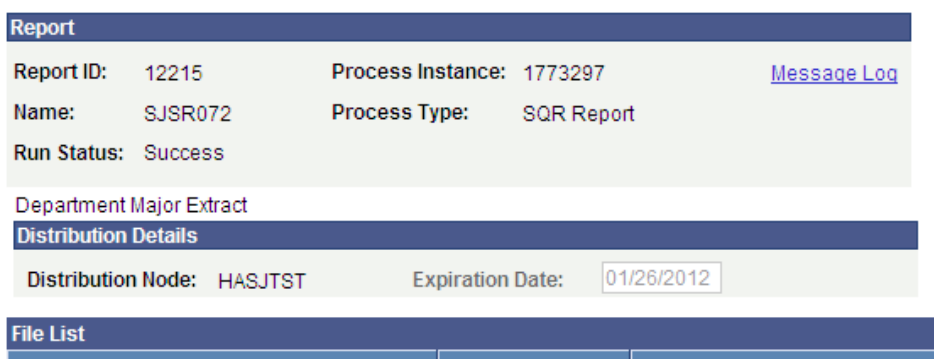

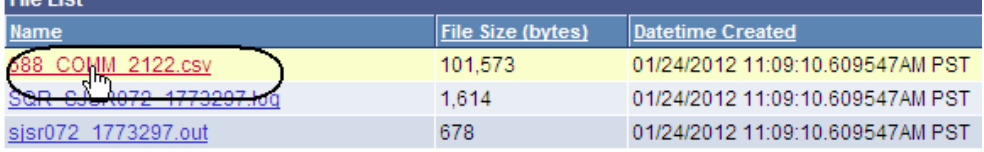

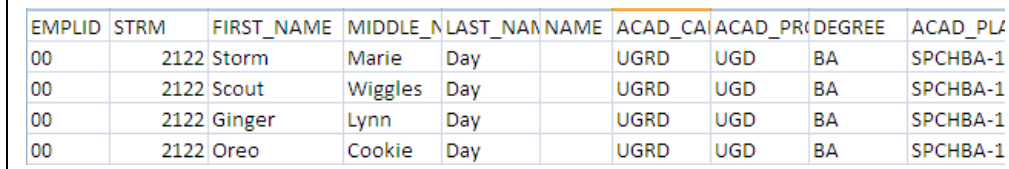